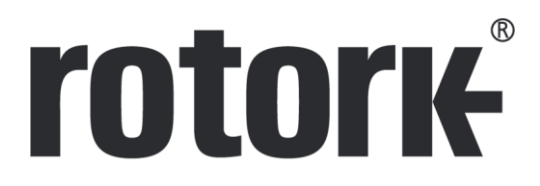

**Keeping the World Flowing** for Future Generations

# **HART Actuator Field Unit Technical Manual**

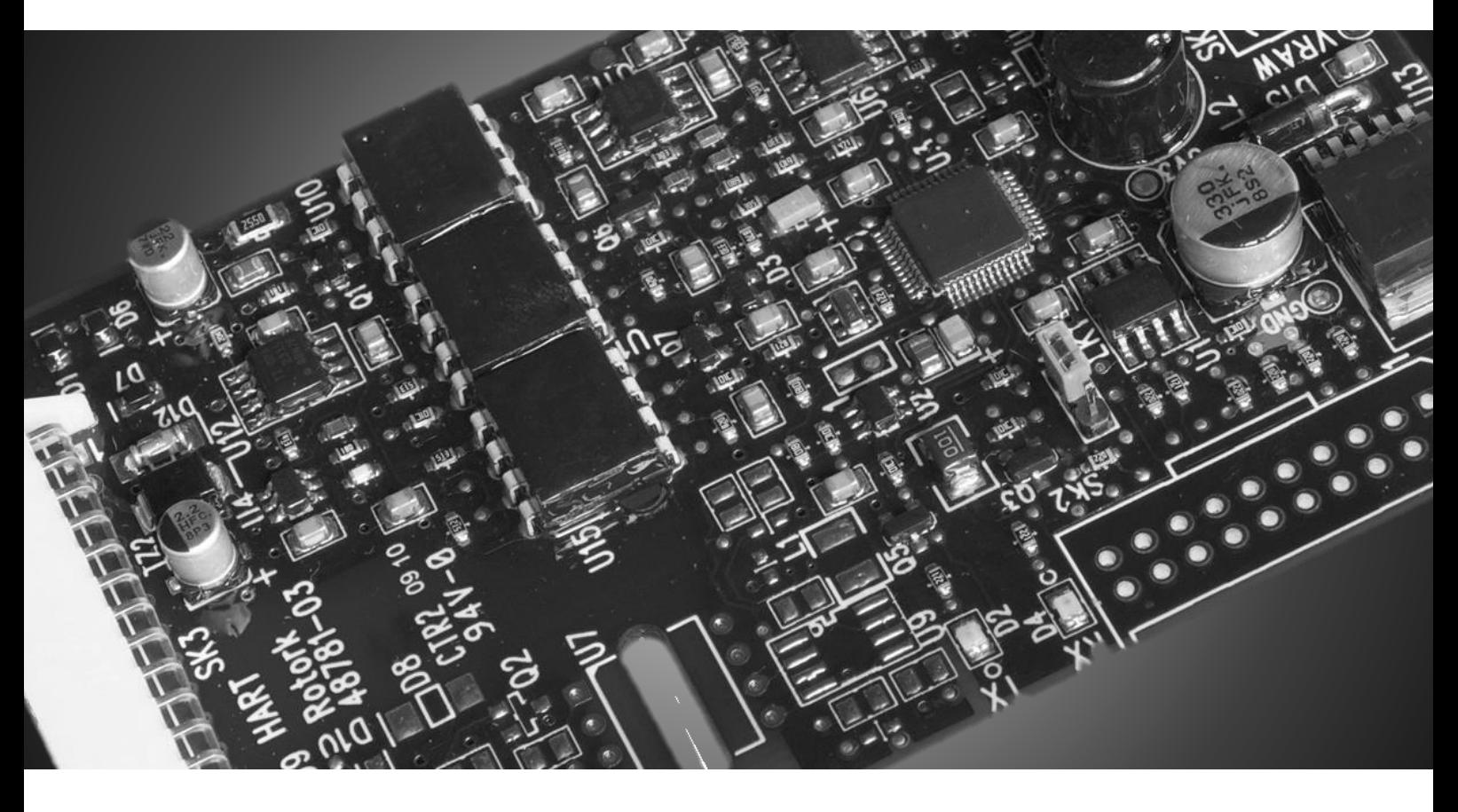

**IQ and IQT 3rd generation, CVA, CMA – DEV\_REV2**

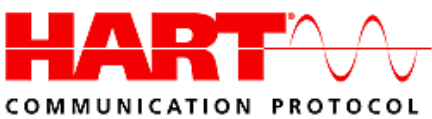

Note 1: The information in this manual relates to: HART firmware version V105. HART DD Files versions, Device Revision 2 (DEV\_REV 2) and Device Description File revision 3 (DD\_REV 3).

Note 2:

The HART module described in this manual is suitable for inclusion into IQ and IQT 3<sup>rd</sup> generation, CVA and CMA range actuators.

Note 3:

For simplicity, IQ and IQT 3<sup>rd</sup> generation products are referenced within this document as IQ.

# **TABLE OF CONTENTS**

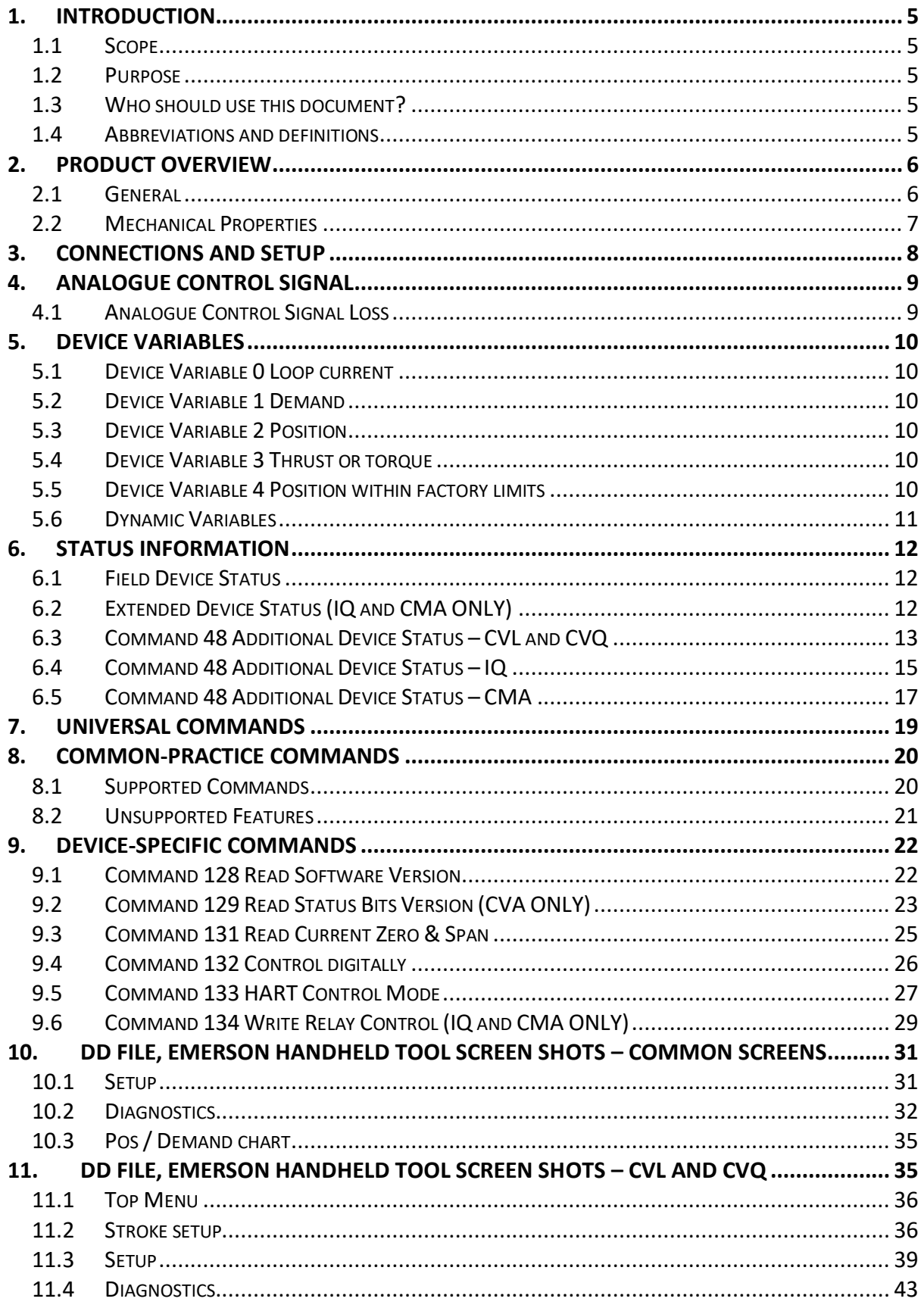

# **rotork** 3

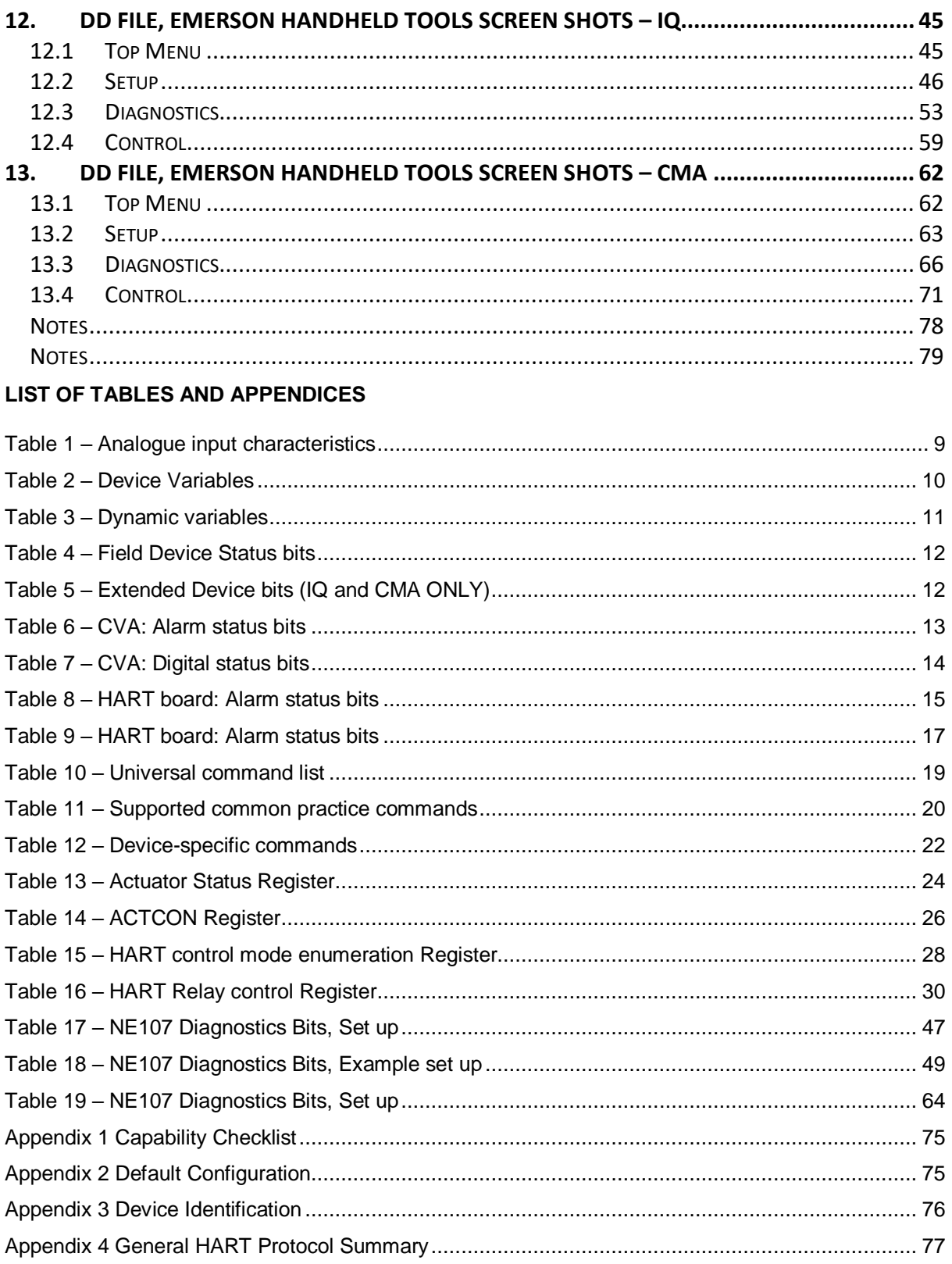

# **1. INTRODUCTION**

# **1.1 Scope**

The Rotork Actuator HART Field Unit (HFU), device revision 2, complies with HART Protocol Revision 7.1. This document specifies all the device specific features and documents for the HART Protocol implementation details (for example, the Engineering Unit Codes supported). Field Device functionality is described sufficiently to allow proper application in a process and complete support for HART capable Host Applications.

# **1.2 Purpose**

This specification is designed to complement other documentation by providing a complete, unambiguous description of a Field Device from a HART Communication perspective.

# **1.3 Who should use this document?**

The specification is designed to be a technical reference for HART capable Host Application Developers, System Integrators and knowledgeable End Users. It also provides functional specifications (for example, commands, enumerations and performance requirements) used during Field Device development, maintenance and testing. This document assumes the reader is familiar with HART Protocol requirements and terminology.

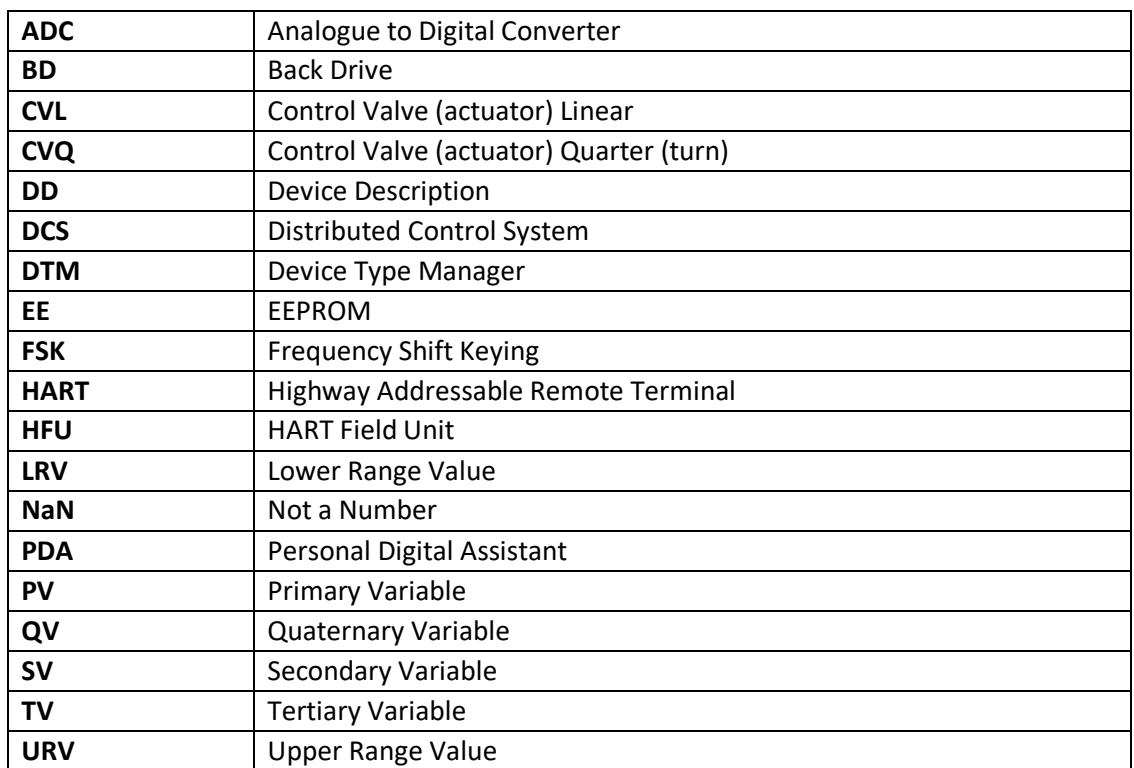

# **1.4 Abbreviations and definitions**

### **2. PRODUCT OVERVIEW**

### **2.1 General**

The Rotork Actuator HFU enables communication and control of Rotork actuators from a suitable host system with HART capability. Standard shielded twisted pair cable is used to connect the actuators to the host in either point-to-point or multidrop network configurations.

The HFU may be fitted into Rotork CVA range, CMA range, CK range and IQ range actuators. The HFU board is installed within the actuator enclosure and forms an integral part of the actuator. The HFU circuitry does not impinge on the actuator control electronics. The actuator itself remains fully selfprotecting. The HFU performs the tasks of network interface, actuator data collection and the issuing of some actuator commands.

Except for CMA range and CKA actuators, there should be no need to open the electrical housing of the actuator once it leaves the factory. For the CVA range, all actuator adjustments and configuration settings may be made using Rotork Enlight PC software or Insight 2 PC software. For the CK and IQ range, all actuator adjustments and configuration settings may be made using Rotork Insight 2 PC software or via the actuator HMI using a Rotork setting tool. Software (Enlight and Insight 2) can be downloaded from the Rotork web site. For the CMA, configuration is via the built-in HMI, accessed by removing the cover. Some actuator settings and the HART specific settings of the HFU board may be done over the data highway using a suitable tool, such as an Emerson Handheld tool.

In normal operation, the HFU is controlled by the analogue signal demand signal, but it can also be controlled by the HART digital signal. Control commands must come from the HART network, generated by a master controller. The actuator behaves as a slave device to this controller. Device Description (DD) Files for the HFU are available on the Rotork web site.

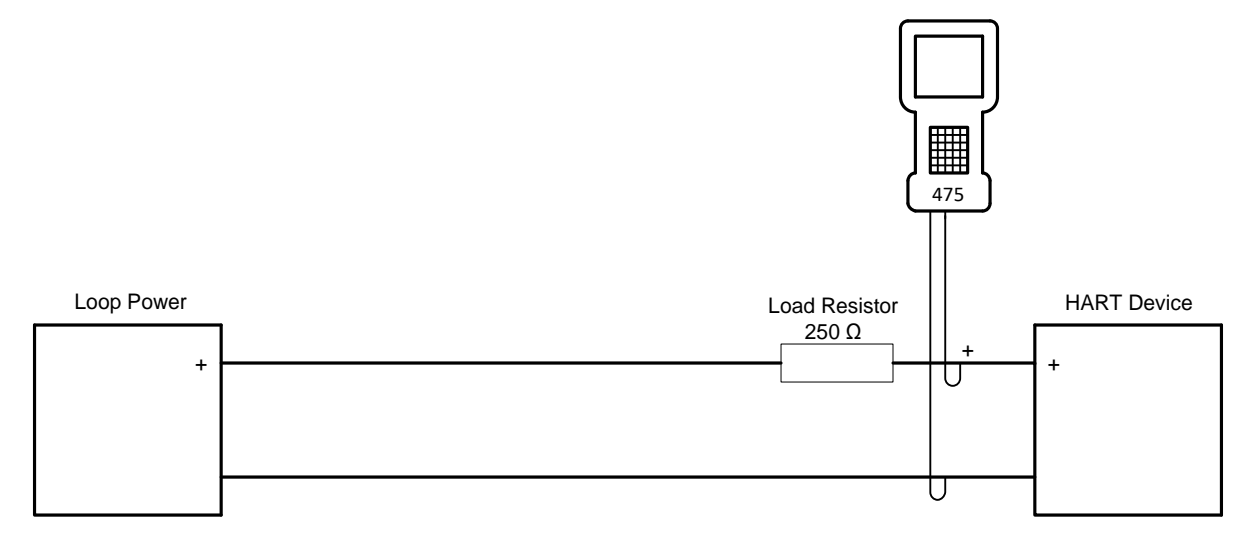

A typical HART configuration system, with a handheld tool:

# **2.2 Mechanical Properties**

The HFU board is a single printed circuit board connected to the main actuator printed circuit board. It is securely fixed in place with four screws, one in each corner.

Electrical connection to the network is through SK3, pins 1 and 2, at the top of the picture.

Electrical connection to the main board is through SK5, at the bottom of the picture (fitted to the underside of the PCB).

There is one removable link, LK1, which should be left in the position shown below.

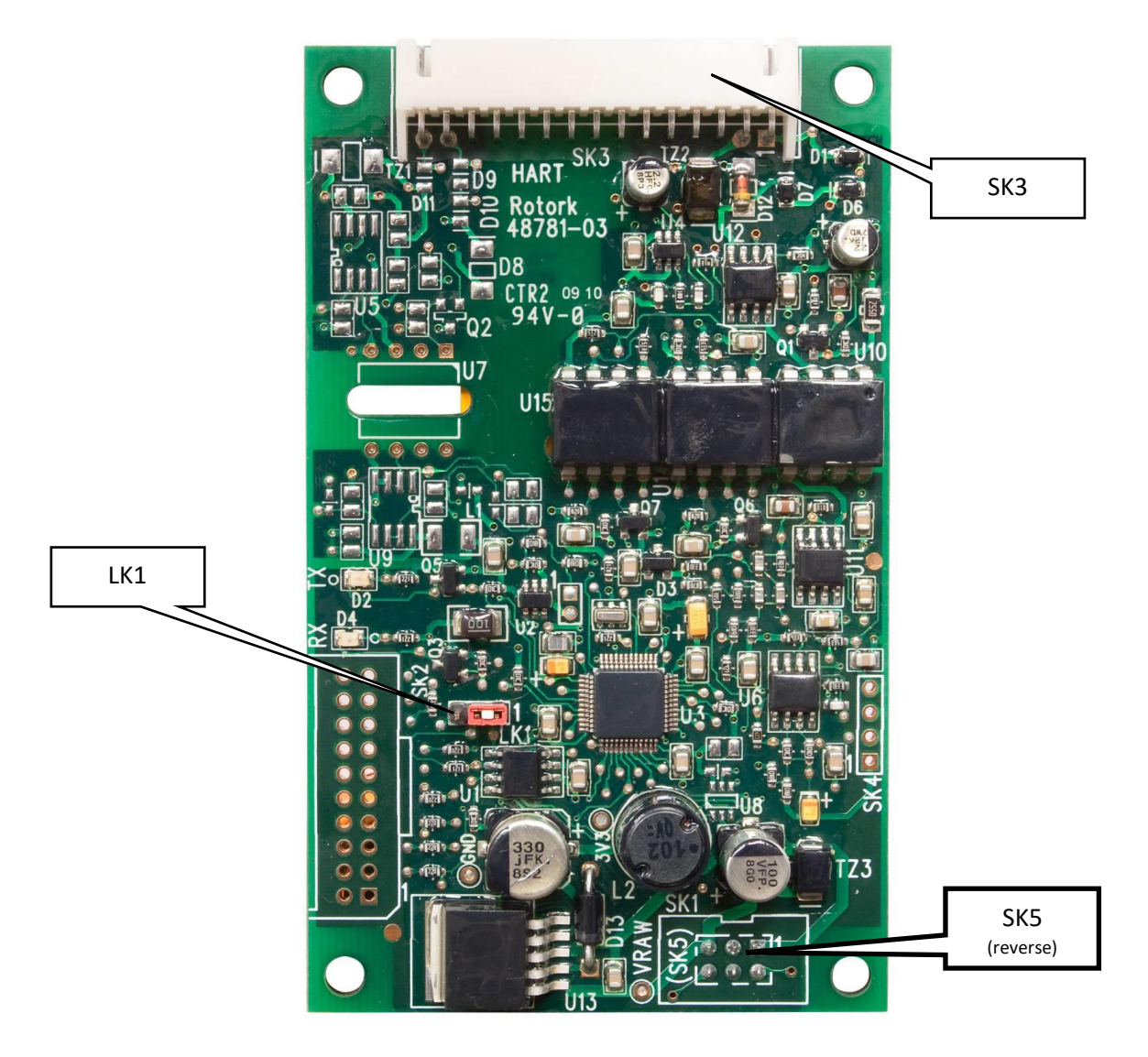

#### **3. CONNECTIONS AND SETUP**

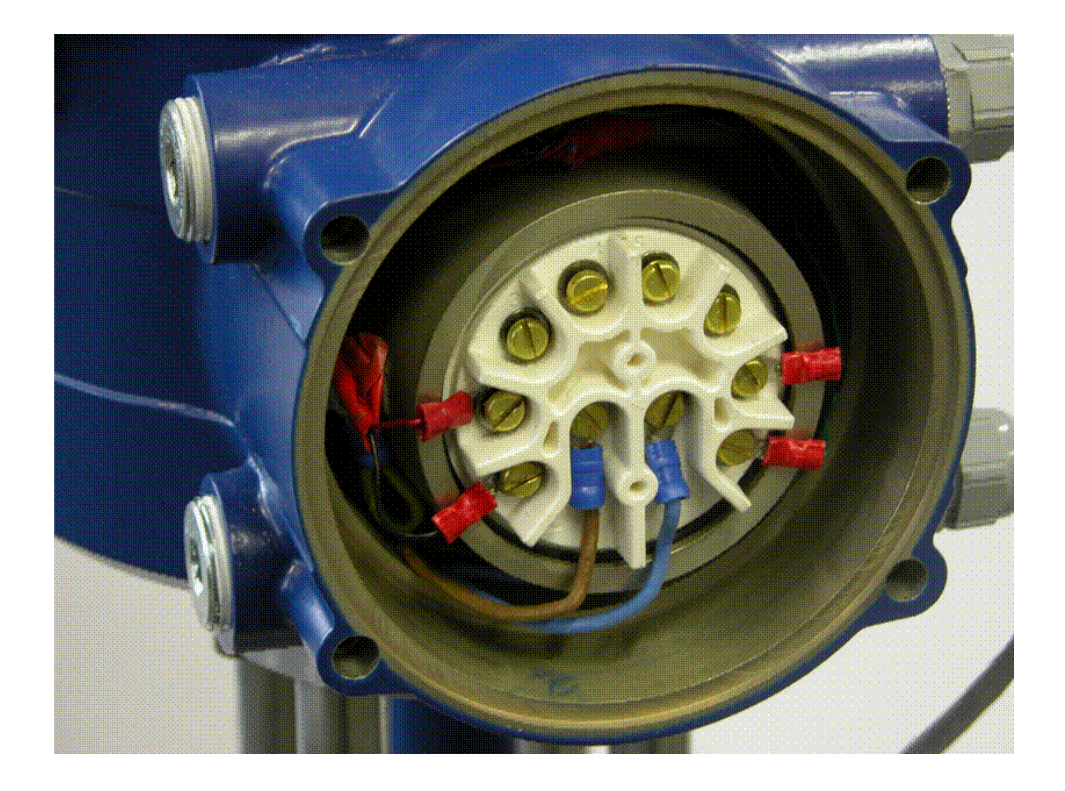

Network connections are made to the terminals of the actuator. Shown above is a typical arrangement for a CVA range actuator. HART is connected to terminals 1 and 2. Always check the actuator wiring diagram for correct terminal numbering and connection polarity.

Installation and maintenance instructions are provided with every actuator and are also available on the Rotork website using the following references:

- PUB042-003 for CVL
- PUB042-004 for CVQ
- PUB002-039 for IQ
- PUB002-065 for IQT
- PUB094-009 for CMA
- PUB094-019 for CML-1500/3000

Only the HART loop 0% and 100% values can be configured using the standard actuator commissioning tools. The other HFU settings must be made through the network cabling, using a HART master, a configuration tool like the Emerson 475 or by using a generic DTM.

# **4. ANALOGUE CONTROL SIGNAL**

The PV is the actuator's demand position, measured in percent, and is derived from the loop current. Its range is 0% to 100%.

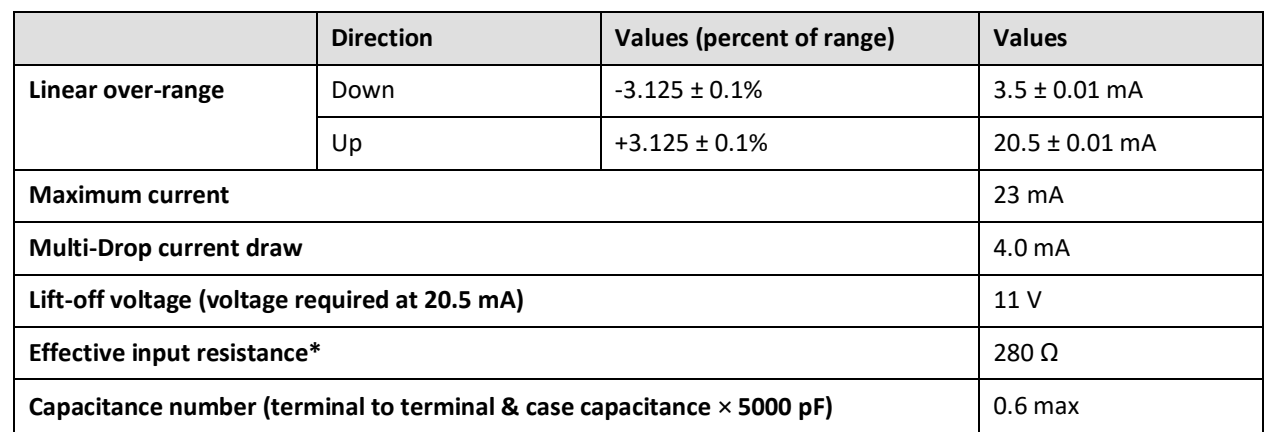

<span id="page-8-0"></span>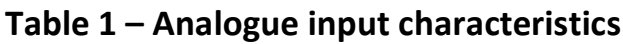

\* The effective input resistance is calculated as the slope of a voltage vs loop current graph, across the input range of the device. It is not simply V/I, as the device has a theoretical voltage offset of 5.4 V at zero current.

# **4.1 Analogue Control Signal Loss**

For a demand input of 4 mA down to 2 mA (this level is not adjustable), the HART card will send a 0% set point command to the Actuator. If the signal drops below 2 mA, after about 1 second, the HART card sends a loss of comms indication to the Actuator. This begins the Actuator Loss of comms timeout timer. When it expires, the configured loss of comms action is initiated. The timeout and action to take are set in the appropriate Actuator settings. If the analogue signal is reapplied (i.e. above 2 mA), the actuator will follow the analogue signal again. Signal / Comms loss only applies to the analogue control signal and not the digital signals.

# **5. DEVICE VARIABLES**

The Device Variables are the loop current and the four Dynamic Variables.

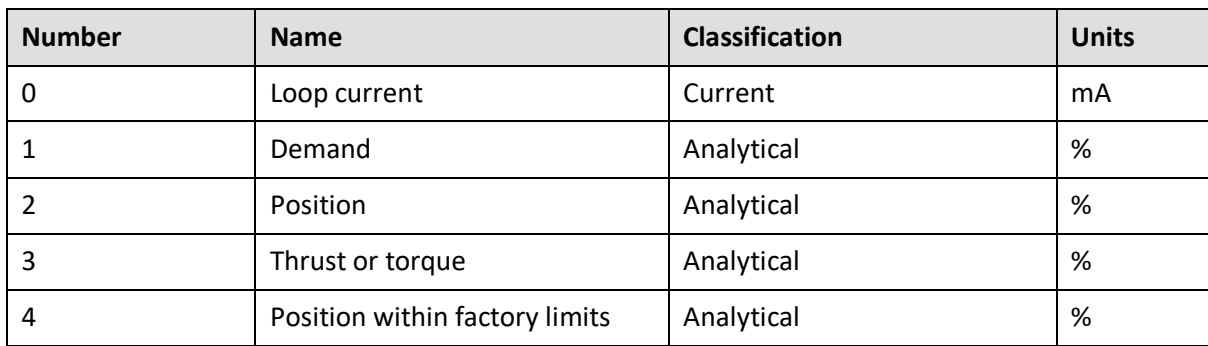

#### <span id="page-9-0"></span>**Table 2 – Device Variables**

# **5.1 Device Variable 0 Loop current**

The loop current, measured in milliamps. This is calibrated at the factory, but may be recalibrated by the user using Commands 45 and 46.

# **5.2 Device Variable 1 Demand**

The actuator position demand, measured in percent, and derived from the loop current. This value is relative to the user limits, and so is dependent on the LRV and URV.

It can be set, allowing manual control of the actuator, by Command 79.

# **5.3 Device Variable 2 Position**

The present position of the actuator, measured in percent. This uses the same user-defined range as the demand.

# **5.4 Device Variable 3 Thrust or torque**

The actuator thrust (for a linear actuator - CVL) or torque (for a quarter-turn actuator – CVQ and the IQ), measured as a percent of rated thrust or torque.

# **5.5 Device Variable 4 Position within factory limits**

This value, measured in percent, indicates the position of the actuator within its full mechanical stroke, determined at the factory. This is only used to set the actuator's limits, and is not available during normal operation.

Command 79 can be used to set this value, allowing the actuator to be moved anywhere within its physical limits. When in this mode, the normal demand (Device Variable 1) will be unavailable; position will continue to show the normal position, not the position within factory limits.

# **5.6 Dynamic Variables**

Four Dynamic Variables are implemented, with a fixed mapping to the Device Variables shown below:

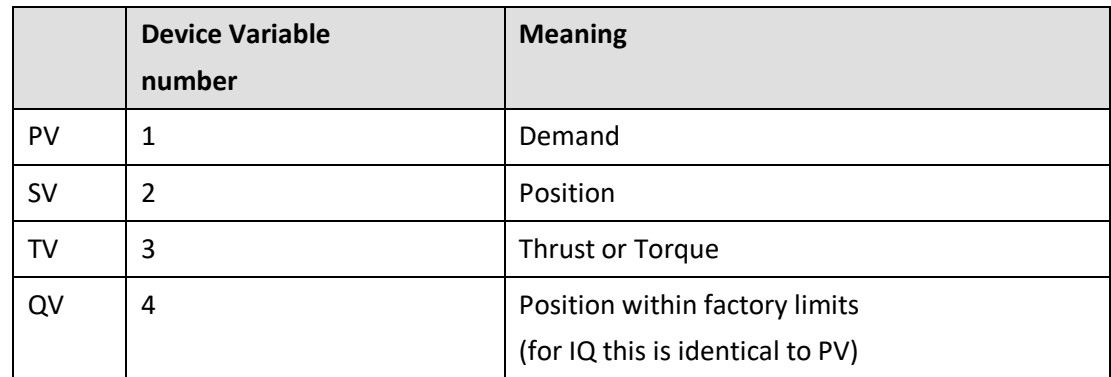

### <span id="page-10-0"></span>**Table 3 – Dynamic variables**

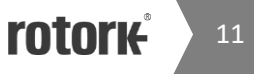

# **6. STATUS INFORMATION**

### **6.1 Field Device Status**

The functions of the Field Device Status bits are specified in HCF\_SPEC-99. Further details of their implementation are described in [Table 4.](#page-11-0)

<span id="page-11-0"></span>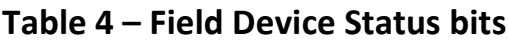

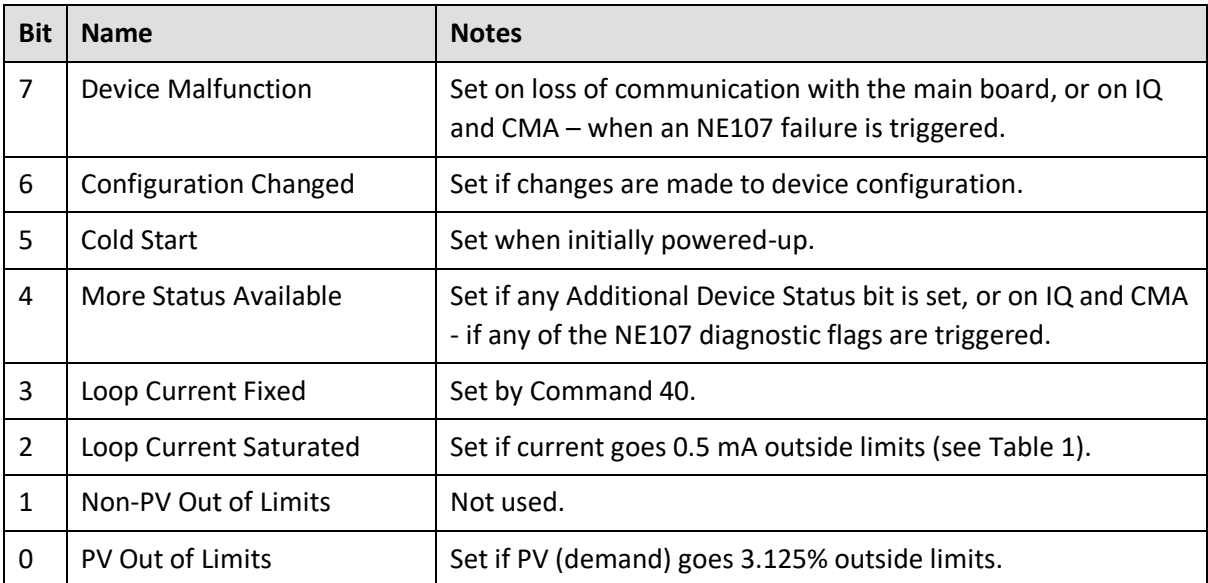

# **6.2 Extended Device Status (IQ and CMA ONLY)**

The functions of the Extended Device Status bits are specified in HCF\_SPEC-127. Further details of their implementation are described in Table 5.

### <span id="page-11-1"></span>**Table 5 – Extended Device bits (IQ and CMA ONLY)**

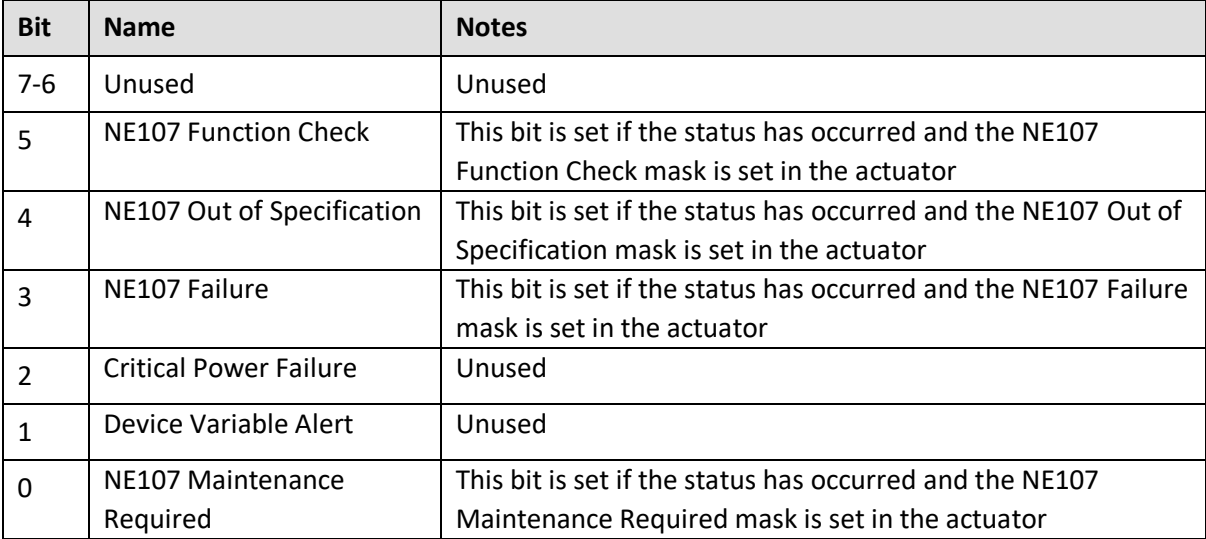

# **6.3 Command 48 Additional Device Status – CVL and CVQ**

Command 48 returns up to 6 bytes of device-specific data. The meaning of the bits in bytes is defined in Tables 6 and 7.

All bits in Bytes 0-3 are for errors only, and are continually updated. Accordingly, if any bit is set, the More Status Available bit (bit 4) of the Field Device Status is set; if all of the error bits are clear (zero), then the More Status Available Bit will be clear too.

Bytes 4-5 are status bits which are useful for diagnostic purposes, these bits being set will **not** cause the More Status Available bit (bit 4) of the Field Device Status to be set.

The More Status Available bit can also be cleared by reading command 48 and writing the data back using command 48. If that is done, any *new* Additional Device Status bit being set will cause the More Status Available bit to be set.

During normal operation, all bits should be zero. All unused bits are set to zero. Extended Device Status bits are not used, so are not affected by any of these bits.

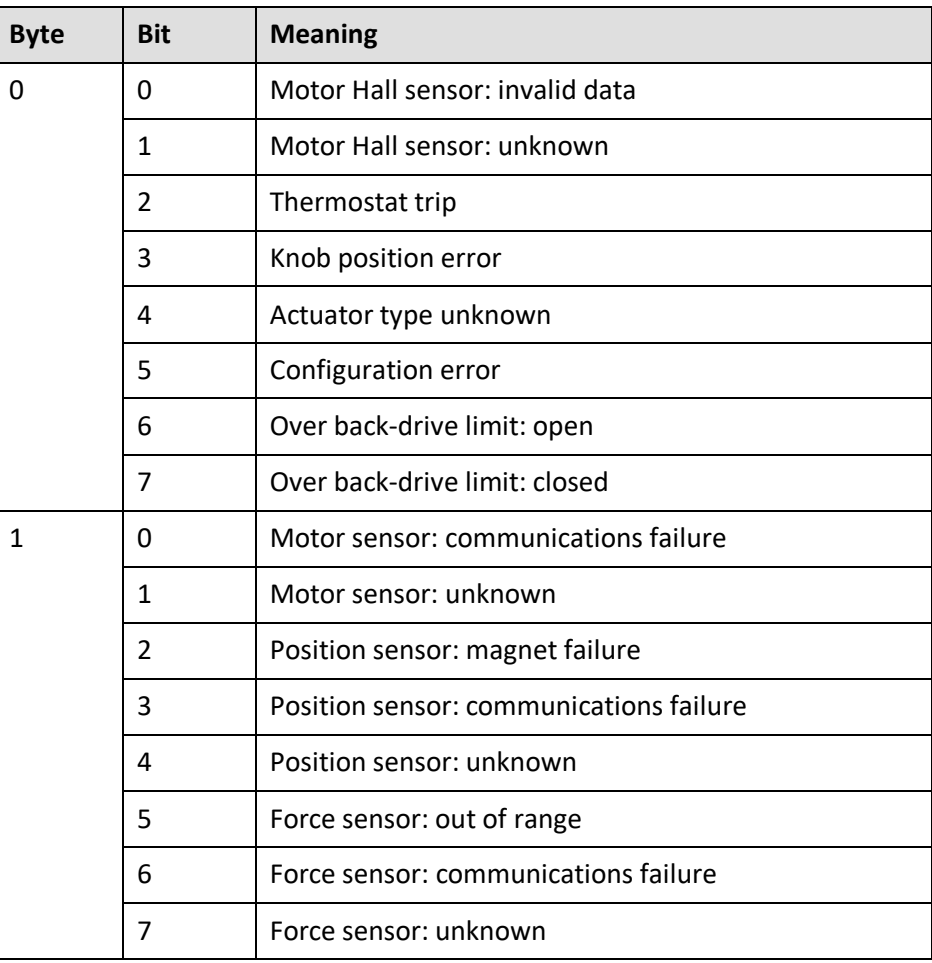

#### <span id="page-12-0"></span>**Table 6 – CVA: Alarm status bits**

Table 6 continued……

rotork 13

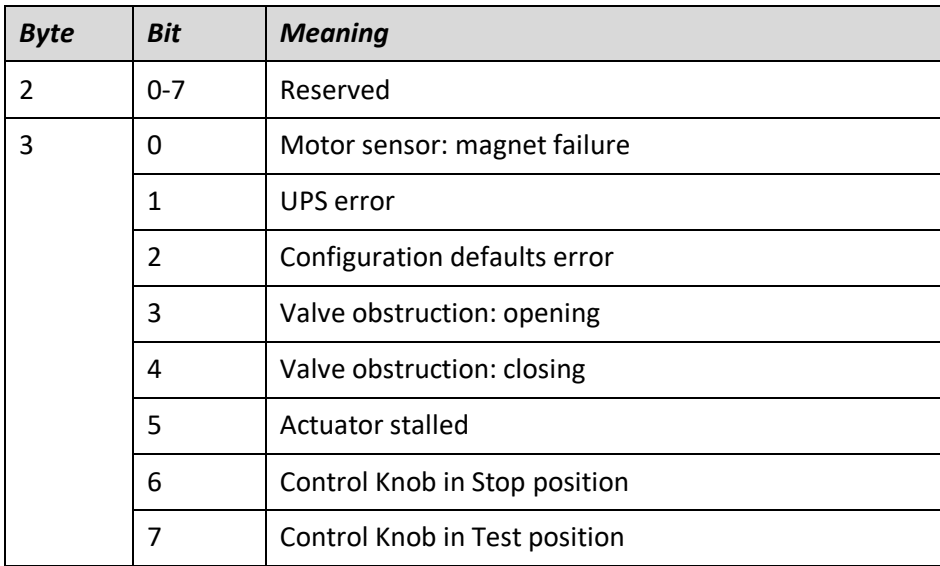

# <span id="page-13-0"></span>**Table 7 – CVA: Digital status bits**

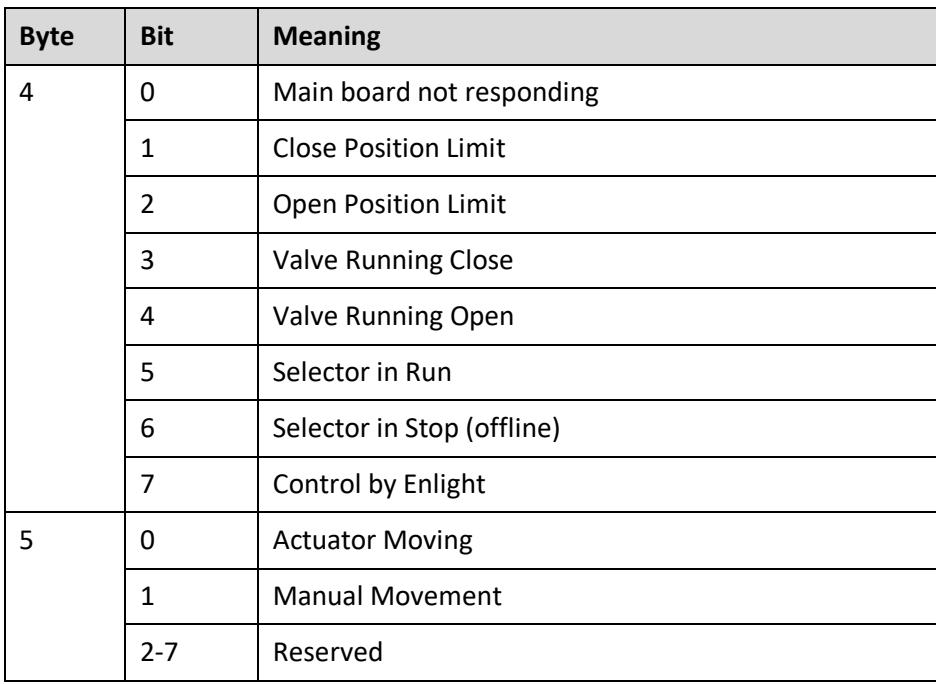

# **6.4 Command 48 Additional Device Status – IQ**

Command 48 returns up to 6 bytes of device-specific data. The meaning of the bits in bytes is defined in Table 8.

Bytes 0-3 are for errors only, and are continually updated. Accordingly, if any of these bits are set and the appropriate Namur mask bit is also set to a category (see section Setup: NE107 Setup), the More Status Available bit (bit 4) of the Field Device Status is set; if all of these error bits are clear (zero), then the More Status Available Bit will be clear too.

During normal operation, all bits should be zero. All unused bits are set to zero. Extended Device Status bits are not used, so are not affected by any of these bits.

Bytes 4-5 are status bits which are useful for diagnostic purposes, these bits being set will **not** cause the More Status Available bit (bit 4) of the Field Device Status to be set.

The More Status Available bit can be cleared by reading command 48 and writing the data back using command 48. If that is done, any *new* Additional Device Status bit being set will cause the More Status Available bit to be set.

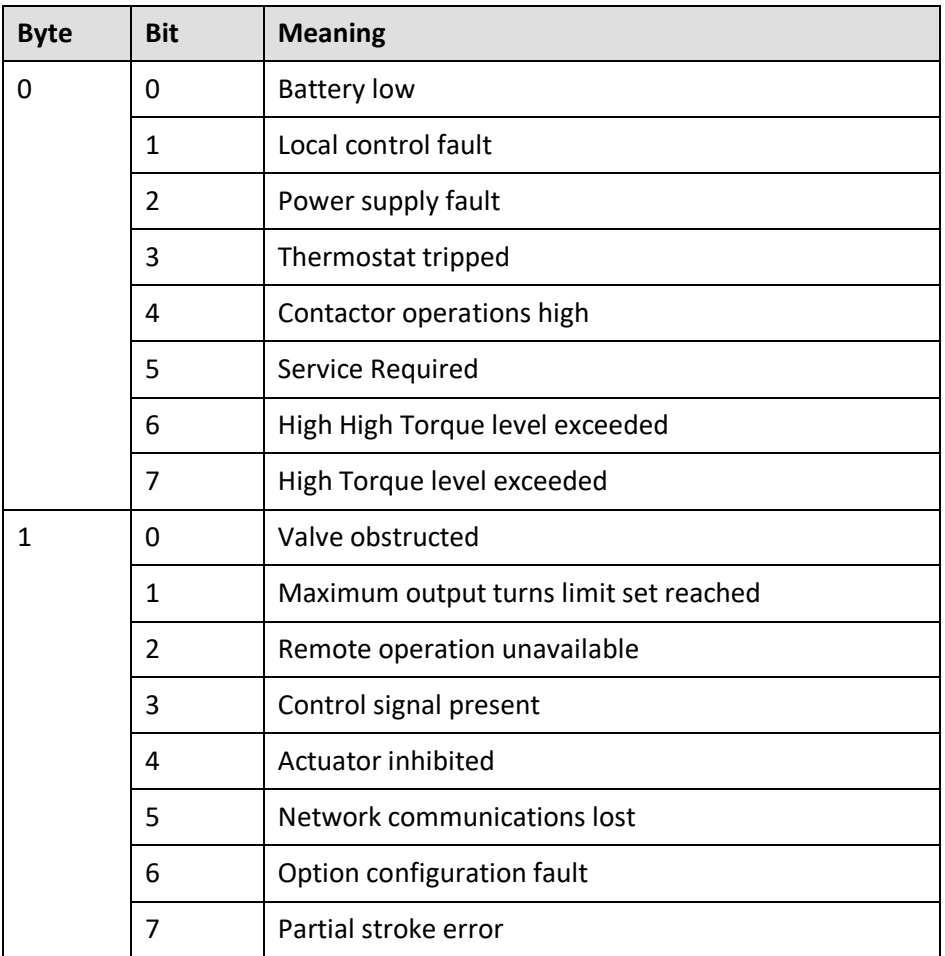

#### <span id="page-14-0"></span>**Table 8 – HART board: Alarm status bits**

rotork 15 Table 8 continued……

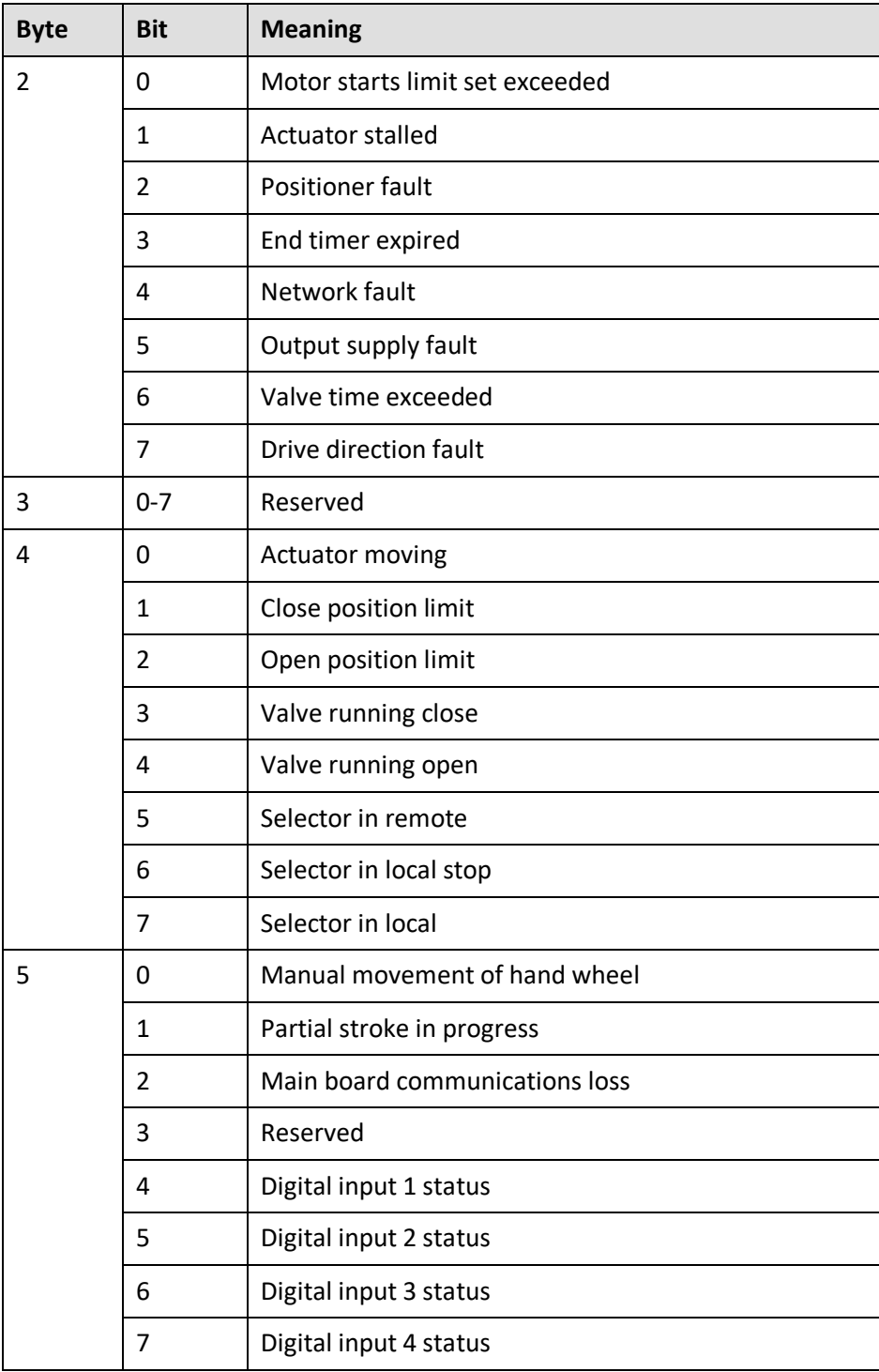

# **6.5 Command 48 Additional Device Status – CMA**

Command 48 returns up to 6 bytes of device-specific data. The meaning of the bits in bytes is defined in Table 9.

Bytes 0-3 are for errors only, and are continually updated. Accordingly, if any of these bits are set and the appropriate Namur mask bit is also set to a category (see section Setup: NE107 Setup), the More Status Available bit (bit 4) of the Field Device Status is set; if all of these error bits are clear (zero), then the More Status Available Bit will be clear too.

During normal operation, all bits should be zero. All unused bits are set to zero. Extended Device Status bits are not used, so are not affected by any of these bits.

Bytes 4-5 are status bits which are useful for diagnostic purposes, these bits being set will **not** cause the More Status Available bit (bit 4) of the Field Device Status to be set.

The More Status Available bit can be cleared by reading command 48 and writing the data back using command 48. If that is done, any *new* Additional Device Status bit being set will cause the More Status Available bit to be set.

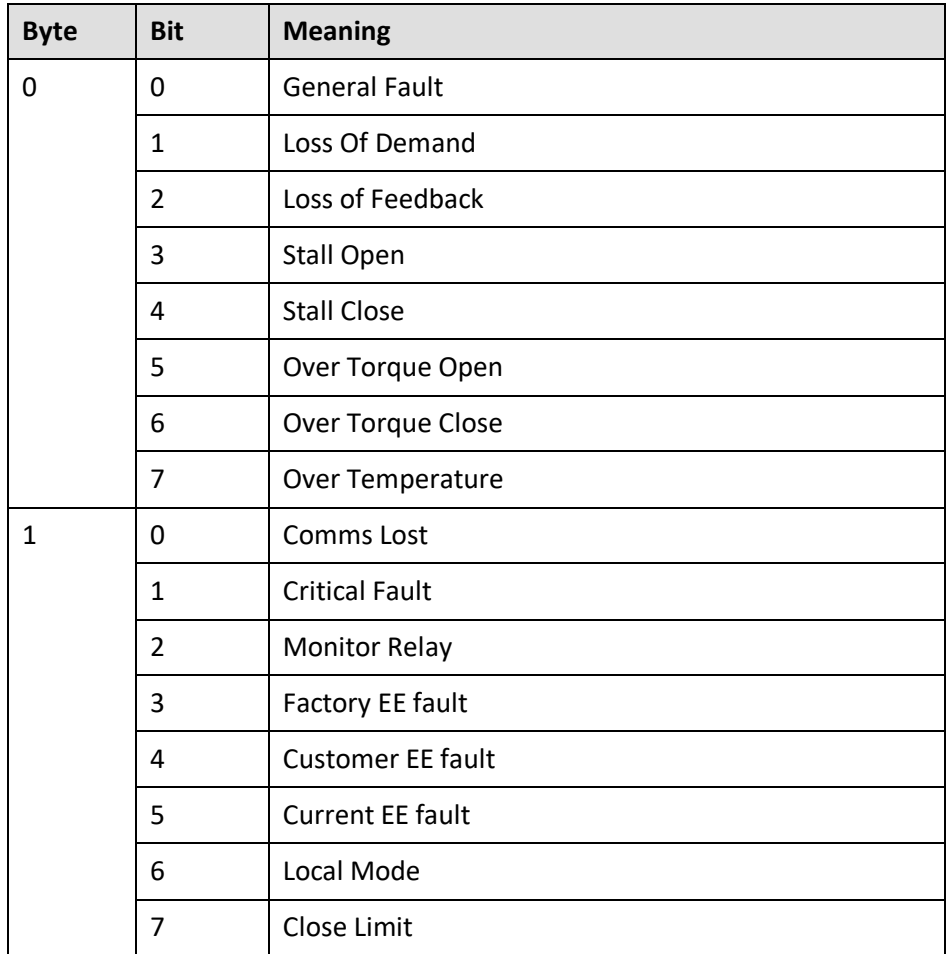

#### <span id="page-16-0"></span>**Table 9 – HART board: Alarm status bits**

Table 9 continued……

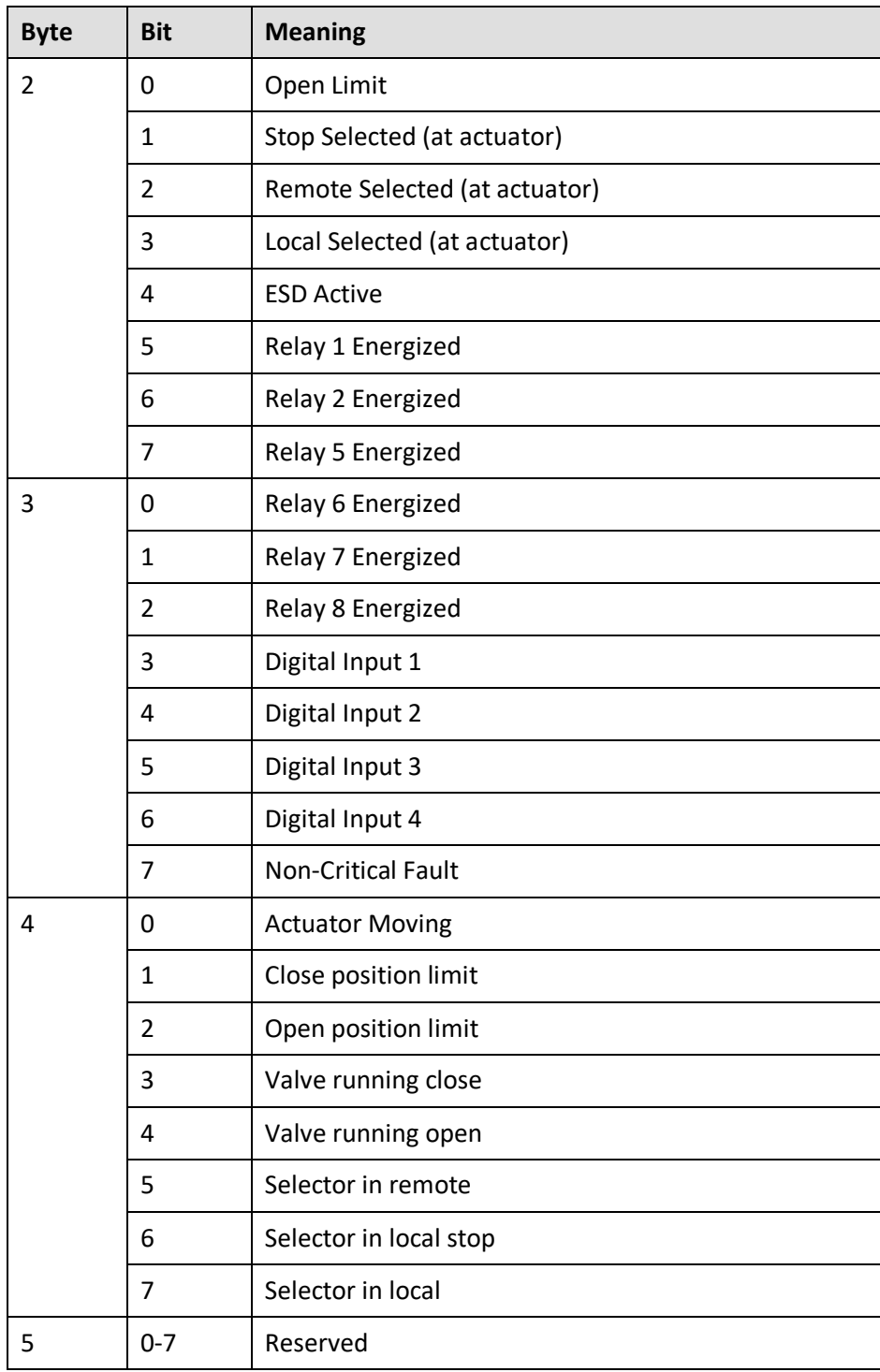

# **7. UNIVERSAL COMMANDS**

The universal commands are supported as listed below, for example: command 3 returns the loop current and all four Dynamic Variables with their unit code, for a total of 24 bytes of response data.

| <b>Command</b> | <b>Description</b>                              |
|----------------|-------------------------------------------------|
| 0              | Read Unique Identifier                          |
| 1              | <b>Read Primary Value</b>                       |
| $\overline{2}$ | Read PV Current and percentage of range         |
| 3              | Read dynamic variable and PV current            |
| 4              | Reserved                                        |
| 5              | Reserved                                        |
| 6              | Write polling address                           |
| 7              | Read loop configuration                         |
| 8              | Read dynamic variable class                     |
| 9              | Read device variables with status               |
| 10             | Reserved                                        |
| 11             | Read unique identifier associated with tag      |
| 12             | Read message                                    |
| 13             | Read tag, descriptor and date                   |
| 14             | Read primary variable transducer information    |
| 15             | <b>Read Device Information</b>                  |
| 16             | Read final assembly number                      |
| 17             | Write message                                   |
| 18             | Write tag, descriptor and date                  |
| 19             | Write final assembly number                     |
| 20             | Read long Tag                                   |
| 21             | Read unique identifier associated with long tag |
| 22             | Write long Tag                                  |
| 38             | Reset configuration changed flag                |
| 48             | <b>Read Additional device Status</b>            |

<span id="page-18-0"></span>**Table 10 – Universal command list**

rotork® 

### <span id="page-19-1"></span>**8. COMMON-PRACTICE COMMANDS**

## **8.1 Supported Commands**

The following common-practice commands are implemented:

#### <span id="page-19-0"></span>**Table 11 – Supported common practice commands**

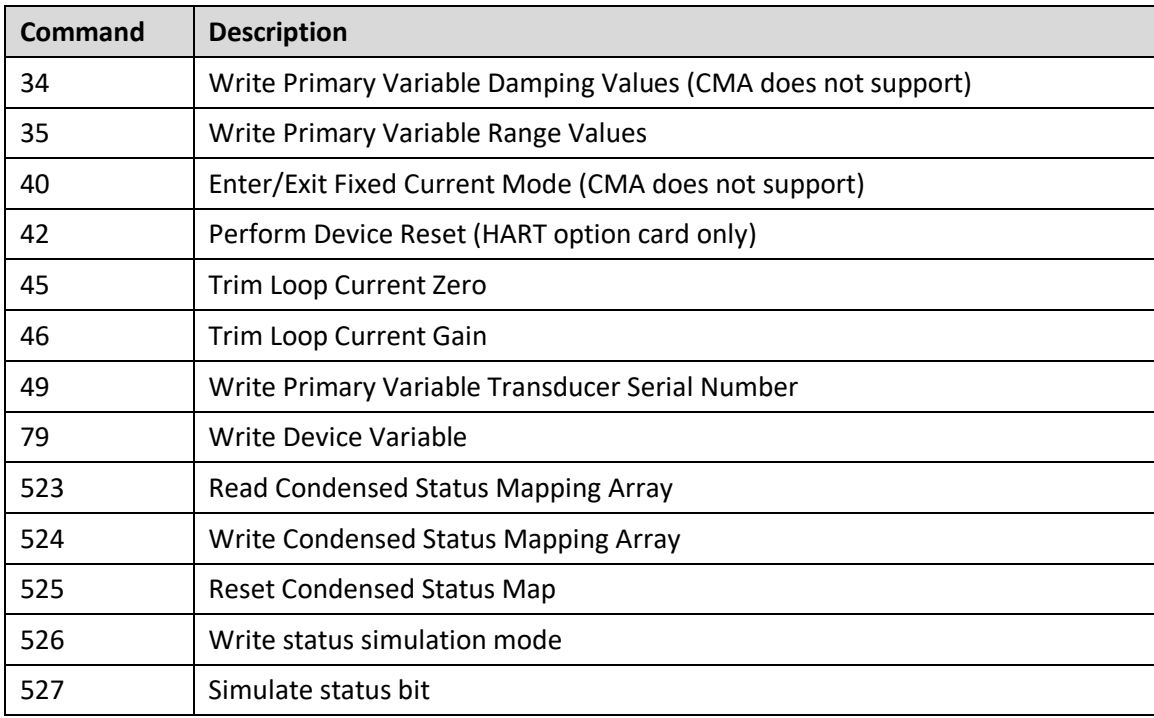

Command 34 (Write Primary Variable Damping Value) accepts a damping value of up to 250 s.

Command 40 (Enter/Exit Fixed Current Mode) simulates a specified input current to the actuator. This mode is cleared by power loss or device reset.

Command 42 (Perform Device Reset) resets the HFU card, but not the main board.

Command 79 (Write Device Variable) only supports Device Variables 1 (demand) and 4 (position within factory limits), and only one of these can be fixed at a time. Refer to the HART specification for more details. For this function, the request bytes are as follows:

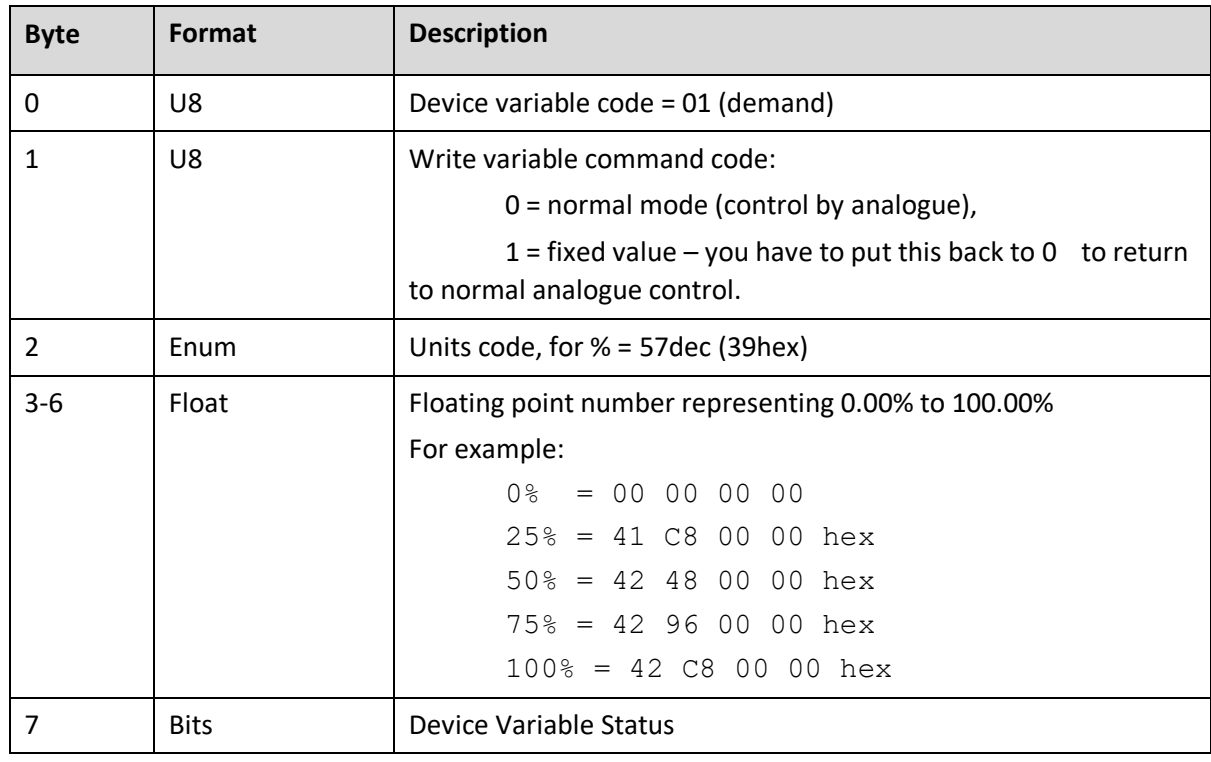

Once you have enabled control via command 79, you can check it is under control of this digital command by reading the control mode using command 133, it is also possible to revert back to analogue control use command 132. For details of these 2 commands see sections later in this document.

Command 523 (Read Condensed Status Mapping Array) Reads the status for the indexes 0-63.

Command 524 (Write Condensed Status Mapping Array) only supports writing to indexes 8-39 inclusive.

Command 525 (Write Status Simulation mode) Sets the device into simulation mode.

Command 526 (Simulate Status Bit) allows the indexes 8-39 inclusive to be written and simulated.

# **8.2 Unsupported Features**

This Field Device does not support Burst Mode.

This Field Device does not support Catch Device Variable.

This Field Device does not support Perform Self-Test.

This Field Device does not support Extended Device Status.

# **9. DEVICE-SPECIFIC COMMANDS**

The following device-specific commands are implemented:

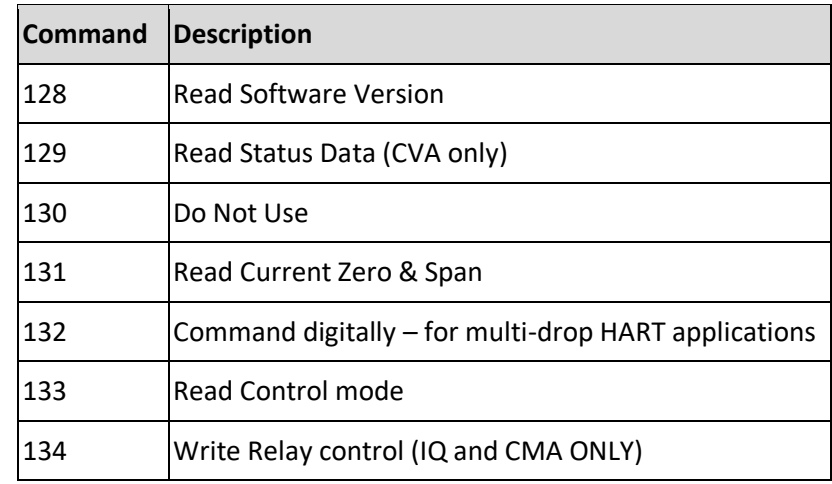

#### <span id="page-21-0"></span>**Table 12 – Device-specific commands**

# **9.1 Command 128 Read Software Version**

Reads the software version and build numbers of the HART board's software. The string has the form: CVA "M.mm (bbbb)", IQ "vMmm+( bbbb)" where "M" is the major revision number (currently 1), "mm" is the minor version number (incremented each time a new version of the software is released), and "bbbb" is the build number (used within Rotork as a reference for each build of the software).

#### **Request Data Bytes**

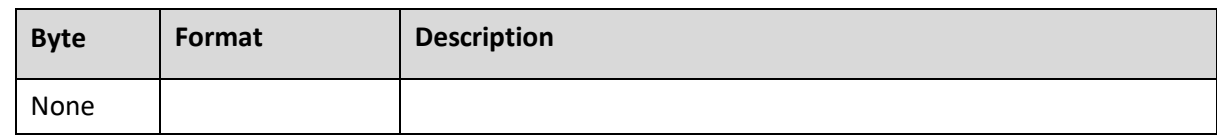

#### **Response Data Bytes**

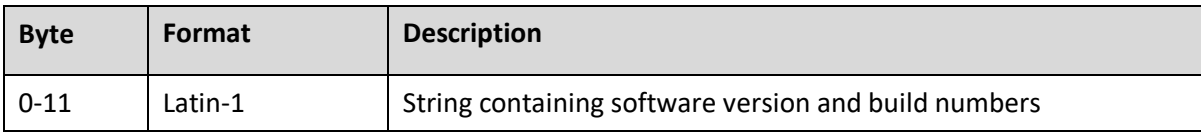

#### **Command-Specific Response Codes**

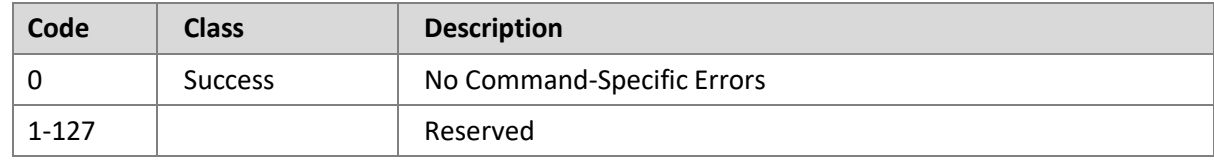

# **9.2 Command 129 Read Status Bits Version (CVA ONLY)**

Reads the actuator status bits within the HFU. The data is returned in a 16 bit register described in Table 13.

#### **Request Data Bytes**

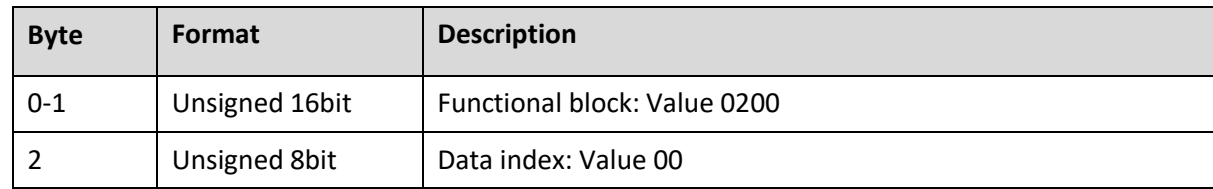

#### **Response Data Bytes**

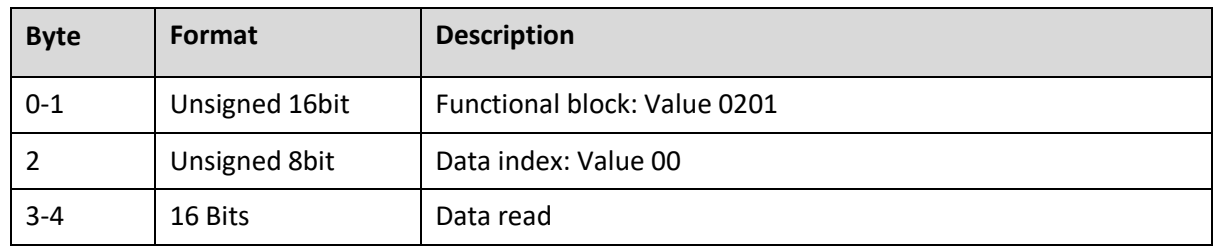

### **Command-Specific Response Codes**

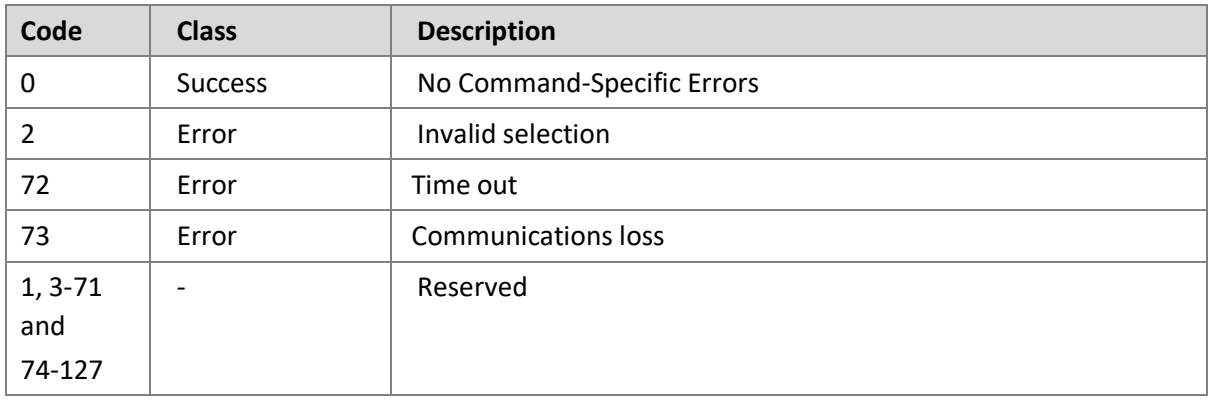

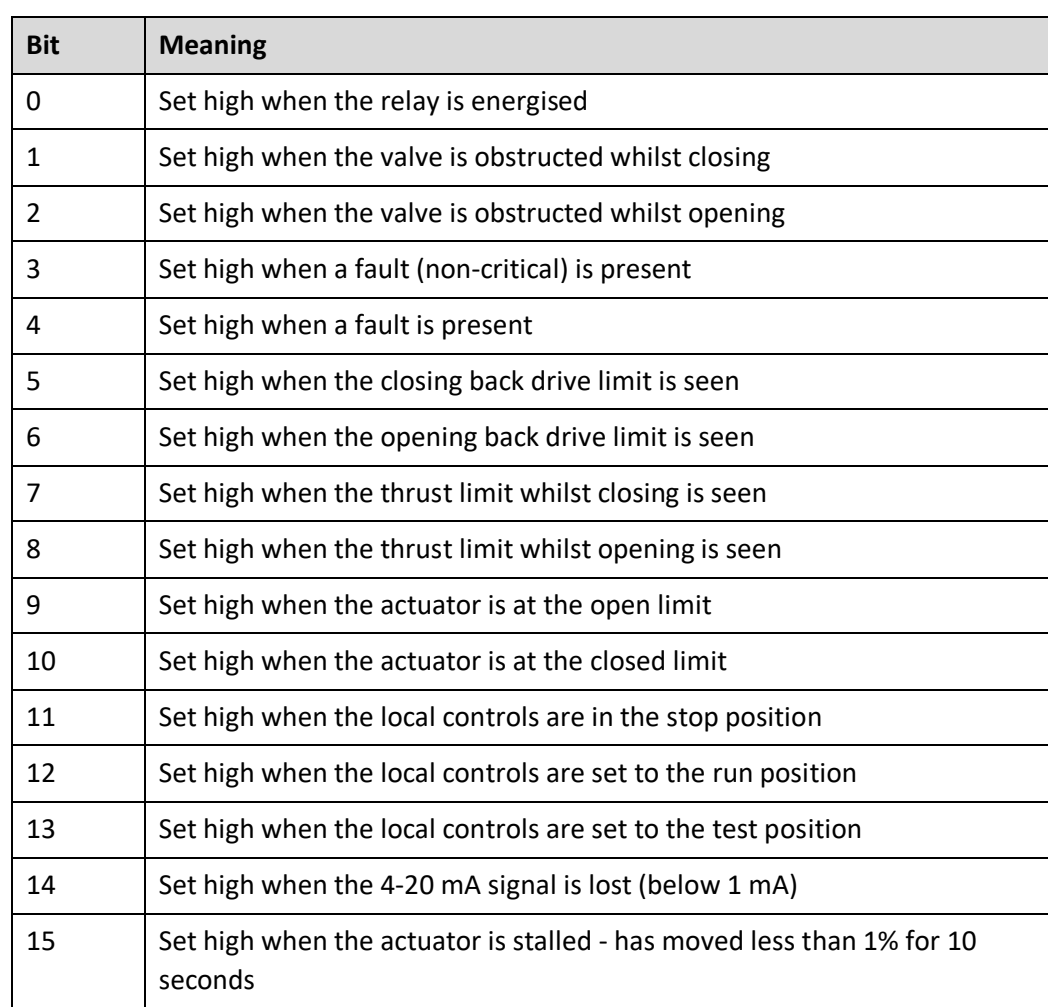

# <span id="page-23-0"></span>**Table 13 – Actuator Status Register**

# **9.3 Command 131 Read Current Zero & Span**

This reads the current zero (lower endpoint value) and span (upper endpoint value), in milliamps. These are the values set by Commands 45 and 46, respectively, and so correspond to the currents used to calibrate the actuator's ADC, typically 4 and 20 mA.

#### **Request Data Bytes**

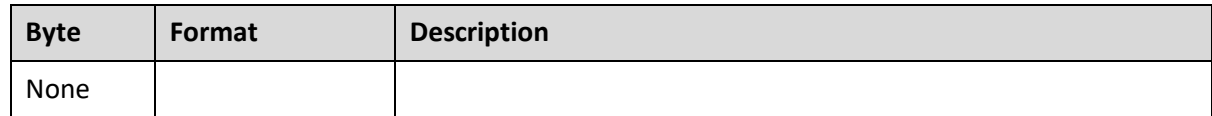

#### **Response Data Bytes**

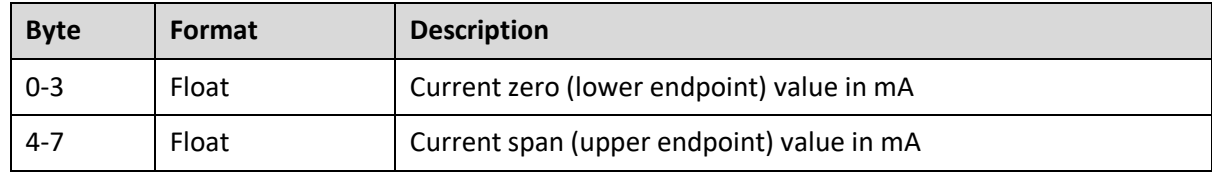

#### **Command-Specific Response Codes**

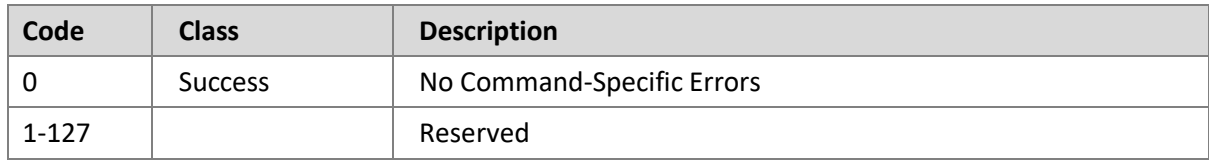

# **9.4 Command 132 Control digitally**

Enables the actuator to be controlled with a digital input.

#### **Request Data Bytes**

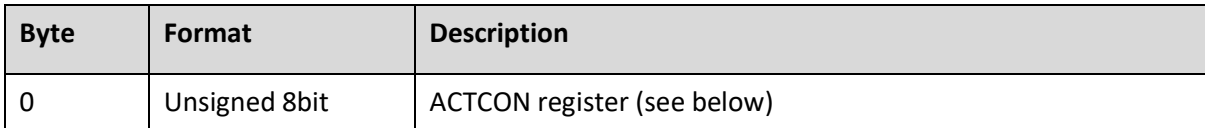

#### **Response Data Bytes**

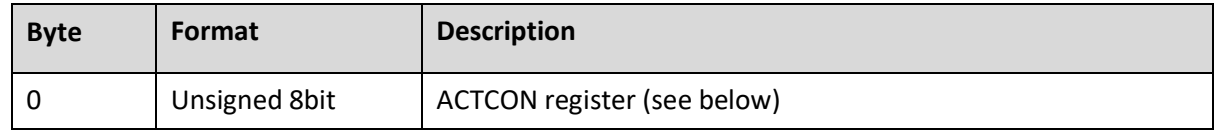

#### <span id="page-25-0"></span>**Table 14 – ACTCON Register**

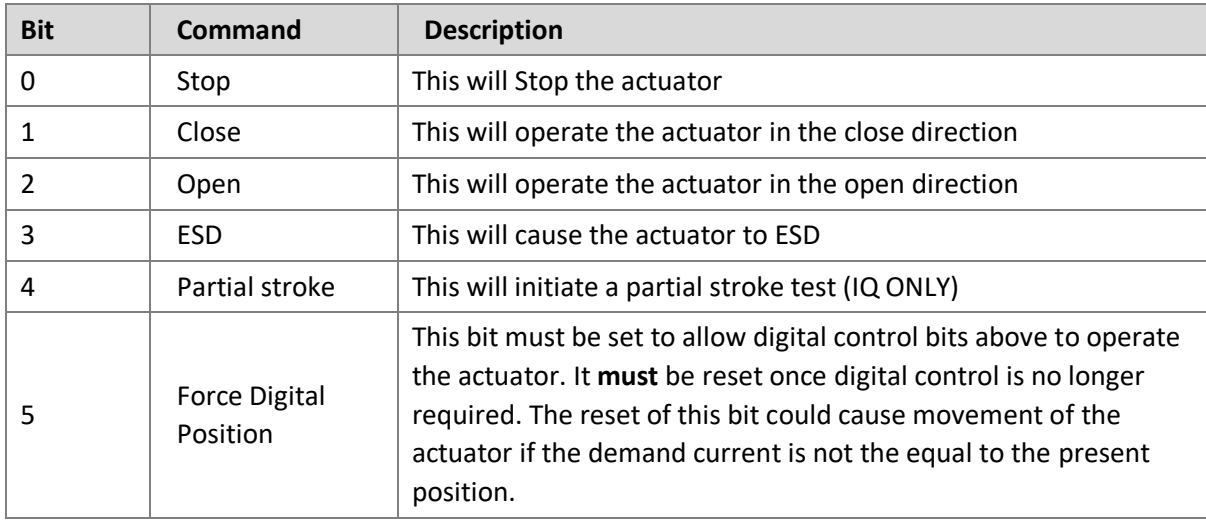

For example, a value of 0x22 will send the actuator closed. To reset back to analogue control, send 0x00.

# **9.5 Command 133 HART Control Mode**

Reads the present control mode of the HART board.

#### **Request Data Bytes**

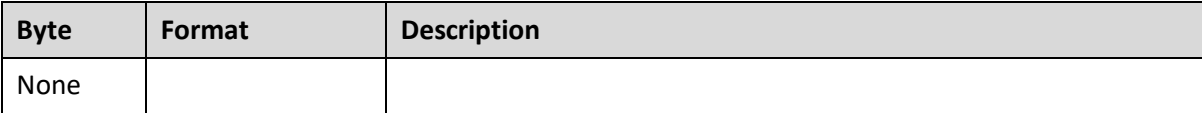

#### **Response Data Bytes**

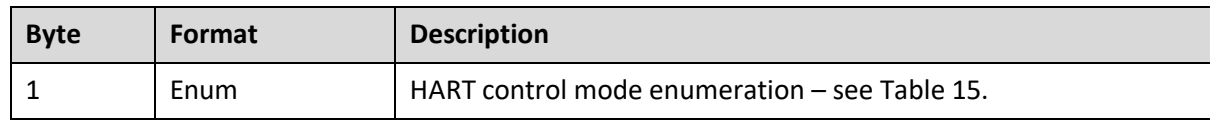

### **Command-Specific Response Codes**

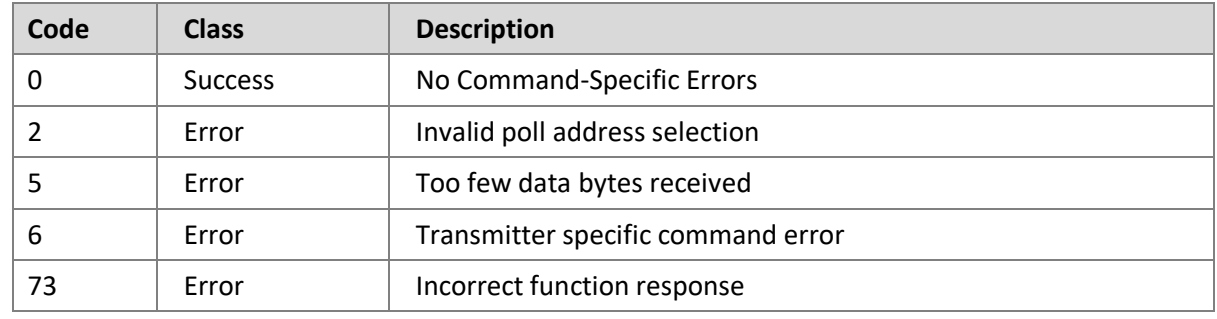

The response is an enumerated value indicating the mode of control see [Table 15.](#page-27-0)

rotork® 27

# <span id="page-27-0"></span>**Table 15 – HART control mode enumeration Register**

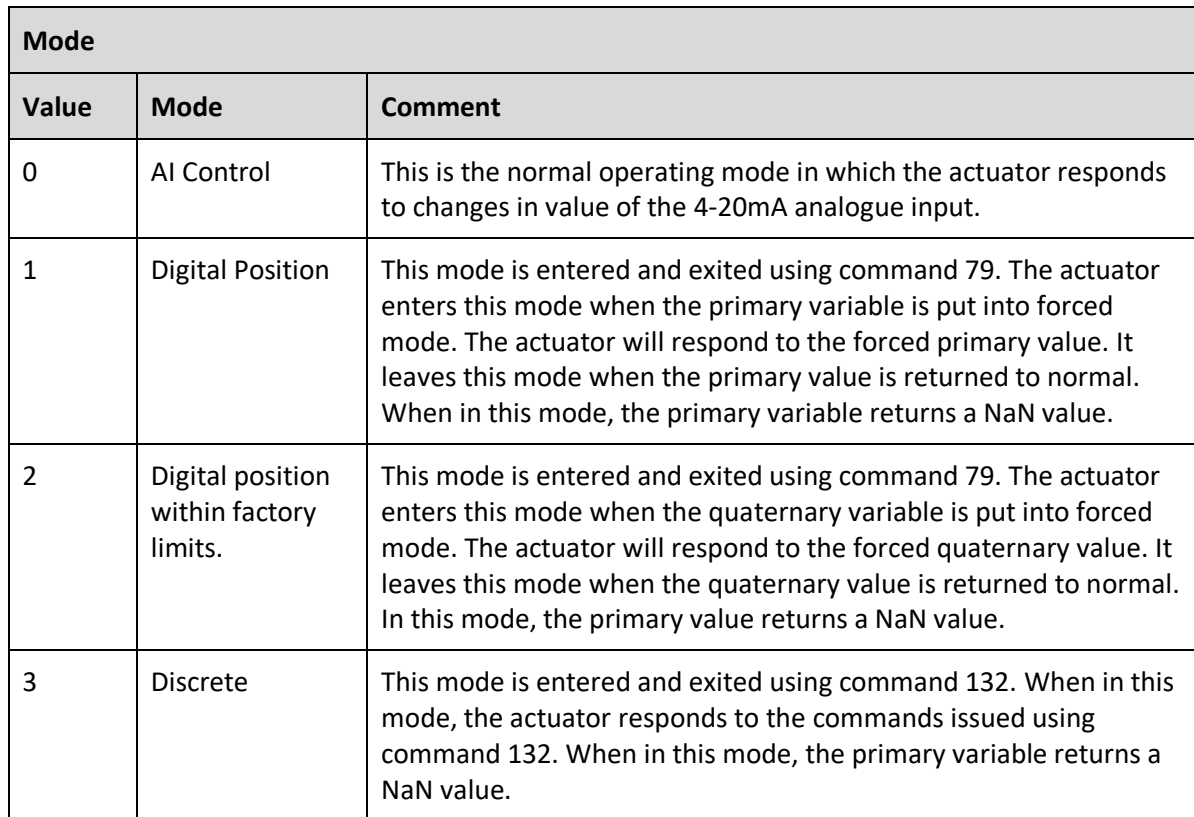

# **9.6 Command 134 Write Relay Control (IQ and CMA ONLY)**

This command can be used to digitally control the relays within the actuator using the transmitted data. IQ actuators are fitted with relays 1-4 as standard, 5 to 12 are optional extras – refer to the wiring diagram to check how many are fitted. CMA actuators are fitted with relays 1 and 2 as standard, 5 to 8 are optional extras – refer to the wiring diagram to check how many are fitted. Relays 3, 4 and 9 to 12 are not available on the CMA.

The relays need to be set up as Digital Inputs.

#### **Request Data Bytes**

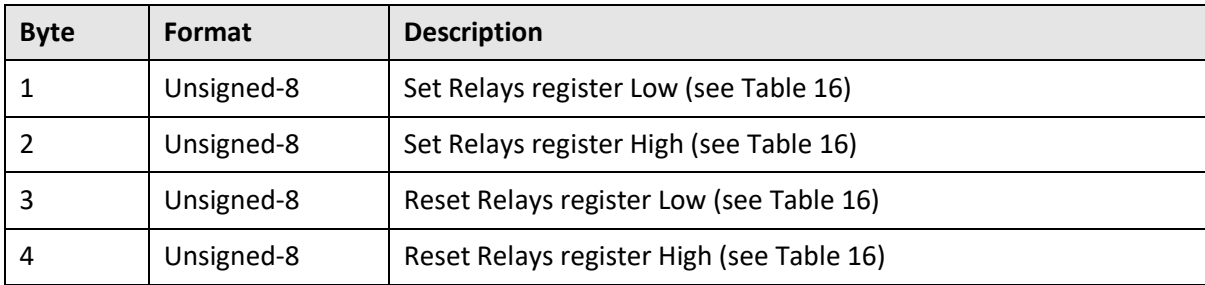

#### **Response Data Bytes**

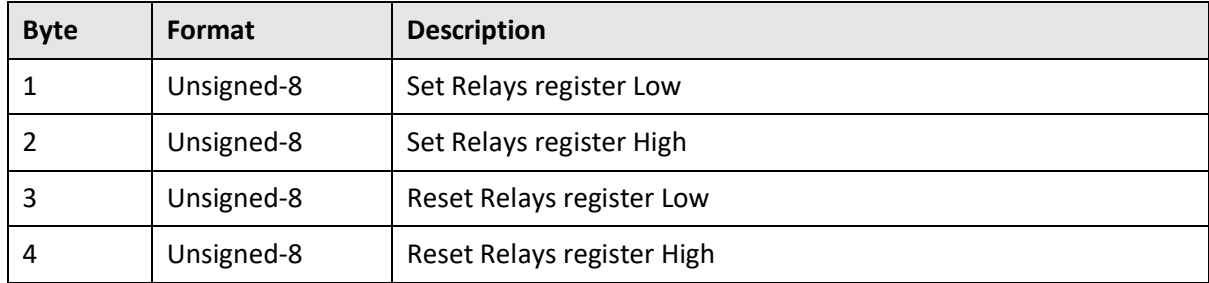

#### **Command-Specific Response Codes**

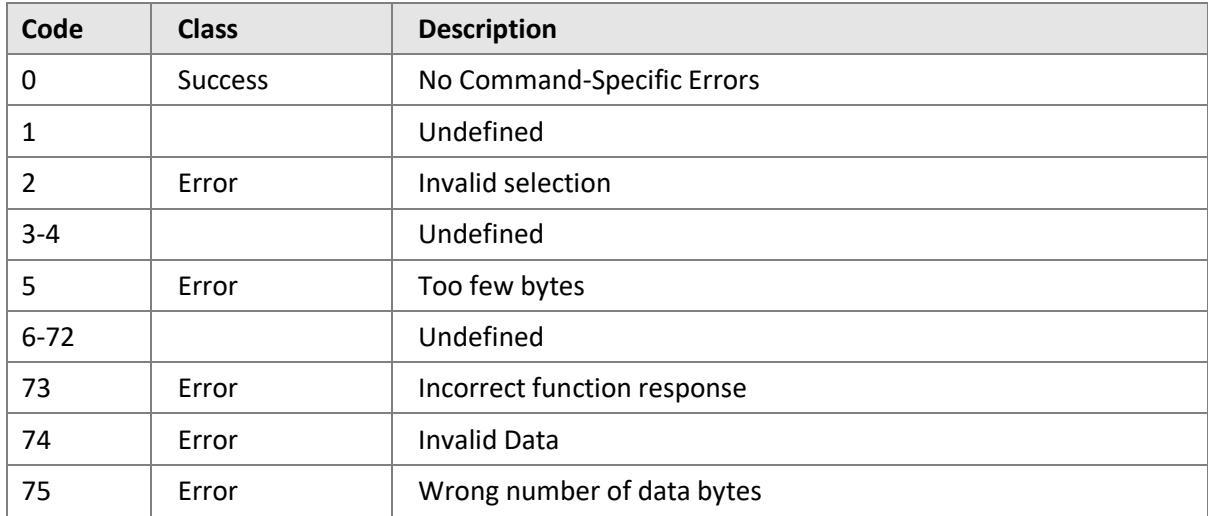

<span id="page-29-0"></span>**Table 16 – HART Relay Control Register**

| <b>Relay Control Data</b> |                   |                                                                                                    |
|---------------------------|-------------------|----------------------------------------------------------------------------------------------------|
| <b>Byte</b><br>No.        | <b>Function</b>   | Comment                                                                                                    |
| 1                         | Set Relays 1-8    | Setting one of these bits will cause the corresponding relay to be<br>set as long as the same bit is not set in the Reset relay data. (Note<br>that the relay must be set for digital control in the actuator). |
| 2                         | Set Relays 9-16   | Setting one of these bits will cause the corresponding relay to be<br>set as long as the same bit is not set in the Reset relay data. (Note<br>that the relay must be set for digital control in the actuator). |
| 3                         | Reset Relays 1-8  | Setting one of these bits will cause the corresponding relay to be<br>reset as long as the same bit is not set in the Set relay data. (Note<br>that the relay must be set for digital control in the actuator). |
| 4                         | Reset Relays 9-16 | Setting one of these bits will cause the corresponding relay to be<br>reset as long as the same bit is not set in the Set relay data. (Note<br>that the relay must be set for digital control in the actuator). |

# **10. DD FILE, EMERSON HANDHELD TOOL SCREEN SHOTS – COMMON SCREENS**

The DD file describes the HART device. There are 2 sets of DD files available on the Rotork web site, for use by a DCS and for use by the Emerson handheld tools. The following pages show screen shots from the Emerson handheld tools, indicating the data and functions that can be accessed using the DD files.

# **10.1 Setup**

#### Setup: **Loop calibration**

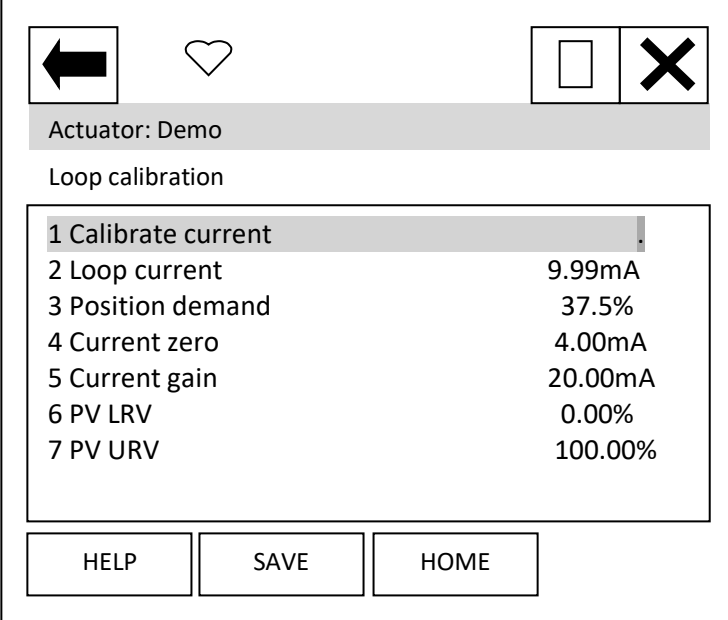

Each item can be selected, viewed, and modified where appropriate.

Item 1 'Calibrate current' displays the function to calibrate the loop current.

Item 2 'Loop current' displays the instantaneous value of the current as measured by the HFU.

Item 3 'Position demand' displays the percent (%) demand that the current is representing.

Item 4 'Current zero' displays current zero setting; not modifiable.

Item 5 'Current gain' displays current gain settings; not modifiable.

Item 6 'PV LRV' shows the HART Primary Value Lower Range Value; can be modified.

Item 7 'PV URV' shows the HART Primary Value Upper Range Value; can be modified.

rotor 31

#### Setup: **HART setup**

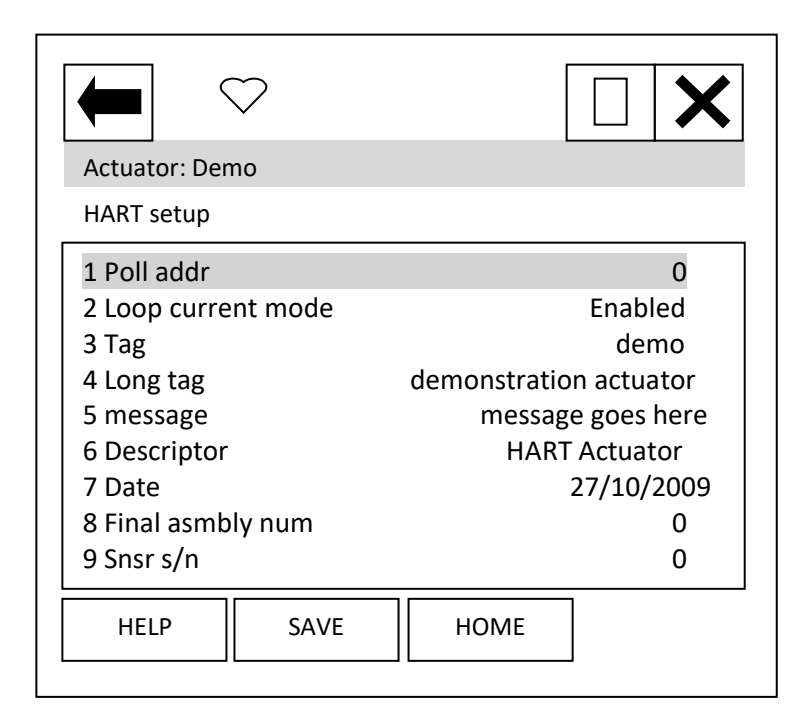

Each item can be selected, viewed, and modified where appropriate.

Item 1 'Poll addr' displays the HART address of the device; can be changed in the range 0-63.

Item 2 'Loop current mode' can be enabled or disabled. When disabled the actuator will not position to the analogue signal, but the unit can be commanded to a position via command 79 – see section [8.](#page-19-1) Care should be taken when changing to Disabled, as the actuator may move.

Items 3 to 9 are all text fields that can be modified by the user.

### **10.2 Diagnostics**

Diagnostic: **Manufacturing info**

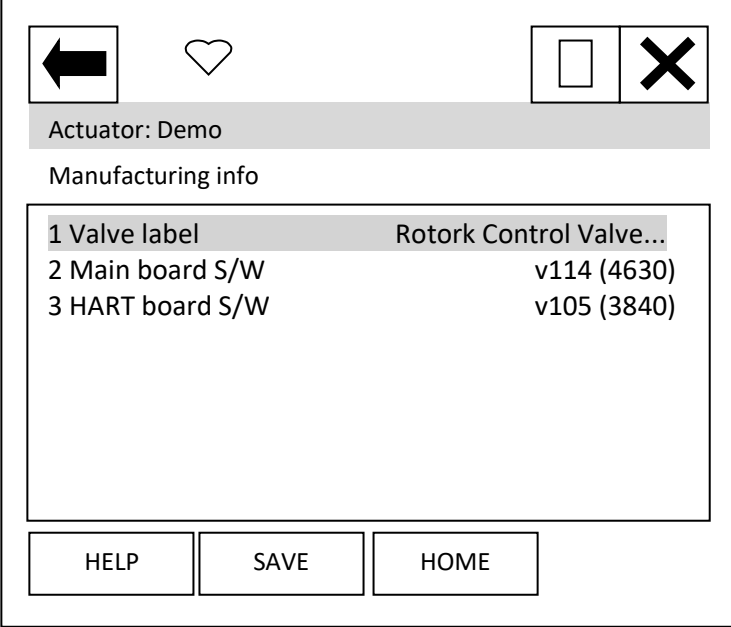

Each item can be selected and viewed.

Item 1 is the valve label.

Item 2 is the main board software version number.

Item 3 is the HART board software version number.

#### Diagnostic: **HART review**

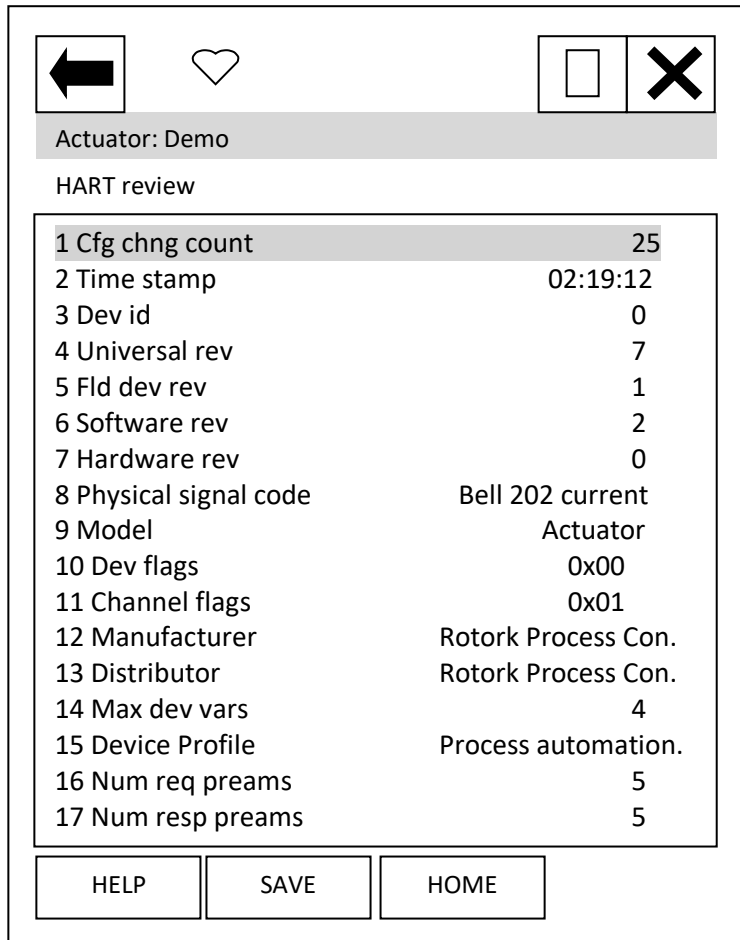

number of variables on the HART device i.e. PV etc.

Item 15 indicates the device profile.

Items 16 and 17 indicate the number of pre-ambles expected for request and response messages.

Each item can be selected and viewed.

Item 1 indicates the number of times a configuration change has been made.

Item 2 'Time Stamp' this timer is reset to zero every time the HART device is reset. Every 24 hours it rolls over.

Items 3-7 indicate revisions of the HART device.

Item 8 shows the physical layer code.

Item 9 'Model' indicates the model type for the device – 'Actuator'.

Items 10 and 11 are HART related flags.

Items 12 and 13 indicate the manufacturer and the distributor of the device.

Item 14 indicates the maximum

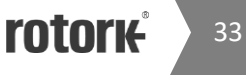

Diagnostic: **Dynamic vars**

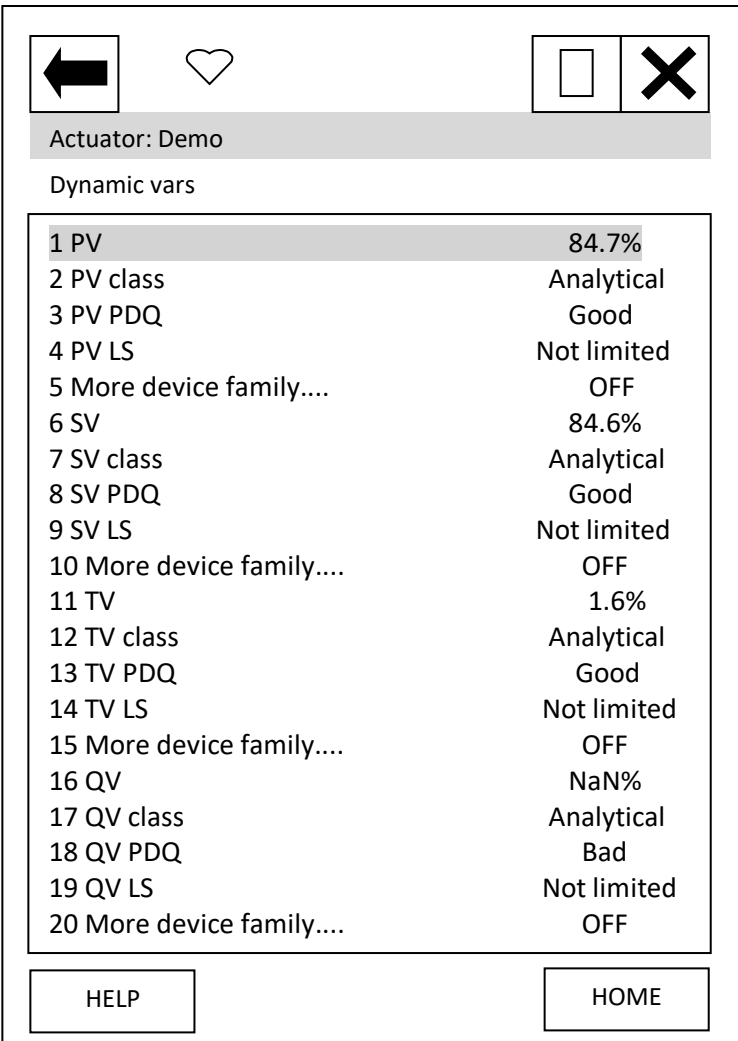

This page details information about the dynamic variables. Each item can be selected and viewed.

Diagnostic: **About**

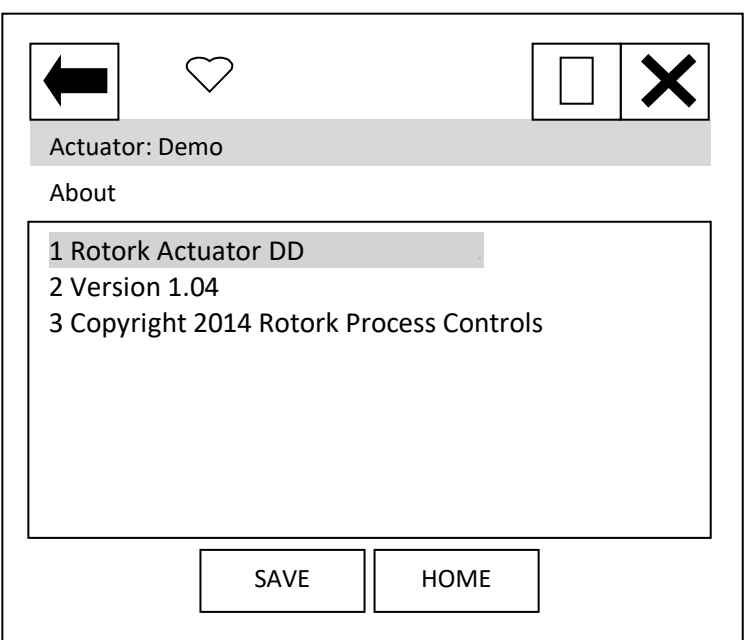

Device Description About box.

# **10.3 Pos / Demand chart**

From the top menu, selecting 'Pos./demand chart' will display the chart of position demand or valve position against time. This will only display if the handheld tool has a graphics licence.

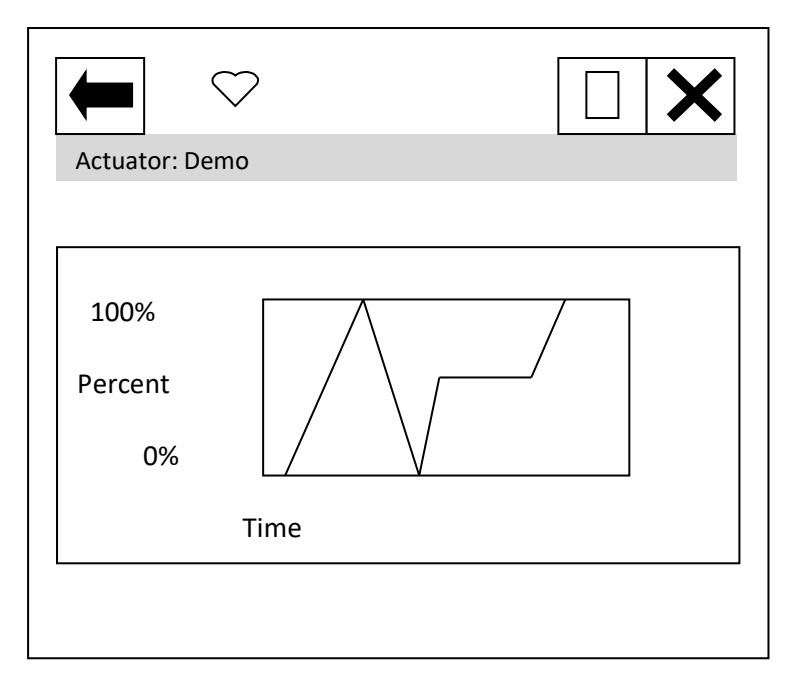

# **11. DD FILE, EMERSON HANDHELD TOOL SCREEN SHOTS – CVL AND CVQ**

The DD file describes the HART device. There are 2 sets of DD files available on the Rotork web site, for use by a DCS and for use by the Emerson handheld tools. The following pages show screen shots

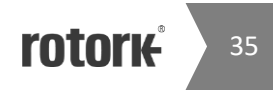

from the Emerson handheld tools, indicating the data and functions that can be accessed using the DD files. Refer to the CVA technical manuals PUB042-003 (CVL) and PUB042-004 (CVQ) for more details of the features shown. The DD file pages have the same functions as the pages in Enlight described in the CVA technical manuals.

### **11.1 Top Menu**

When the items 2 to 5 are selected, the display changes to show the data selected.

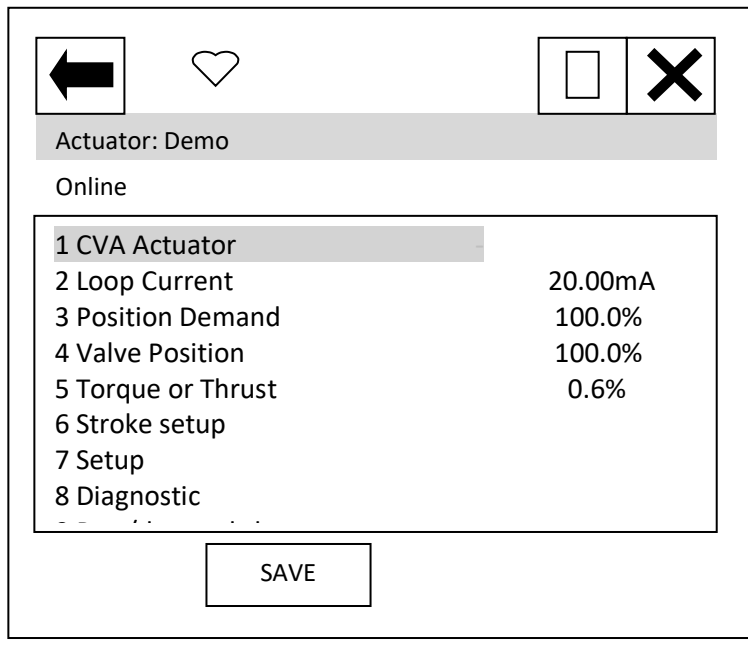

Item 1 'CVA Actuator' indicates the type of actuator. CVL for Linear CVA and CVQ for quarter turn.

Item 2 'Loop current' displays the instantaneous value of the current, as measured by the HFU.

Item 3 'Position demand' displays the percent (%) demand that the current is representing.

Item 4 'Valve position' displays the valve position.

Item 5 'Torque or Thrust' displays the torque or thrust present at the output of the actuator.

Selection of items 6 to 9 will bring up new menus, detailed in the following sections.

For item 9 see section 10.3.

# **11.2 Stroke setup**

From the top menu, selecting 'Stroke setup' will display the following menu:
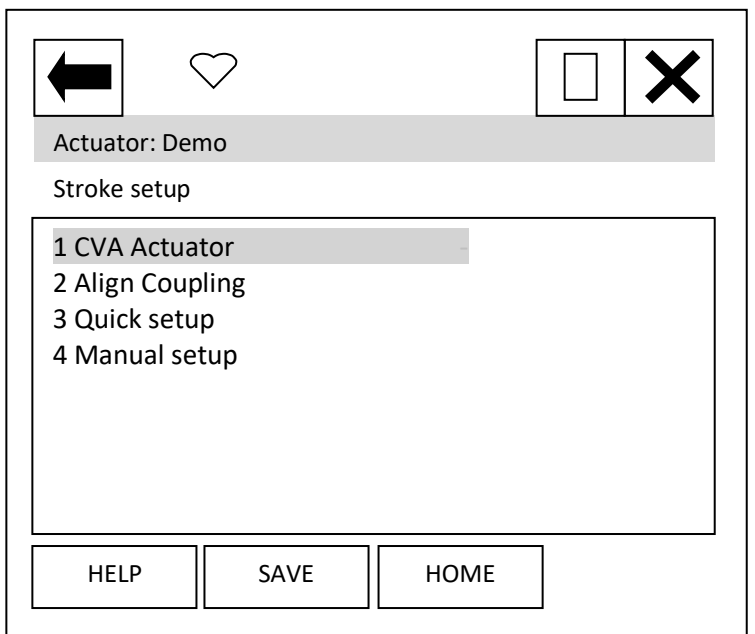

### Stroke setup: **Align coupling**

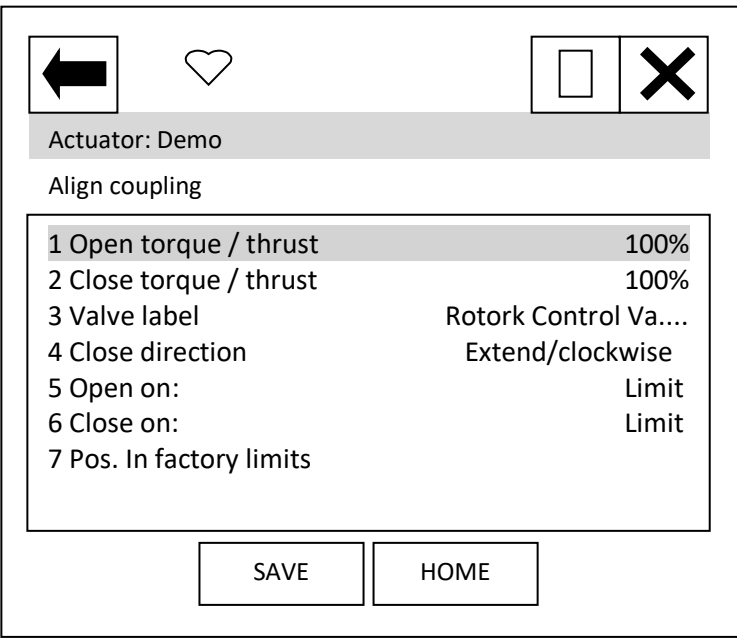

Item 1 'CVA Actuator' indicates the type of actuator.

When the items 2 to 4 are selected, new pages are displayed.

Each item can be selected, viewed, and modified where appropriate:

Items 1 and 2 Open and Close torque / thrust; can be modified between 41 and 100%.

Items 3 and 7 cannot be modified.

Item 4 can be modified between Extend/clockwise or Retract/ anticlock.

Items 5 and 6 can be modified between Limit or Torque / Thrust.

> **rotork**  $-37$

#### Stroke setup: **Quick setup**

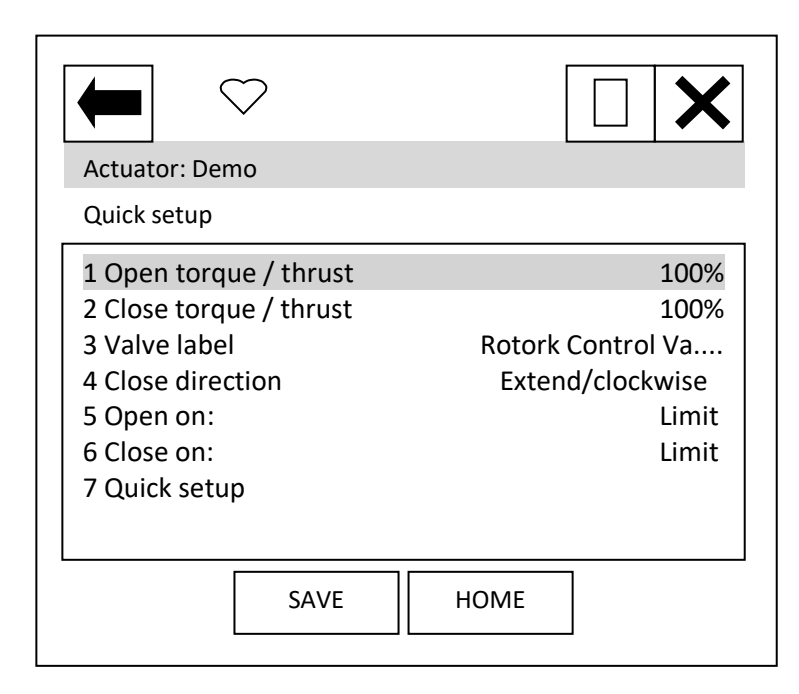

Each item can be selected, viewed, and modified where appropriate:

Items 1 to 6 are as per 'Align coupling'.

Item 7 'Quick setup', follow the onscreen instructions for setting up the device.

#### Stroke setup: **Manual setup**

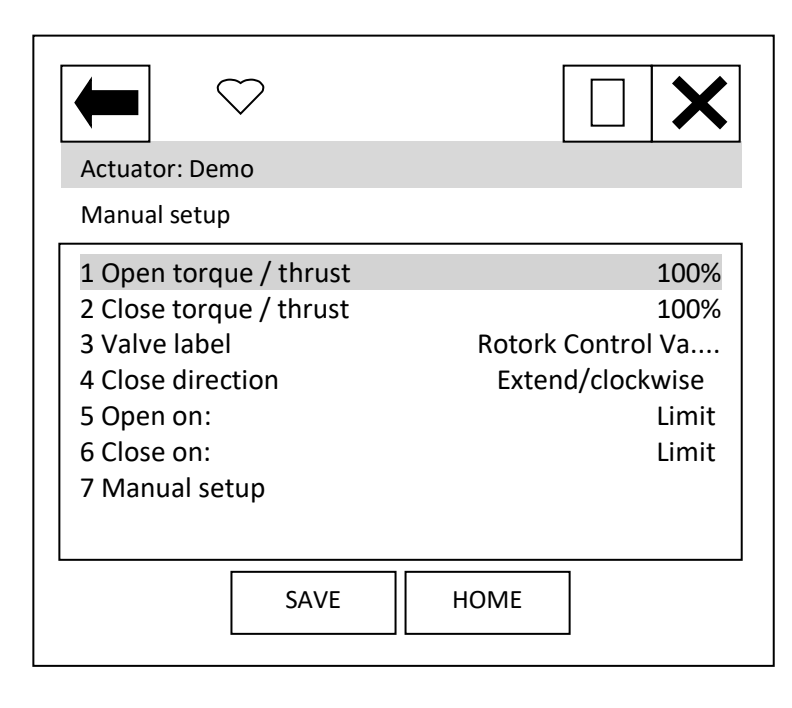

Each item can be selected, viewed, and modified where appropriate:

Items 1 to 6 are as per 'Align coupling'.

Item 7 'Manual setup', follow on screen instructions for setting up the device.

# **11.3 Setup**

From the top menu, selecting 'Setup' will display the following menu:

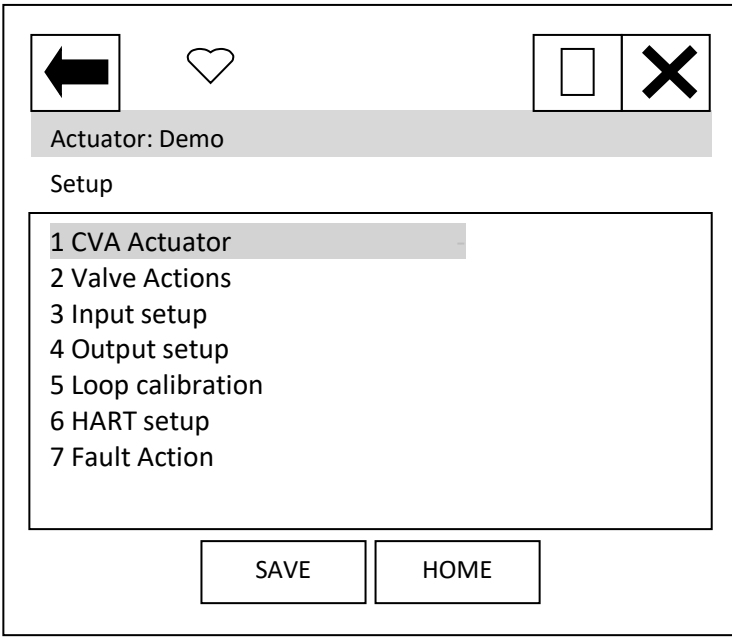

Item 1 'CVA Actuator' indicates the type of actuator.

When the items 2 to 7 are selected, new pages are displayed.

For items 5 and 6 see section 10.1.

#### Setup: **Valve actions**

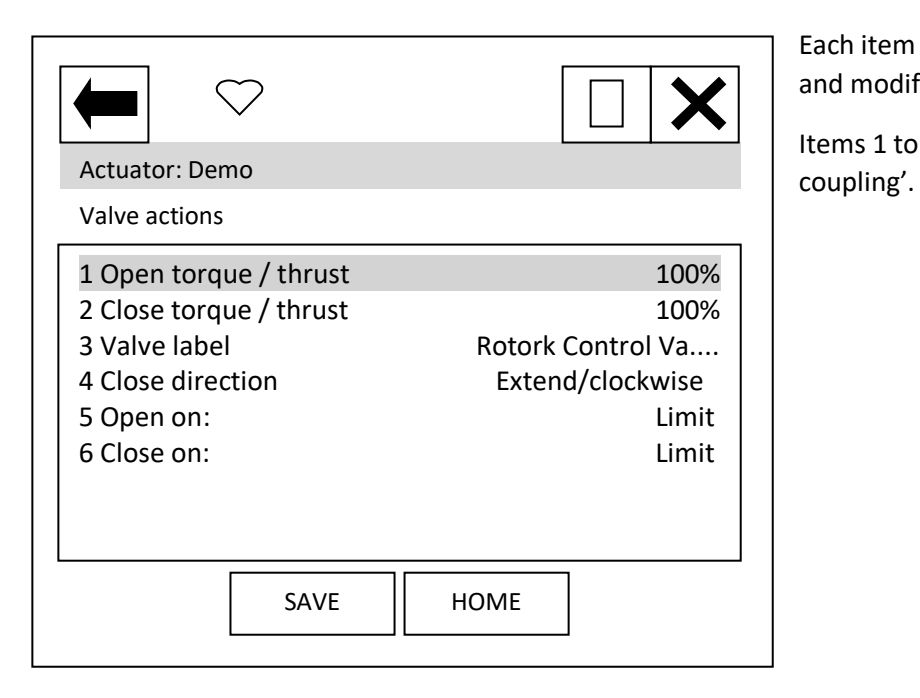

Each item can be selected, viewed, and modified where appropriate:

Items 1 to 6 are as per 'Align

**rotork®** 39

#### Setup: **Input setup**

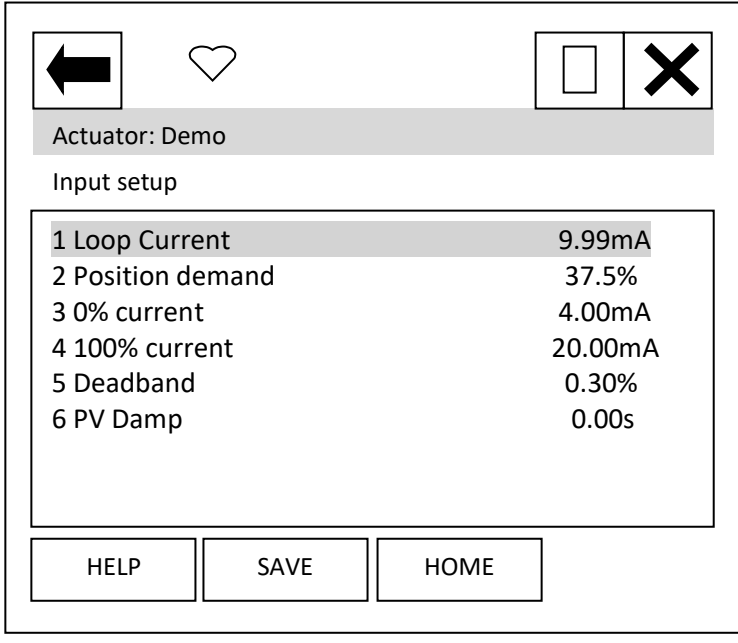

Each item can be selected, viewed, and modified where appropriate.

Item 1 'Loop current' displays the instantaneous value of the loop current as measured by the HFU.

Item 2 'Position demand' displays the % demand that the current input signal is representing.

Item 3 '0% current' displays the mA demand signal required for positioning to 0%; can be modified.

Item 4 '100% current' displays the

mA demand signal required for positioning to 100%; can be modified.

Item 5 'Deadband' – displays the deadband applied to the demand signal; can be modified between the range 0.00% and 15.00% in 0.01% increments.

Item 6 'PV damp' – displays the Primary Value Damping value; when selected can be modified in 0.01s increments.

#### Setup: **Output setup**

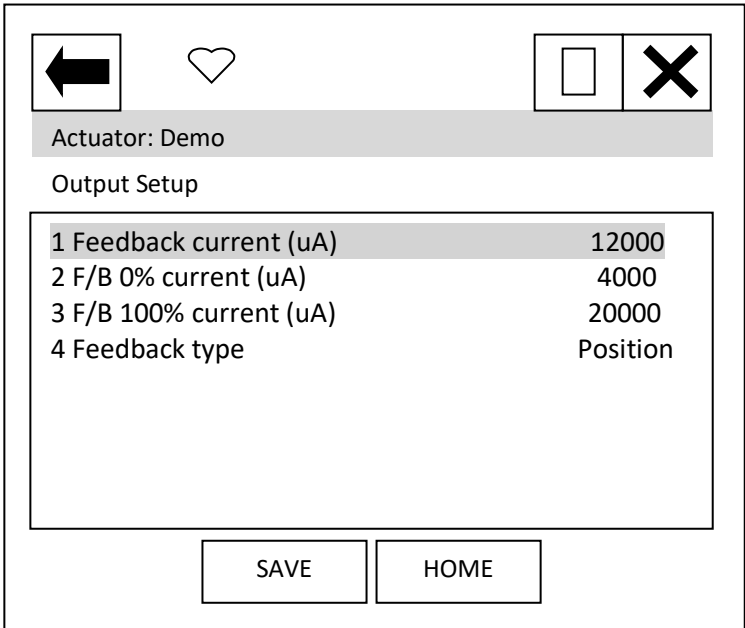

Each item can be selected, viewed, and modified where appropriate.

Item 1 'Feedback current' displays the instantaneous value of the feedback signal.

Item 2 'F/B 0% current' displays the value of the Feedback current for 0% position; can be modified.

Item 3 'F/B 100% current' displays the value of the Feedback current for 100% position; can be modified.

Item 4 'Feedback type' displays the feedback source; can be modified between Position or Torque / Thrust.

#### Setup: **Fault Action**

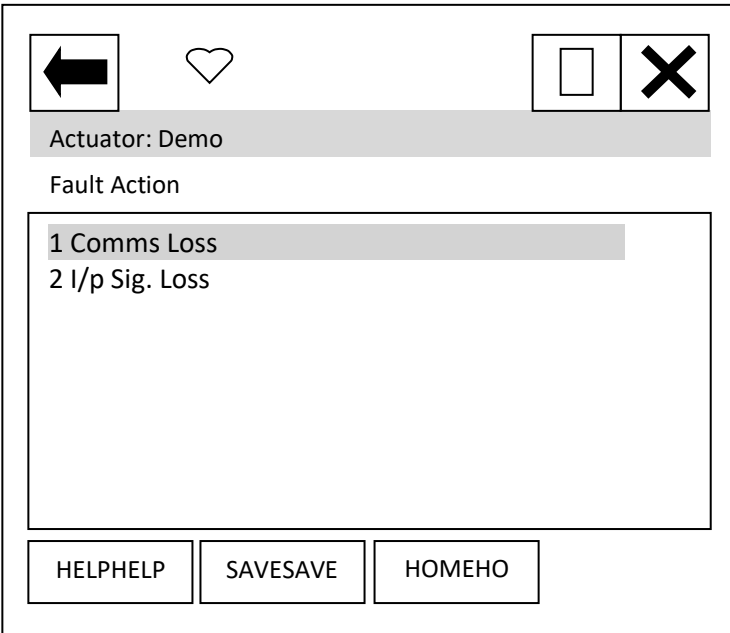

When the items 1 or 2 are selected, new pages are displayed.

Select menu item 1 for CVA software version V114 and newer.

Select menu item 2 for CVA software version older than V114.

The software version can be found in the Manufacturing info menu, found from the main menu by selecting the Diagnostics menu.

If in doubt, change the settings as required in both locations.

> **rotork** 41

#### Setup: **Comms Loss**

**Use this setting for CVA firmware V114 and newer.**

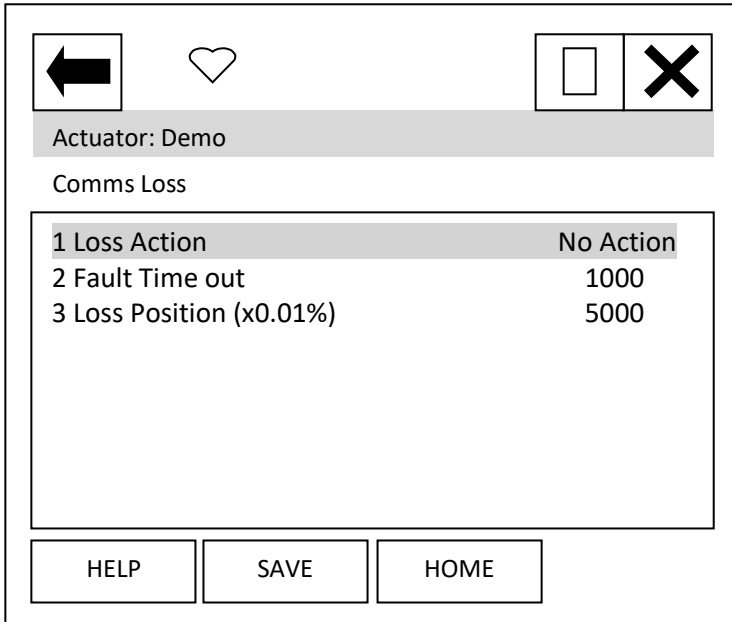

Each item can be selected, viewed, and modified where appropriate

Item 1 'Loss Action' enables the loss of 4-20 mA signal action to be set up. Choices are No Action, Open, Close, Stop and Position.

Item 2 'Fault Time out' sets the timeout for the loss of 4-20 mA signal action. Range is 0 to 65,535 ms.

Item 3 'Loss Position' enables the position value to be entered, for use when the Loss Action of 'Position' is set. Range is 0.00 to 100.00%.

#### Setup: **I/p Sig Loss**

**Use this setting for CVA firmware older than V114.**

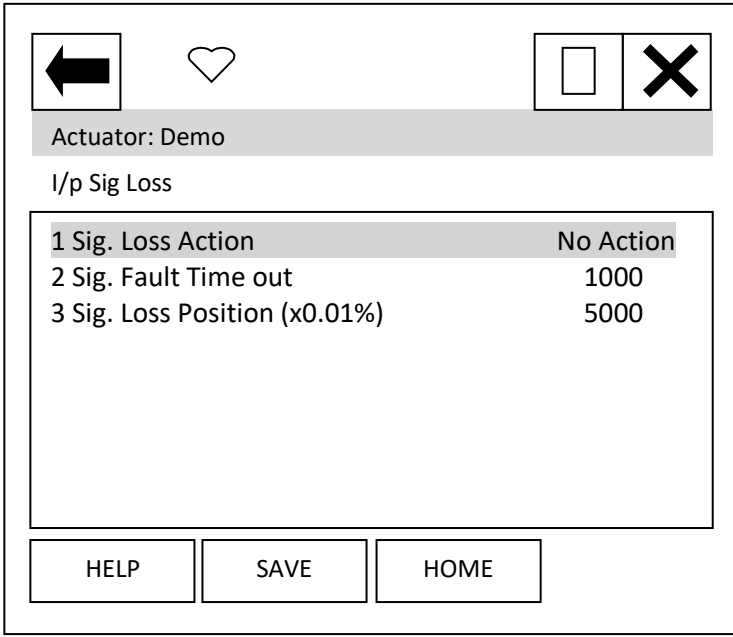

Each item can be selected, viewed, and modified where appropriate

Item 1 'Sig. Loss Action' enables the loss of 4-20 mA signal action to be set up. Choices are No Action, Open, Close, Stop and Position.

Item 2 'Sig. Fault Time out' enables the timeout for the action to be taken on loss of 4-20 mA signal to be set up. Range is 0 to 65,535 ms.

Item 3 'Sig. Loss Position' enables the position value to be entered, for use when the Loss Action of 'Position' has been selected. Range is 0.00 to 100.00%.

# **11.4 Diagnostics**

From the top menu, selecting 'Diagnostics' will display the following menu:

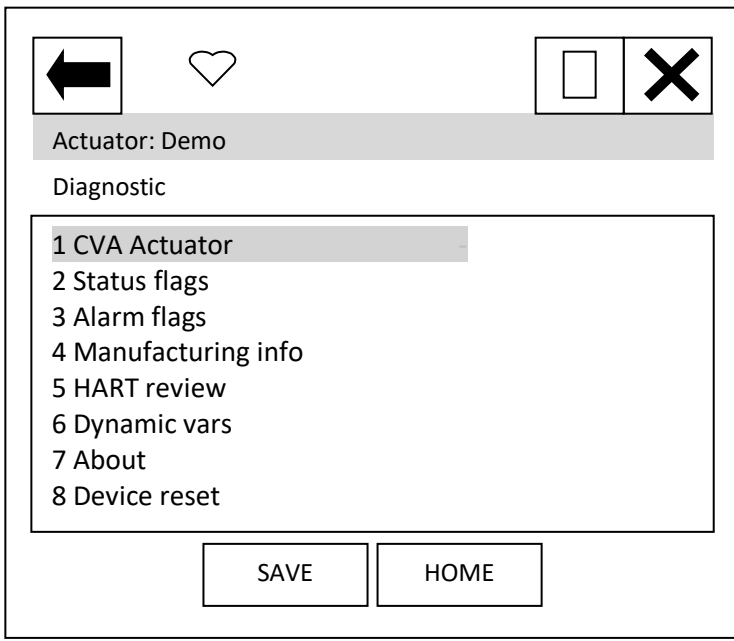

Item 1 'CVA Actuator' indicates the type of actuator.

When the items 2 to 7 are selected, new pages are displayed.

For items 4 to 7 see section 10.2.

Item 8 'Device reset' will cause a device reset (HART option card only).

#### Diagnostic: **Status flags**

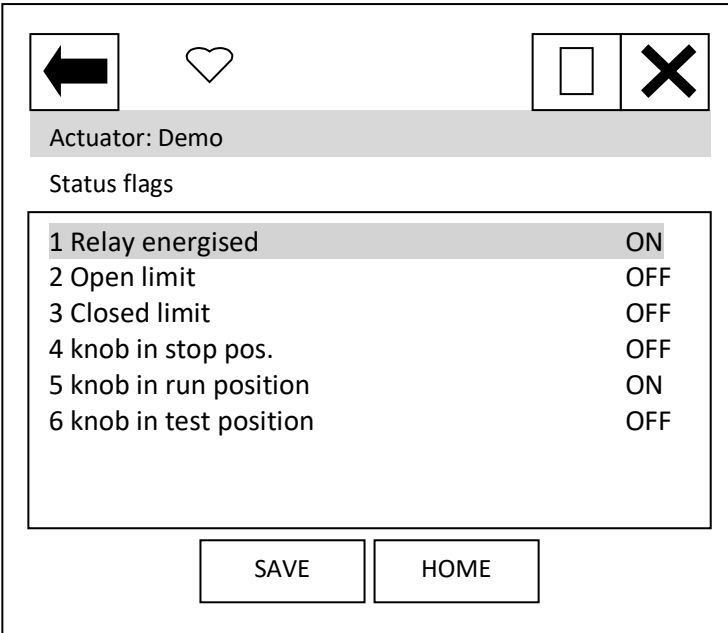

Each item can be selected and viewed.

Item 1 'Relay energised' when this item is 'ON' it indicates that the CVA is capable of being remotely controlled.

Item 2 'Open limit' indicates if the actuator is at its open limit.

Item 3 'Closed limit' indicates if the actuator is at its close limit.

Items 4-6 indicates the locally mounted control knob position.

> **rotork®** 43

Diagnostic: **Alarm flags**

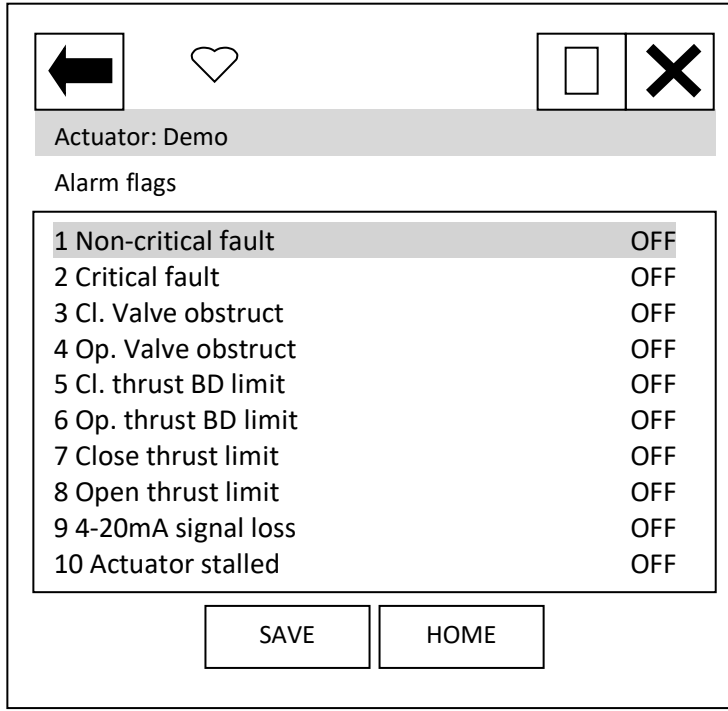

Each item can be selected and viewed.

Items 1 and 2 indicate if the fault is non-critical or critical.

Items 3 and 4 indicate if the valve is obstructed in the close or open directions.

Items 5 and 6 indicate if the close or open back drive thrust limit is reached.

Items 7 and 8 indicate if the close or open back thrust limit is reached.

Item 9 indicates if the 4-20mA signal has been lost. This is unlikely to be seen as loss of signal and will result in the loss of HART communications.

Item 10 indicates if the actuator has stalled.

# **12. DD FILE, EMERSON HANDHELD TOOLS SCREEN SHOTS – IQ**

The DD file describes the HART device. There are 2 sets of DD files available on the Rotork web site, for use by a DCS and for use by the Emerson handheld tools. The following pages show screen shots from the Emerson handheld tools, indicating the data and functions that can be accessed using the DD files.

# **12.1 Top Menu**

When the items 2 to 6 are selected, the display changes to show the data selected.

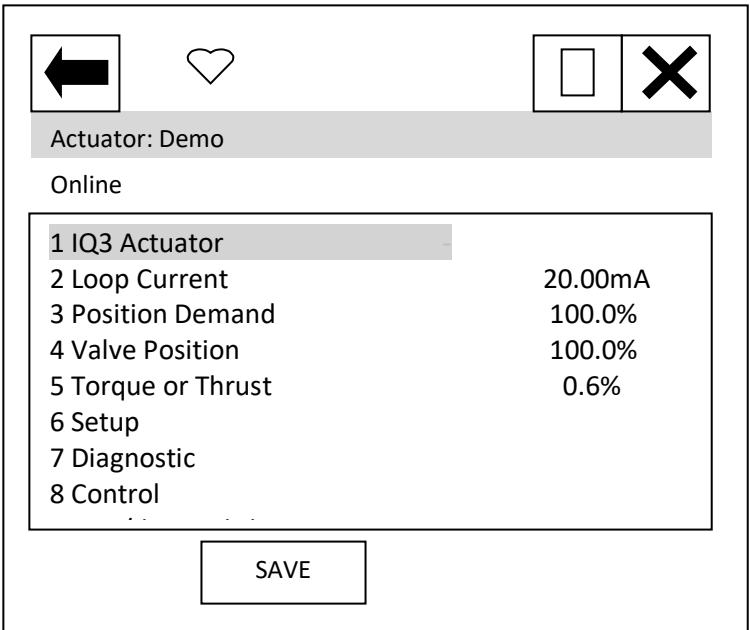

Item 1 'IQ3 Actuator' indicates the type of actuator.

Item 2 'Loop current' displays the instantaneous value of the current, as measured by the HFU.

Item 3 'Position demand' displays the percent (%) demand that the current is representing.

Item 4 'Valve position' displays the valve position.

Item 5 'Torque or Thrust' displays the torque or thrust present at the output of the actuator.

Selection of items 6 to 9 will bring up new menus, detailed in the following sections.

For item 9 see section 10.3.

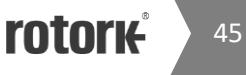

## **12.2 Setup**

From the top menu, selecting 'Setup' will display the following menu:

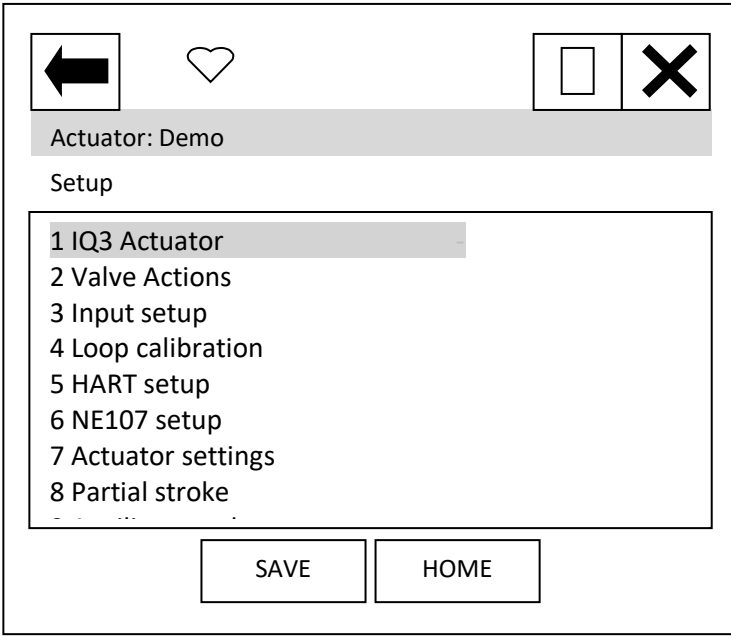

Item 1 'IQ3 Actuator' indicates the type of actuator.

When the items 2 to 8 are selected, new pages are displayed.

For items 4 and 5 see section 10.1.

#### Setup: **Valve actions**

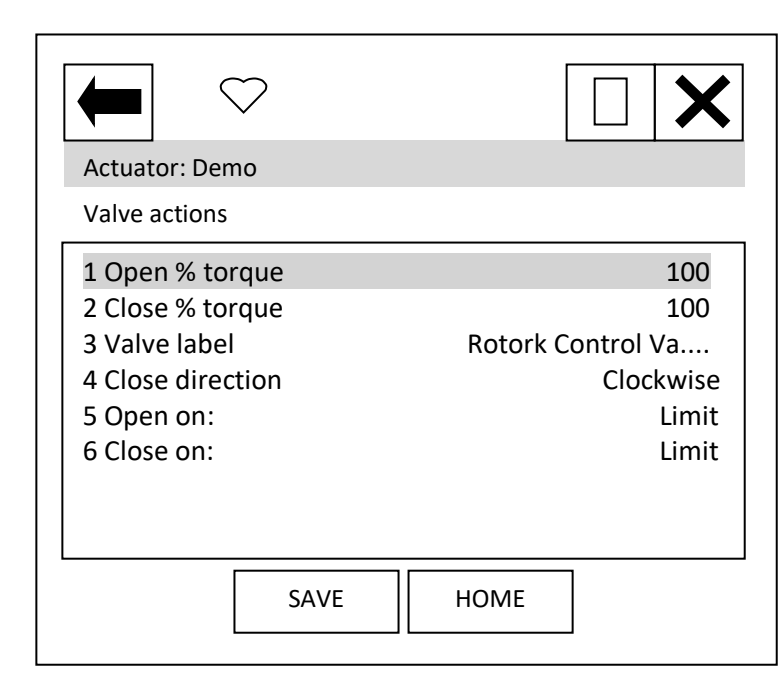

Each item can be selected, viewed, and modified where appropriate:

Items 1 and 2 Open and Close torque; can be modified between 40 and 100%.

Item 3 cannot be modified.

Item 4 can be modified between clockwise or anti-clockwise.

Items 5 and 6 can be modified between Limit and Torque.

#### Setup: **Input setup**

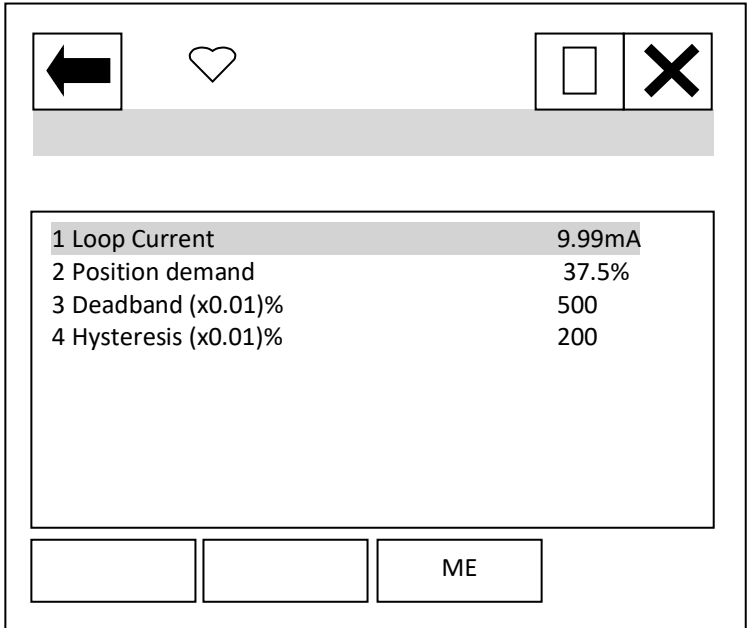

Each item can be selected, viewed, and modified where appropriate.

Item 1 'Loop current' displays the instantaneous value of the loop current as measured by the HFU.

Item 2 'Position demand' displays the % demand that the current input signal is representing.

Item 3 'Deadband' – displays the deadband applied to the demand signal; can be modified between the range 0 (0%) and 1500 (15.00%) in 0.01% increments.

Item 4 'Hysteresis' – displays the hysteresis applied to the demand

signal; can be modified between the range 0 (0%) and 1500 (15.00%) in 0.01% increments.

### Setup: **NE107 Setup**

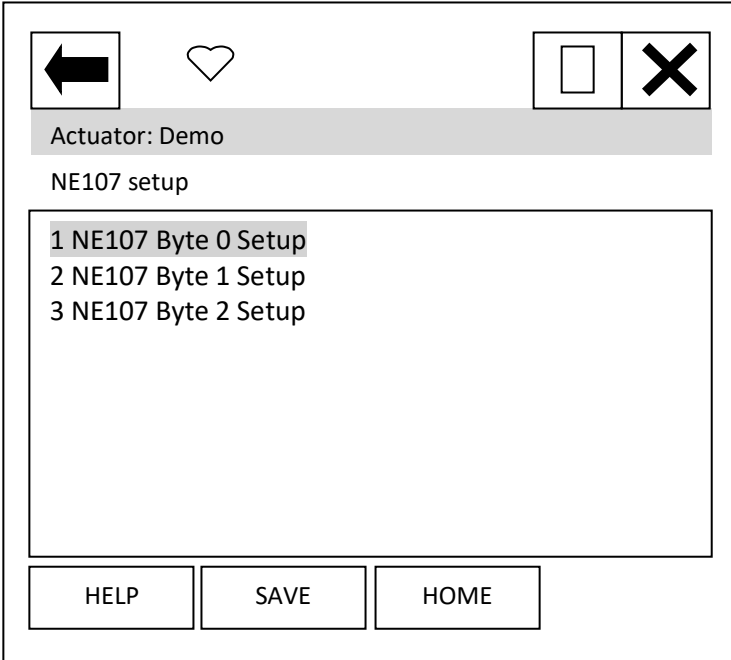

When the items 1 to 3 are selected, new pages are displayed.

These 3 pages are used to set up which alarms bits will cause the NE107 status bits to be set. For each bit listed in the table following, the user is able to select one of the following actions:

- 1) No effect default
- *2) Maintenance required*
- 3) Reserved
- *4) Failure*
- *5) Out Of Spec.*
- *6) Function Check*
- 7) Not defined
- 8) Reserved

The four actions highlighted and italic text are NE107 status bits.

### **Table 17 – NE107 Diagnostics Bits, Set up**

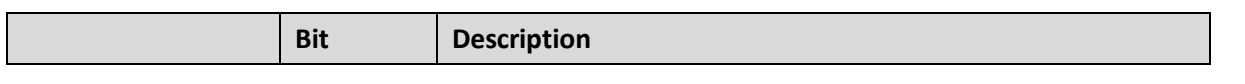

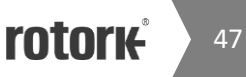

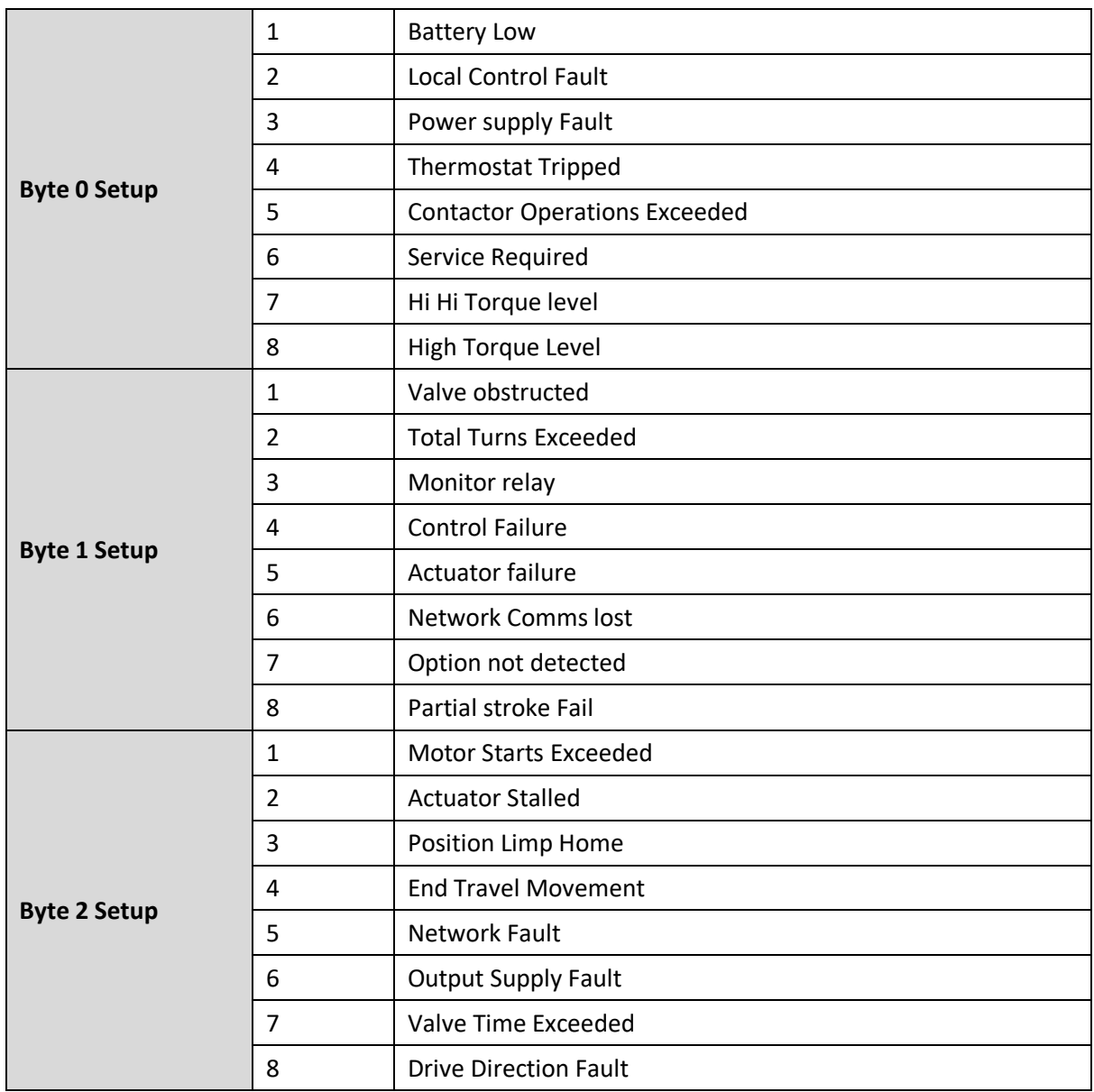

<span id="page-47-0"></span>For example: A user requires NE107 Failure indication for faults within the actuator positioner and in the local controls, but treats the actuator being in Local, valve obstructed or High torque as requiring someone to go and check the device. If the thermostat trips or the motor starts are exceeded the user would like an Out of spec alarm to be raised as the device is being used out of its specification and finally for Hi Hi torque the user wants to call in maintenance. For this set up the Following set up would apply:

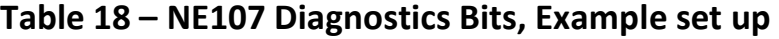

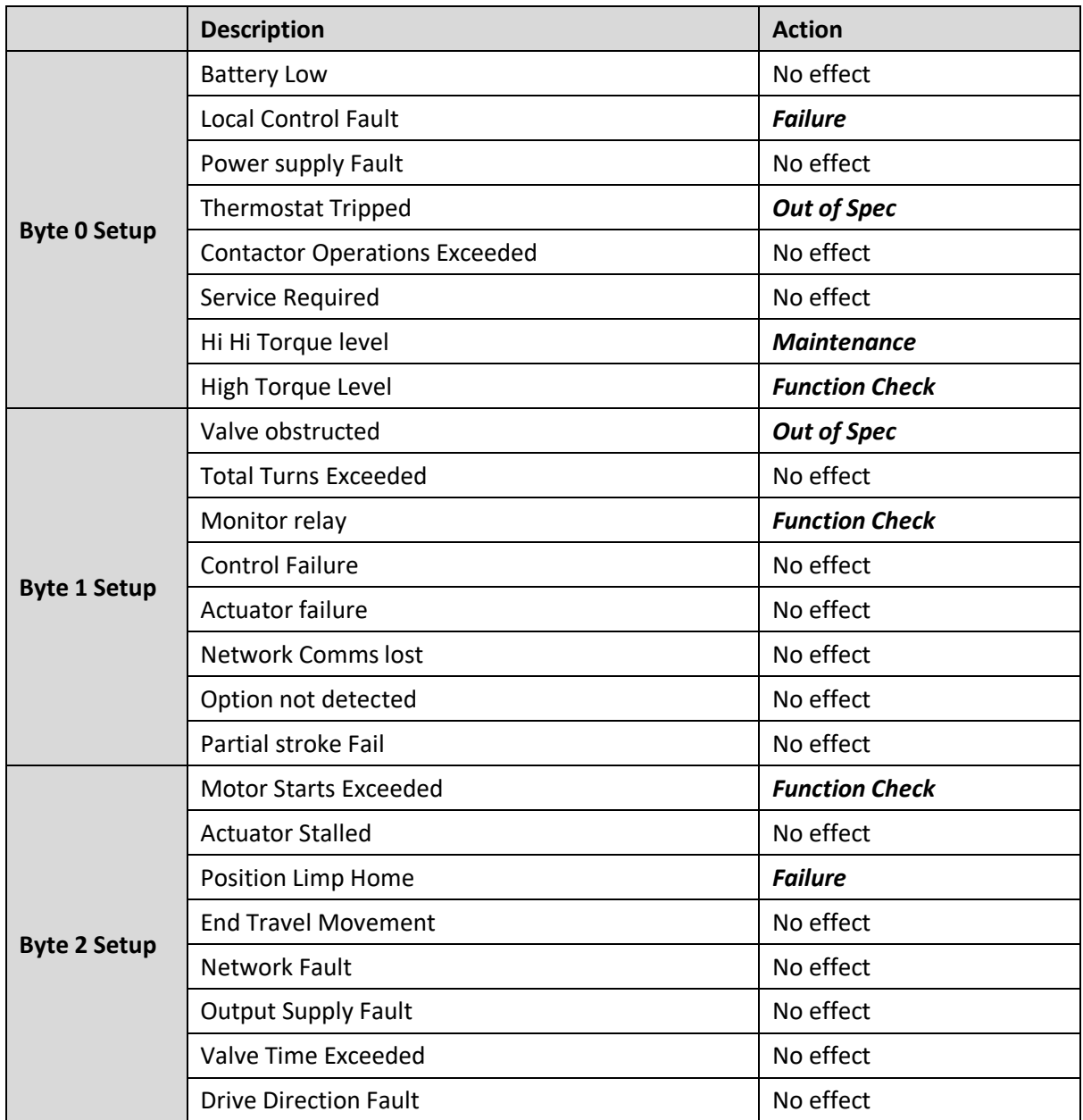

With these settings, the bits defined in the Diagnostics page condensed data (see later) will be set if one of the enabled bits above is set i.e. NE107 Failure will be ON if either there is a local control fault OR an actuator positioner fault.

> **rotork** 49

#### Setup: **Actuator Settings**

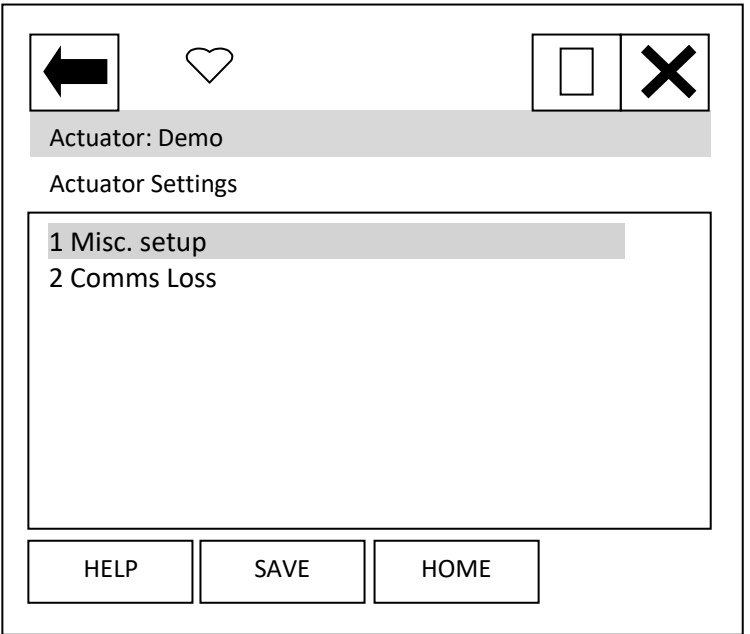

### When the items 1 to 2 are selected, new pages are displayed.

#### Setup: **Actuator Settings, Misc setup**

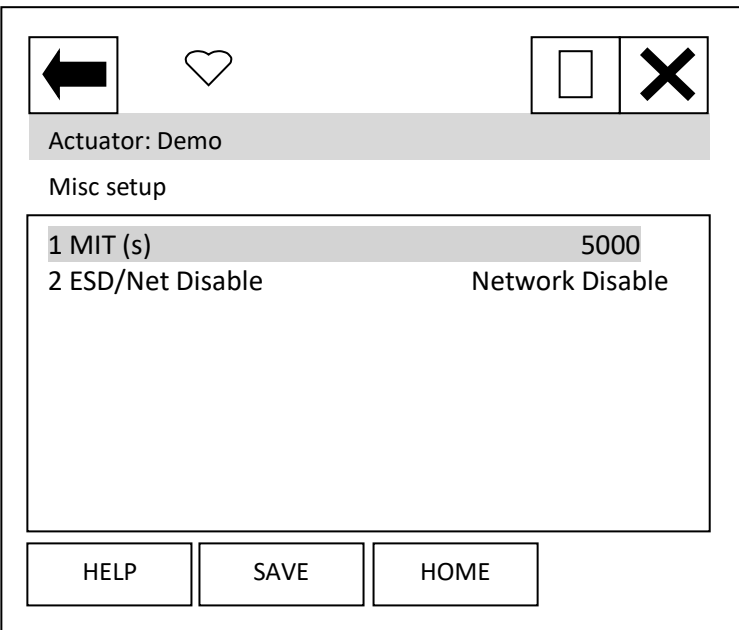

Each item can be selected, viewed, and modified where appropriate.

Item 1 'MIT' displays the Motion Inhibit Timer used in positioning, can be modified between 0 and 255seconds, **the scale is milliseconds** therefore 5000 is 5 seconds.

Item 2 'ESD/Net Disable' displays the function setting for the ESD auxiliary input. Can be set to either the ESD function OR to operate as a network command disable signal.

#### Setup: **Actuator Settings, Comms Loss**

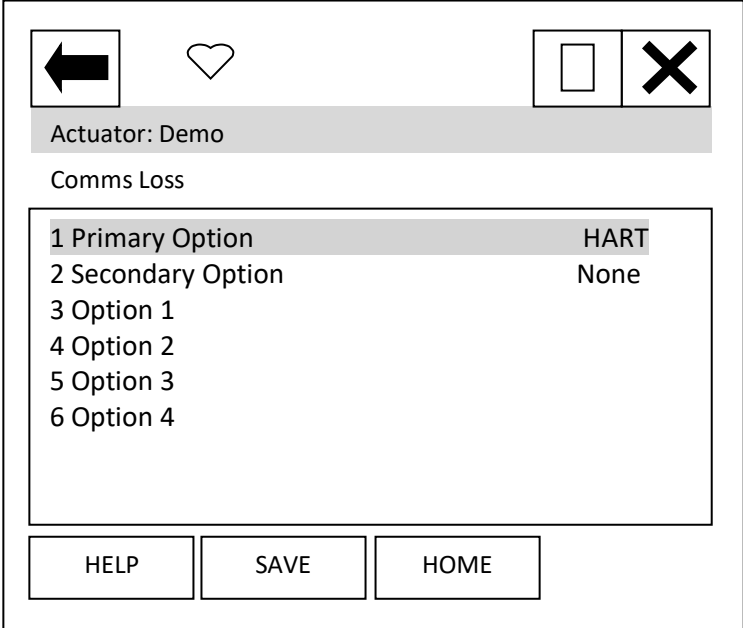

Item 1 'Primary Option' shows the option card that has been selected as source 1 in the IQ menu.

Item 2 'Secondary Option' shows the option card that has been selected as source 2 in the IQ menu.

When the items 3 to 6 are selected, new pages are displayed to show the Comms loss settings of the option cards fitted. The IQ can have up to 4 option cards fitted. It should be noted that only the card that is in control, as defined by the control source selection parameter in the IQ, will cause the action to be taken on loss of signal.

#### Setup: **Actuator Settings, Comms Loss, Option 1 (2, 3 and 4)**

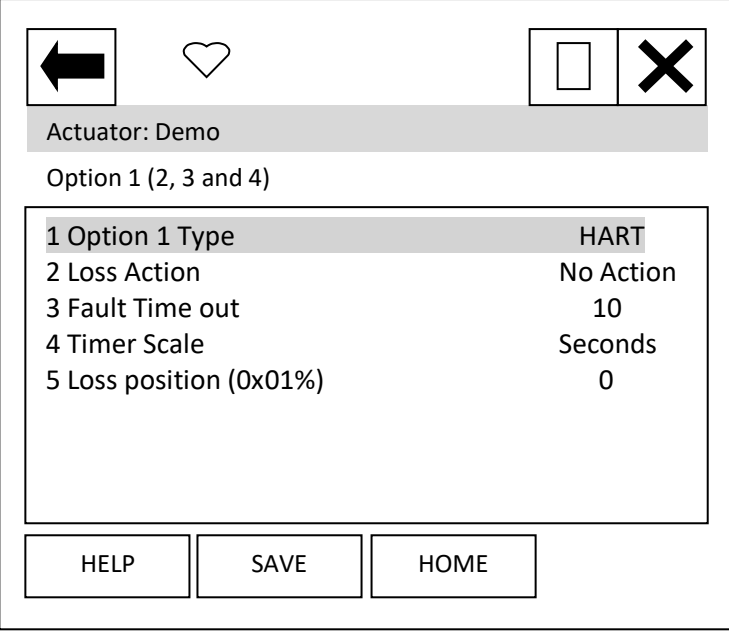

Item 1 'Option 1 Type' shows the option card that is listed as option 1 in the IQ options fitted menu.

Item 2 'Loss Action' enables the loss of 4-20mA signal action to be set up. Choices are No Action, Open, Close, Stop and Position.

Item 3 'Fault Time out' enables the timeout for the action to be taken on loss of 4-20mA signal to be set up. Range dependant on item 4.

Item 4 'Timer Scale' enables the timeout scale to be set to either Seconds or milli-Seconds.

Item 4 'Loss Position' enables the

position value to be entered, for use when the Loss Action of 'Position' has been selected. Range is 0.00 to 100.00%.

Menus for Options 2, 3 and 4 are identical.

#### Setup: **Partial Stroke**

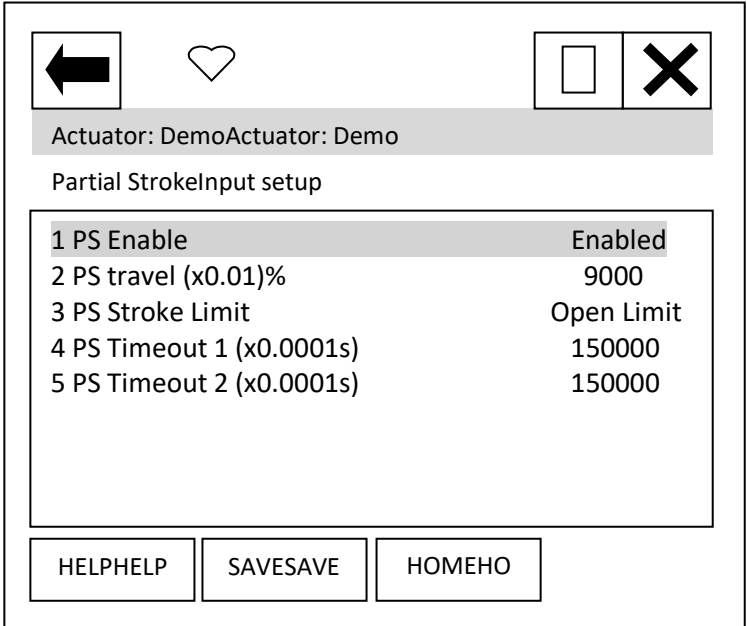

Each item can be selected, viewed, and modified where appropriate.

Item 1 'PS Enable' enables the Partial Stroke feature to be enabled and disabled.

Item 2 'PS travel (x0.01)%' enables the position to which the unit will travel on activation of a partial stroke command to be set up. Range is 0-100% in 0.01% steps.

Item 3 'PS Stroke Limit' enables the position of the actuator from which the partial stroke command can be activated to be set up. Either the open or the close limit.

Item 4 and 5 'PS Timeout 1 / 2 (x0.0001s)' enables the timeout for reaching the position (Timeout 1) then returning to the limit (Timeout 2) to be set up.

#### Setup: **Auxiliary Mask**

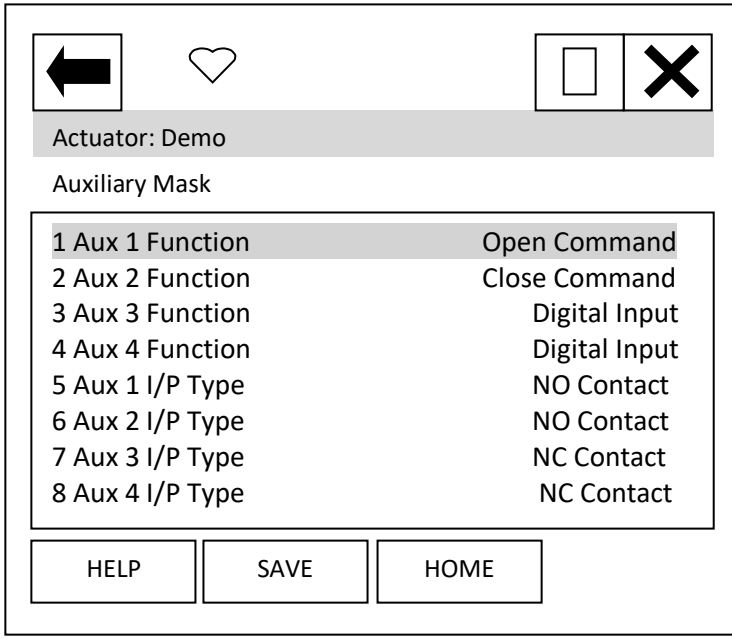

Each item can be selected, viewed, and modified where appropriate.

Items 1 to 4 'Aux 1/2/3/4 Function' enables the function of the Auxiliary inputs to be set up. Either to be a digital input or to be a command.

Items 8 to 8 'Aux 1/2/3/4 I/P Type' enables the contact type of the Auxiliary inputs to be set up. Either NO (Normally Open) or NC (Normally Closed).

# **12.3 Diagnostics**

From the top menu, selecting 'Diagnostics' will display the following menu:

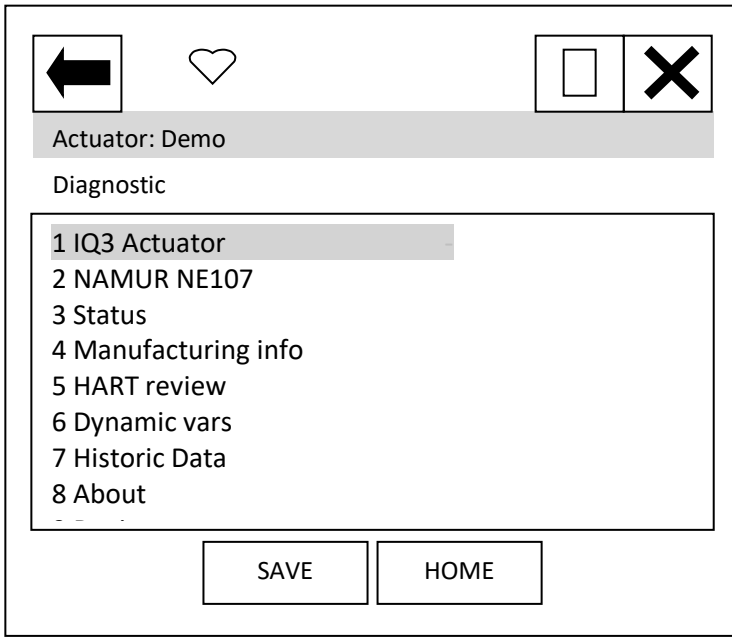

Item 1 'IQ3 Actuator' indicates the type of actuator.

When the items 2 to 8 are selected, new pages are displayed.

For items 4 to 6 and 8 see section 10.2.

Item 9 'Device reset' will cause a device reset (HART option card only).

### Diagnostic: **NAMUR NE107**

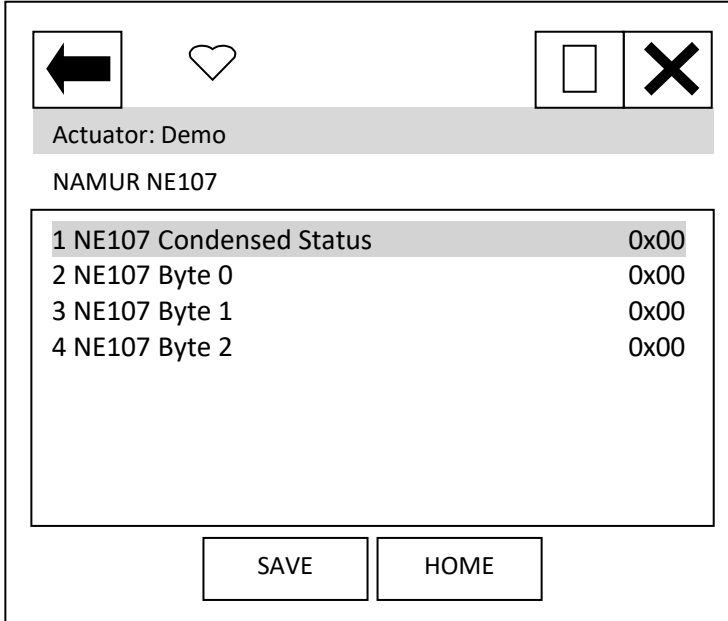

When the items 1 to 4 are selected, new pages are displayed.

Items 2 to 4 select pages which are identical to Status NE107 Alarm Status 0 to 2 – see status section below.

> **rotork** 53

#### Diagnostic: **NAMUR NE107, NE107 Condensed Status**

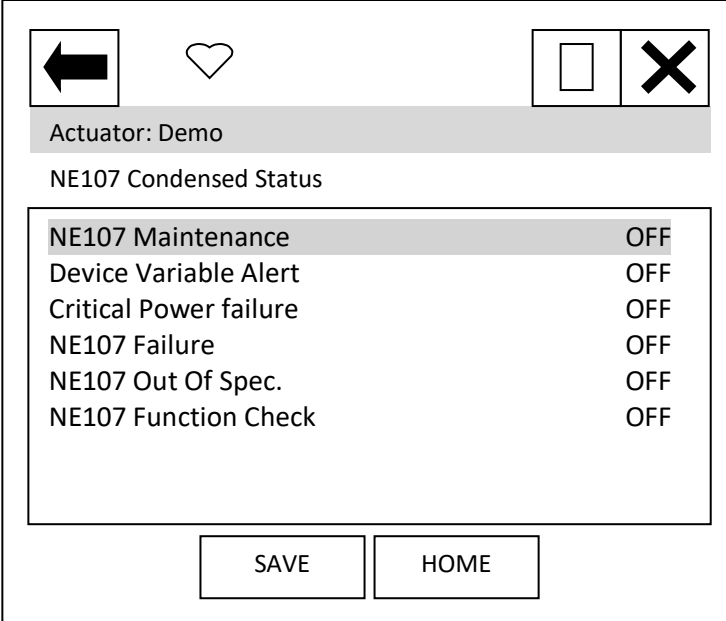

These items indicate the status of the alarms bits.

The NE107 bits will be set as 'ON', if one of the alarm bits, that has been associated to the alarm in the NE107 setup section, has activated.

#### Diagnostic: **Status**

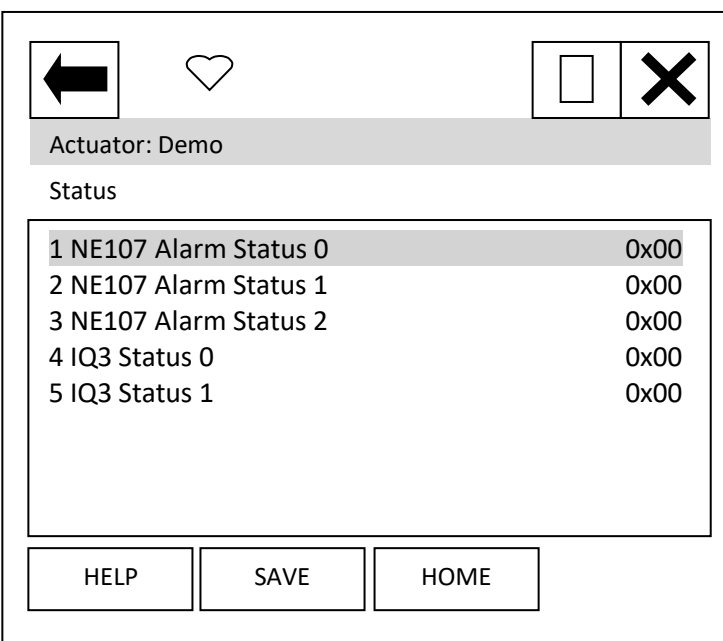

When the items 1 to 5 are selected, new pages are displayed.

The NE107 items show the status of the alarms bits that are associated to the NE107 diagnostics function.

IQ3 Status 0 and 1 are status indication bits.

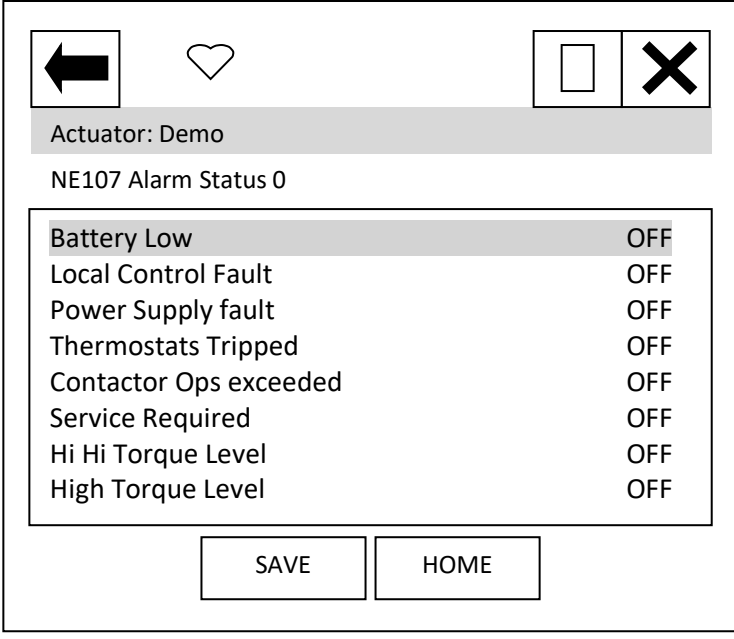

'Battery Low' indicates that the actuator battery used to maintain the display, is either flat or low.

'Local Control Fault' indicates that there is a fault in the actuator's local controls.

'Power supply Fault' indicates that there is a fault in the actuator's power supply.

'Thermostat tripped' indicates that the actuator motor thermostat has tripped.

'Contactor Ops Exceeded' indicates the limit for contactor operations set has been exceeded.

'Service Required' indicates that the time interval set for servicing the actuator has expired.

'Hi Hi Torque level' and 'High Torque Level' indicates that the levels set for the Hi Hi and High torque levels have been exceeded.

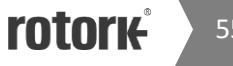

55

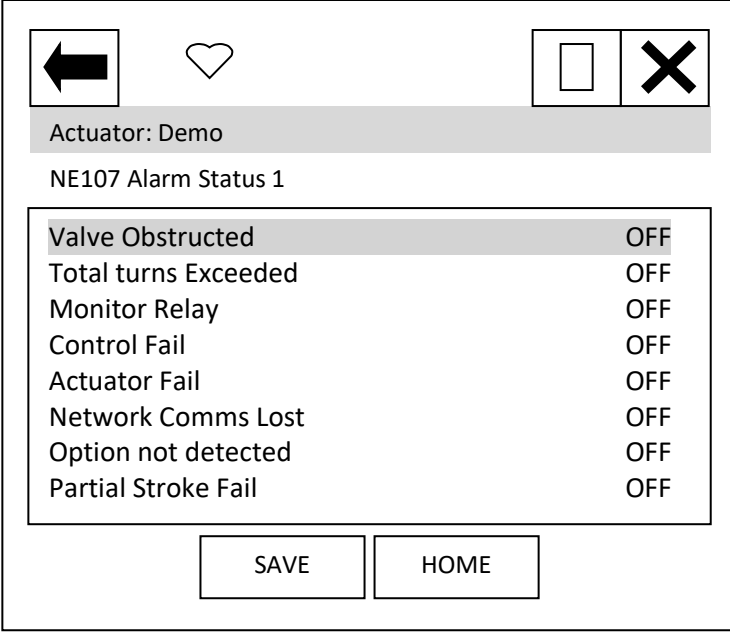

'Valve Obstructed' indicates that the actuator has tripped/stopped on torque due to an obstruction in the valve.

'Total Turns exceeded' indicates that the level set for the total number of turns that the actuator is to do in its life time has been exceeded.

'Monitor relay' indicates that the actuator monitor relay has tripped – see actuator manual for details.

'Control fail' and 'Actuator Fail' indicates the actuator has experienced a control or actuator

#### failure.

'Network Comms lost' indicates that the network card is not able to communicate on the network – this is unlikely to be seen.

'Option not detected' indicates a problem with the option card.

'Partial Stroke Fail' indicates a failure in the partial stroke test.

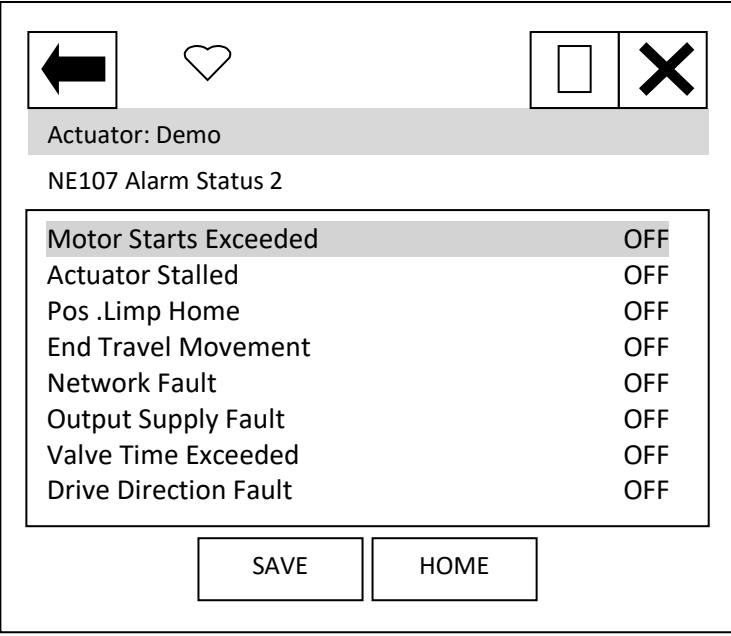

'Motor Starts Exceeded' indicates that the limit for the number for motor starts expected in the actuator life has been exceeded.

'Actuator stalled' indicates that the actuator has stalled.

'Pos.Limp Home' indicates a fault in the absolute encoder, which has caused the 'limp home mode' to be activated.

'End Travel Movement' indicates that there has been excessive travel beyond a limit.

'Network Fault' indicates a fault with the network card.

'Output supply fault' indicates a fault with the supply available to the customer.

'Valve time exceeded' indicates that the expected travel time of the valve has been exceeded.

'Drive direction Fault' indicates that the actuator has operated in the incorrect direction.

### Diagnostic: **Status, IQ3 Status0**

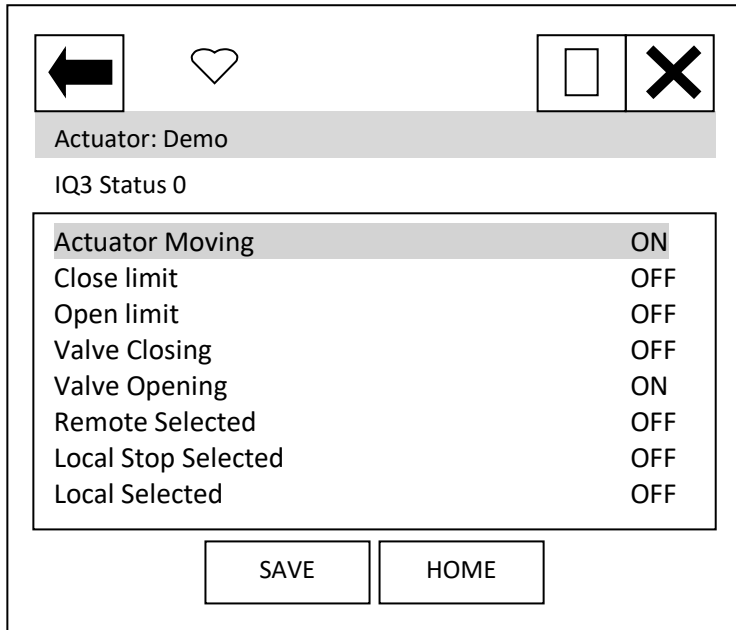

'Actuator Moving' indicates that the actuator is currently moving.

'Close limit' and 'Open limit' indicate if the actuator is at its close or open position limit.

'Valve Closing' and 'Valve Opening' indicates if the actuator is operating the valve in the closing or opening direction.

'Remote Selected', 'Local Stop Selected' and 'Local Selected' indicate the position that the actuator control selection knob is in.

Diagnostic: **Status, IQ3 Status1**

rotor 57

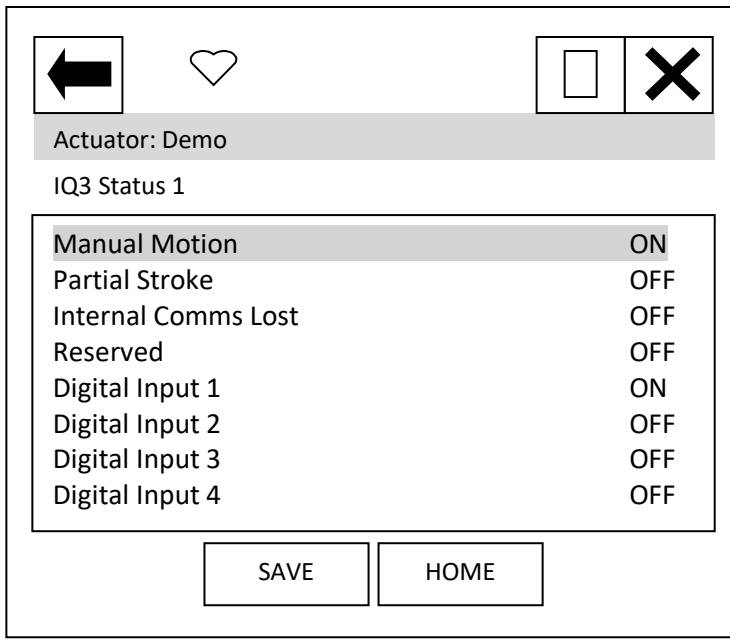

'Manual Motion' indicates that the actuator is currently moving under manual control.

'Partial stroke test' indicate if the actuator is performing a partial stroke test.

'Internal comms Lost' indicates an internal actuator communication problem.

'Digital input x' indicates the status of the actuator hardwired digital inputs.

#### Diagnostic: **Historic Data**

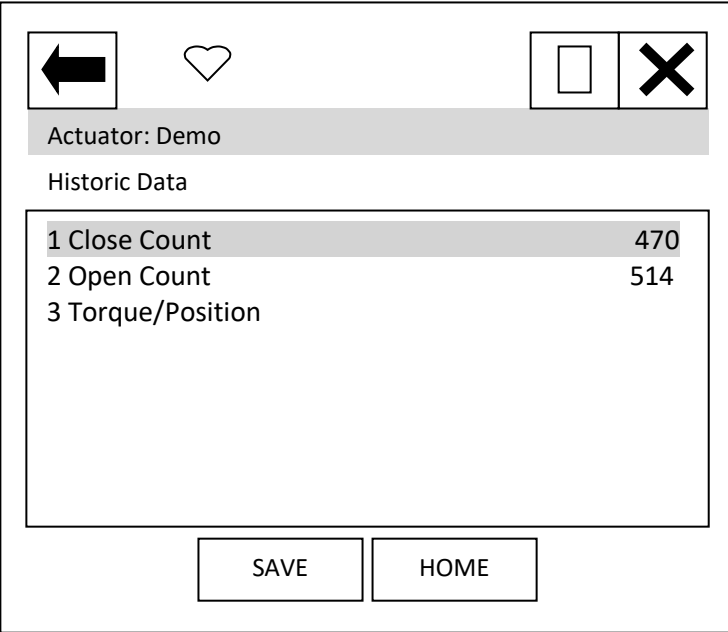

Each item can be selected, viewed.

Item 1 'Close Count' shows the number of times the unit has been operated in the close direction.

Item 2 'Open Count' shows the number of times the unit has been operated in the open direction.

Item 3 shows a graph of the torque versus position for the open and close directions.

# **12.4 Control**

From the top menu, selecting 'Control' will display the following menu:

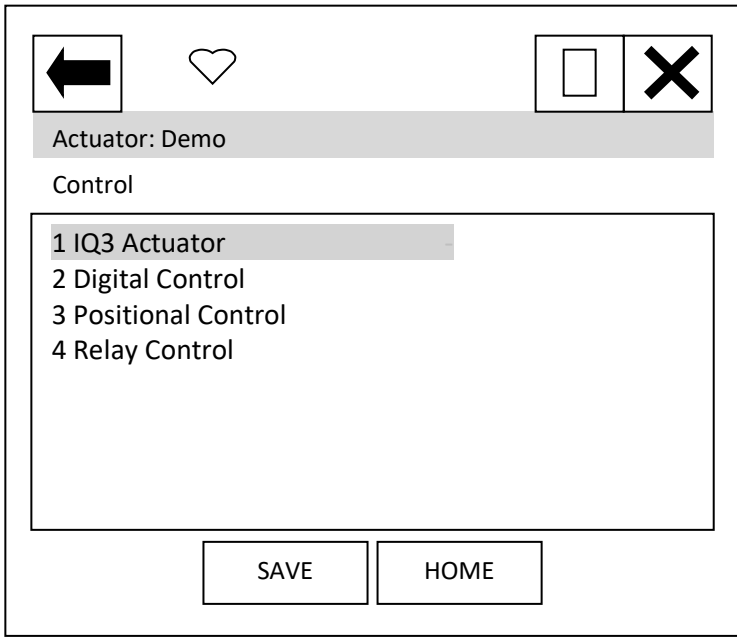

Item 1 'IQ3 Actuator' indicates the type of actuator.

When the items 2 to 4 are selected, new pages are displayed.

### Control: **Digital Control**

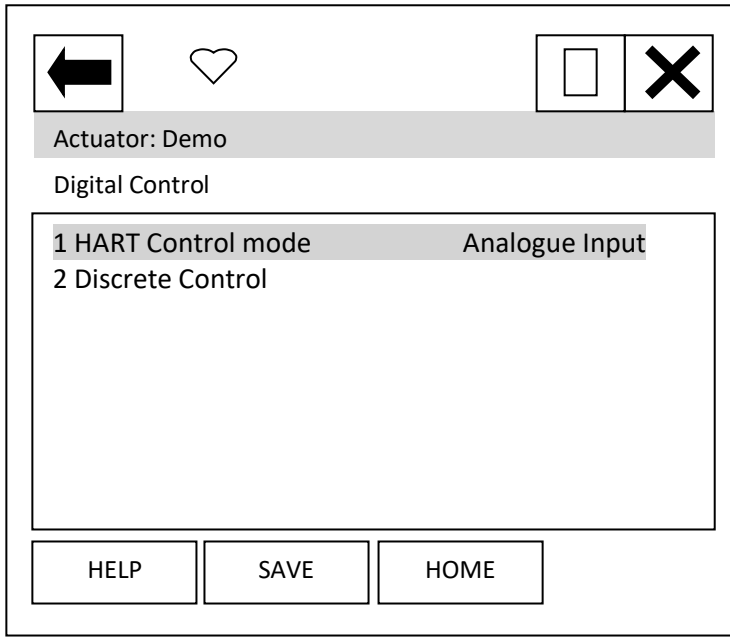

Each item can be selected, viewed, and modified where appropriate.

Item 1 'HART Control mode' displays the mode that is currently in control. It can either be 'Analogue Input', 'Discrete' or Digital position'.

Analogue Input indicates that the unit is being controlled with the 4- 20 mA analogue input supply.

Discrete indicates that the discrete mode of control is enabled and the actuator can be controlled using discrete open/close/stop etc. commands.

Digital position indicates that

control is via a digital position command and the actuator can be controlled using a digital position command in the range 0.0 to 100.0%.

Item 2 selects a new page where the actuator can be operated discretely. Only one command should be selected at one time. The commands available are: Stop, Close, Open, ESD, Partial Stroke Test and Enable Digital Control. Commands will not action unless the 'Enable Digital Control' item is also selected. For example, to operate the actuator in the open direction:

- 1) Select the Discrete Control page.
- 2) Set the Open row item to 'ON' using the touch screen button displayed at the bottom of the screen.
- 3) Set the 'Enable Digital Control' row item to 'ON' using the same button.
- 4) Ensure all other rows are 'OFF'.
- 5) Select the Enter button to return you to the previous screen.
- 6) You will notice a '\*' next to the Discrete Control item this indicates there is data to send for this feature. Select the 'SEND' button.
- 7) The actuator will operate and you will notice that the HART control mode will change to Discrete.

To operate in the close direction, repeat above instructions ensuring that Open is set to 'OFF' and Close is set to 'ON'.

To exit Discrete control mode, the Enable Digital Control row item must be set to 'OFF', the data entered and sent. NOTE that the HART card will return to Analogue Input mode and the actuator may immediately move if the analogue input signal is different to the position that the actuator is at.

#### Control: **Positional Control**

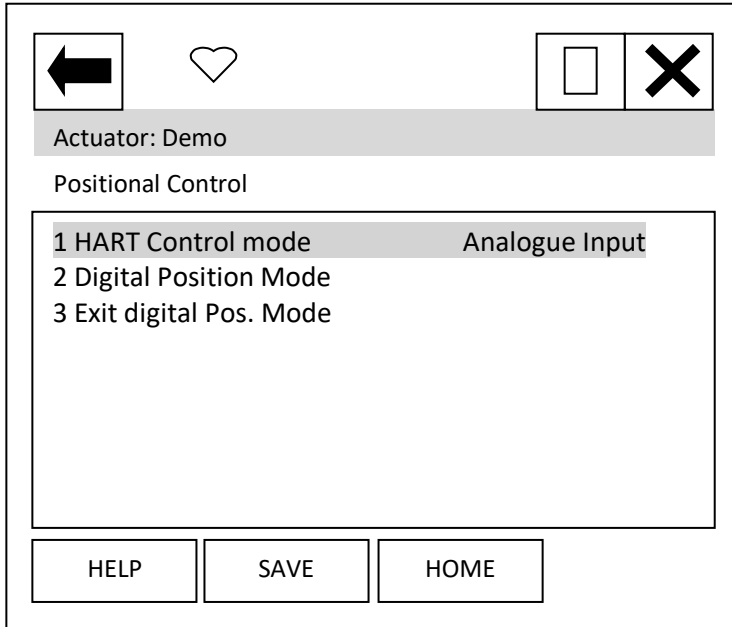

Each item can be selected, viewed, and modified where appropriate.

Item 1 'HART Control mode' as previous menu item.

Item 2 Selecting this item will start a method which guides the user to enter the digital positioning mode. The sequence is:

On selection, the display changes to 'Entering Forced Mode' at this point the user can Abort or select OK to enter this mode.

On selection of OK the user is warned that the card will be removed from automatic mode – this means that the analogue Input is no longer in control. Again, the user can choose to Abort or select OK to carry on.

The final page, again has the option to Abort, but selecting OK will enable the user to enter a position value. The Actuator will run to the position selected.

To exit this mode, select Abort at any page.

**NOTE: On Aborting, the HART card will return to Analogue Input mode and the actuator may immediately move if the analogue input signal is different to the position that the actuator is at.** 

Item 3 may be required to exit the digital positioning mode should the handheld tool be disconnected at any time, resulting in the HART card remaining in the digital positioning mode. Selecting this item will return the unit to Analogue Input mode.

### Control: **Relay Control**

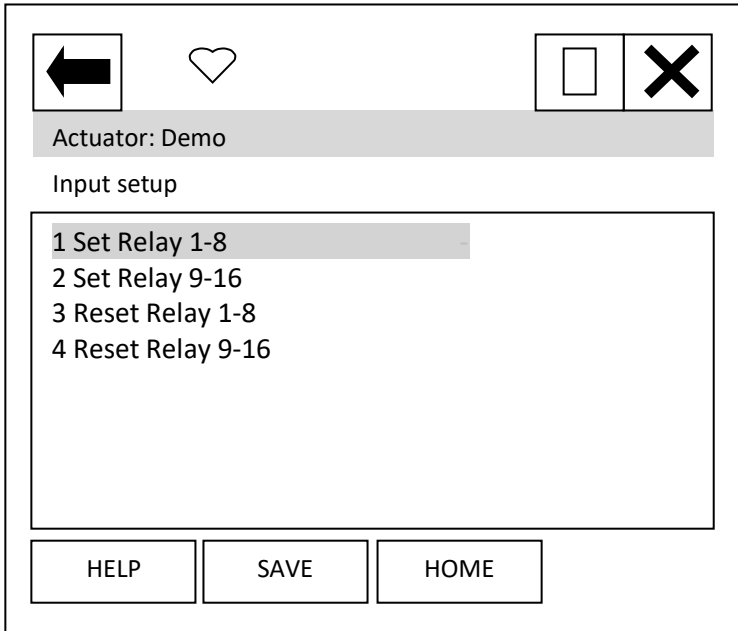

Each item can be selected, viewed, and modified where appropriate.

Items 1 to 4 enable the user to operate the 'extra' relays (if fitted) within the actuator. There are 2 sets of items to select for each relay, to activate the relay select the 'Set Relay' item that contains the relay to be set, then change the relays state to 'ON'. To reset the relay the same item will need to be set to 'OFF' and the associated 'Reset Relay' item must be set to 'ON'. To again operate the same relay the 'Reset Relay' item needs to be returned to 'OFF' before selecting

'ON' for the 'Set Relay' item.

NOTE: The wiring diagram should be checked to confirm which relays are present within the actuator. The IQ can have up to 12 relays fitted.

# **13. DD FILE, EMERSON HANDHELD TOOLS SCREEN SHOTS – CMA**

The DD file describes the HART device. There are 2 sets of DD files available on the Rotork web site, for use by a DCS and for use by the Emerson handheld tools. The following pages show screen shots from the Emerson handheld tools, indicating the data and functions that can be accessed using the DD files.

# **13.1 Top Menu**

When the items 2 to 6 are selected, the display changes to show the data selected.

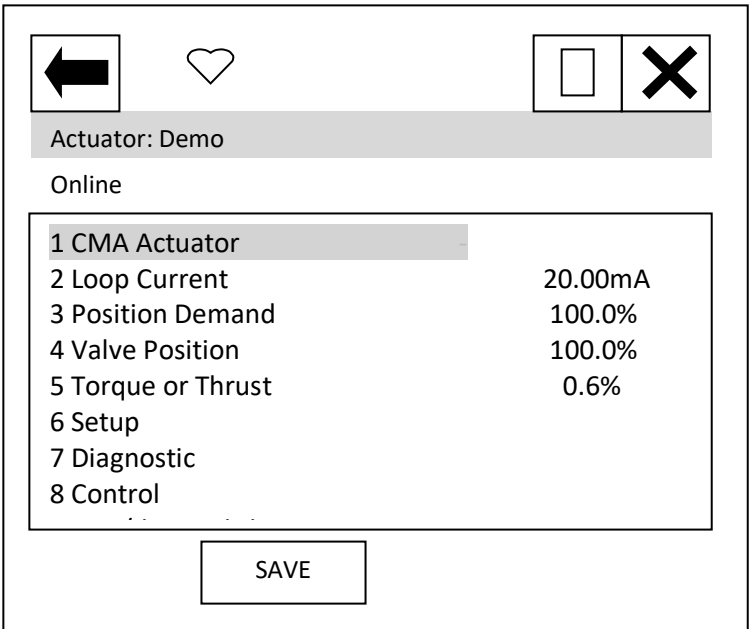

Item 1 'CMA Actuator' indicates the type of actuator.

Item 2 'Loop current' displays the instantaneous value of the current, as measured by the HFU.

Item 3 'Position demand' displays the percent (%) demand that the current is representing.

Item 4 'Valve position' displays the valve position.

Item 5 'Torque or Thrust' displays the torque or thrust present at the output of the actuator.

Selection of items 6 to 9 will bring up new menus, detailed in the following sections.

For item 9 see section 10.3.

# **13.2 Setup**

From the top menu, selecting 'Setup' will display the following menu:

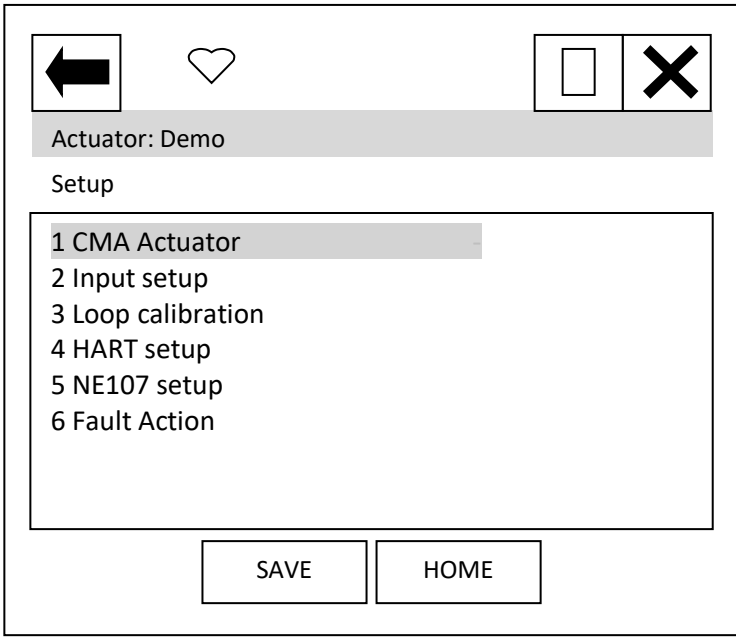

Item 1 'CMA Actuator' indicates the type of actuator.

When the items 2 to 6 are selected, new pages are displayed.

For items 3 and 4 see section 10.1.

#### Setup: **Input setup**

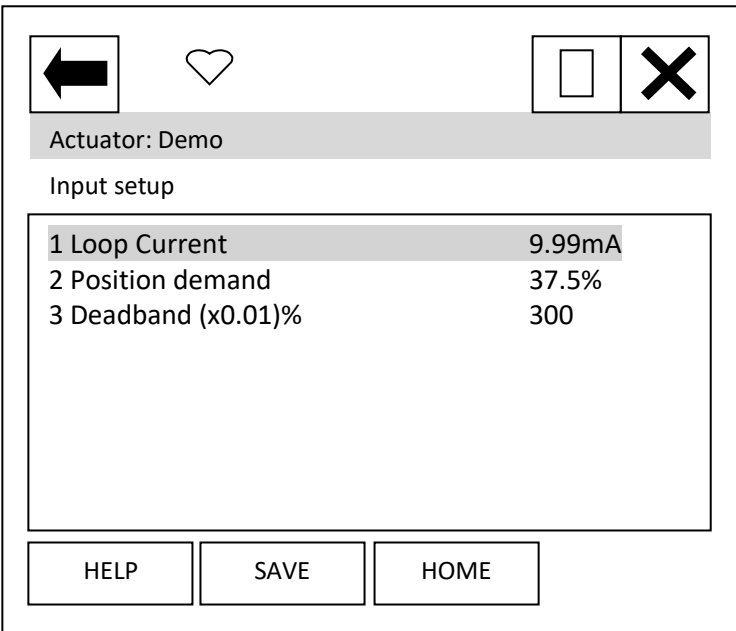

Each item can be selected, viewed, and modified where appropriate.

Item 1 'Loop current' displays the instantaneous value of the loop current as measured by the HFU.

Item 2 'Position demand' displays the % demand that the current input signal is representing.

Item 3 'Deadband' – displays the deadband applied to the demand signal; can be modified between the range 0 (0%) and 1500 (15.00%) in 0.01% increments.

> **rotork** 63

#### Setup: **NE107 Setup**

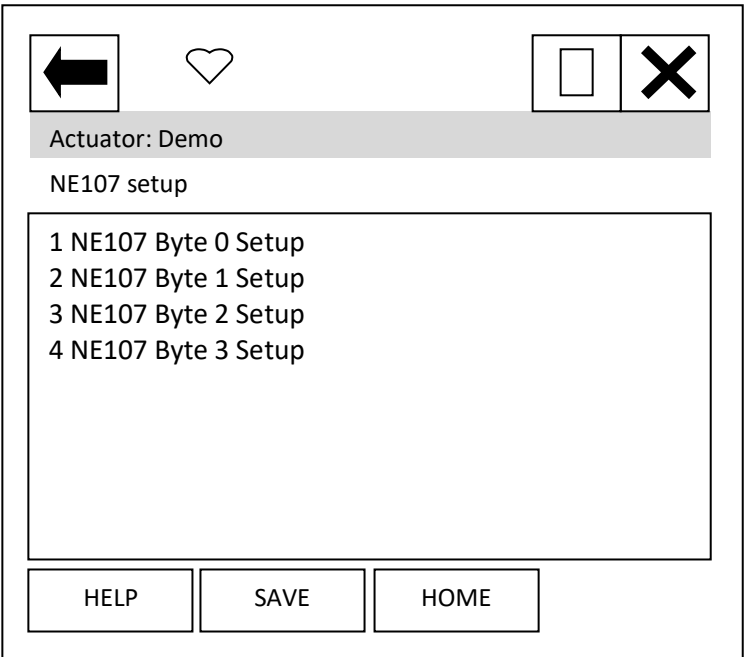

When the items 1 to 4 are selected, new pages are displayed.

These four pages are used to set up which alarms bits will cause the NE107 status bits to be set. For each bit listed in the table following, the user is able to select one of the following actions:

- 9) No effect default
- *10) Maintenance required*
- 11) Reserved
- *12) Failure*
- *13) Out Of Spec.*
- *14) Function Check*
- 15) Not defined
- 16) Reserved

The four actions highlighted and italic text are NE107 status bits.

### **Table 19 – NE107 Diagnostics Bits, Set up**

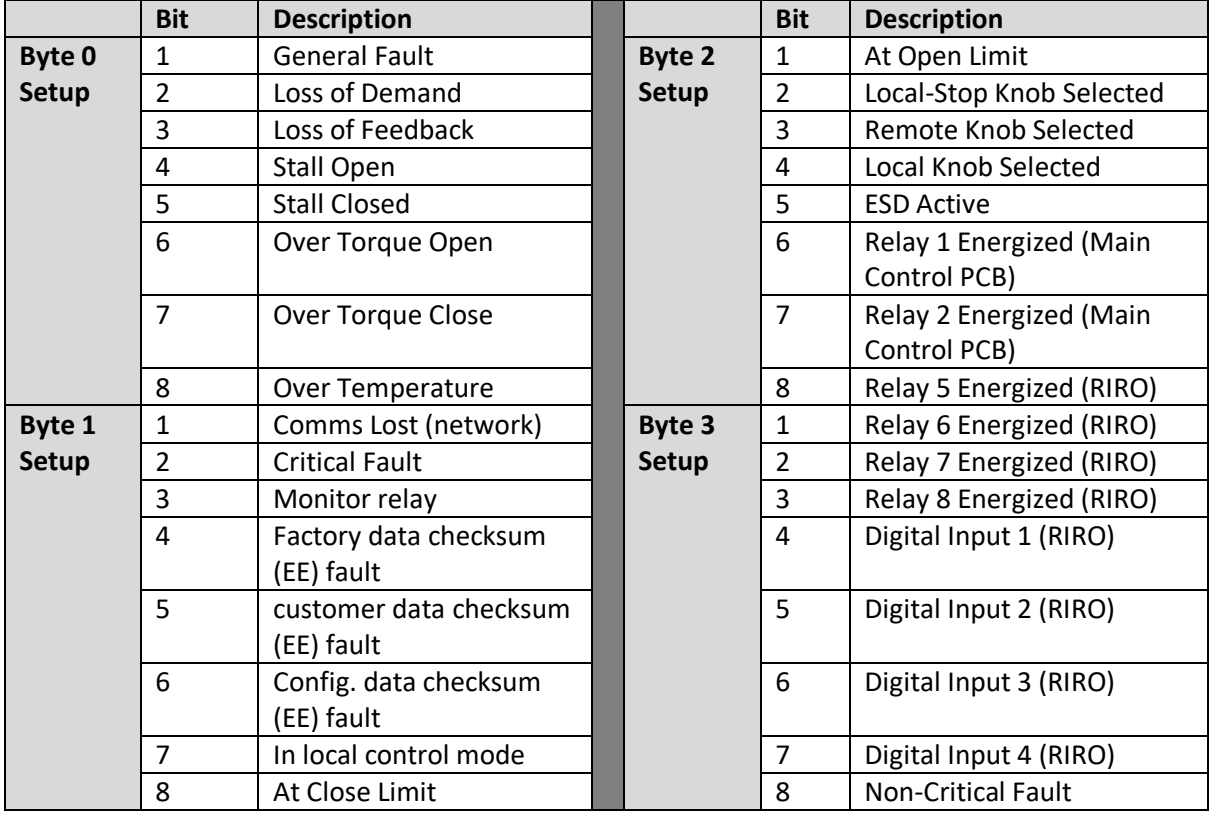

See example in IQ section

### [Table 18.](#page-47-0) Setup: **Fault Action**

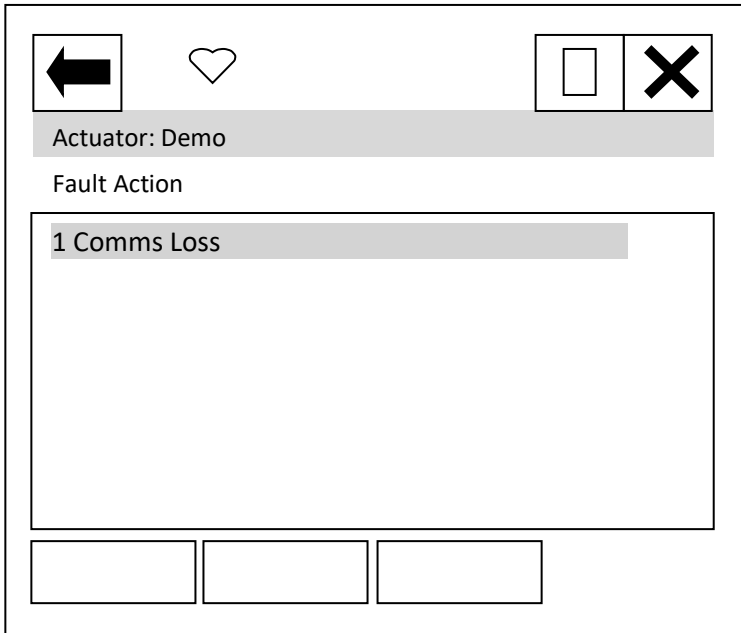

When item 1 is selected, a new page is displayed.

### Setup: **Comms Loss**

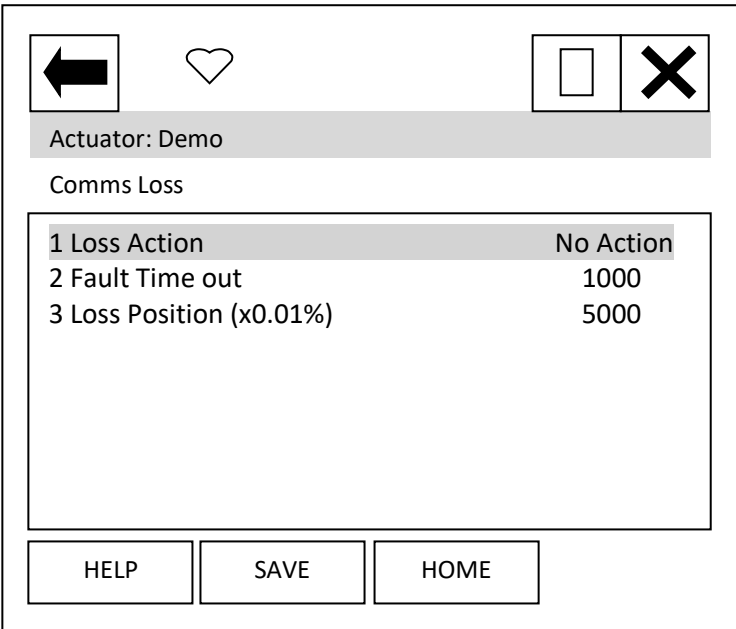

Each item can be selected, viewed, and modified where appropriate.

Item 1 'Loss Action' enables the loss of 4-20 mA signal action to be set up. Choices are No Action, Open, Close, Stop and Position.

Item 2 'Fault Time out' enables the timeout for the action to be taken on loss of 4-20 mA signal to be set up. Range is 0 to 65,535 ms.

Item 3 'Loss Position' enables the position value to be entered, for use when the Loss Action of 'Position' has been selected. Range is 0.00 to 100.00%.

> **rotork** 65

# **13.3 Diagnostics**

From the top menu, selecting 'Diagnostics' will display the following menu:

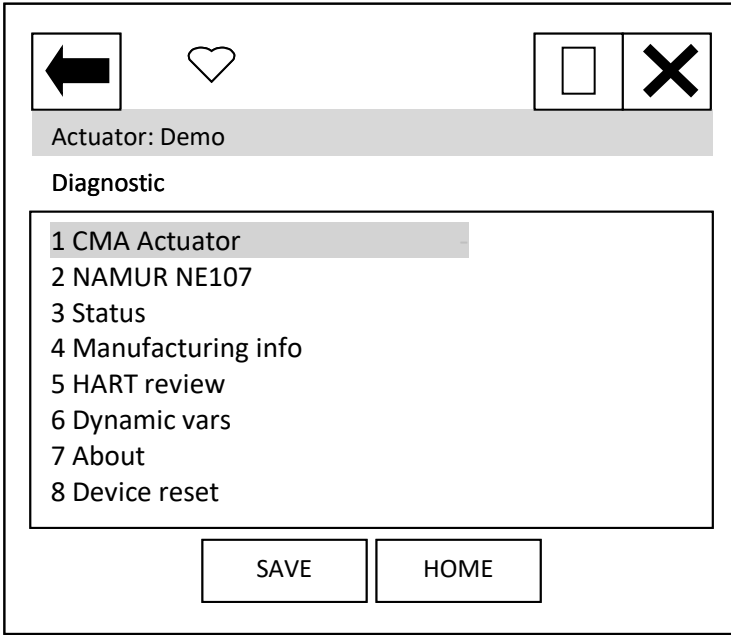

Item 1 'CMA Actuator' indicates the type of actuator.

When the items 2 to 7 are selected, new pages are displayed.

For items 4 to 7 see section 10.2.

Item 8 'Device reset' will cause a device reset (HART option card only).

#### Diagnostic: **NAMUR NE107**

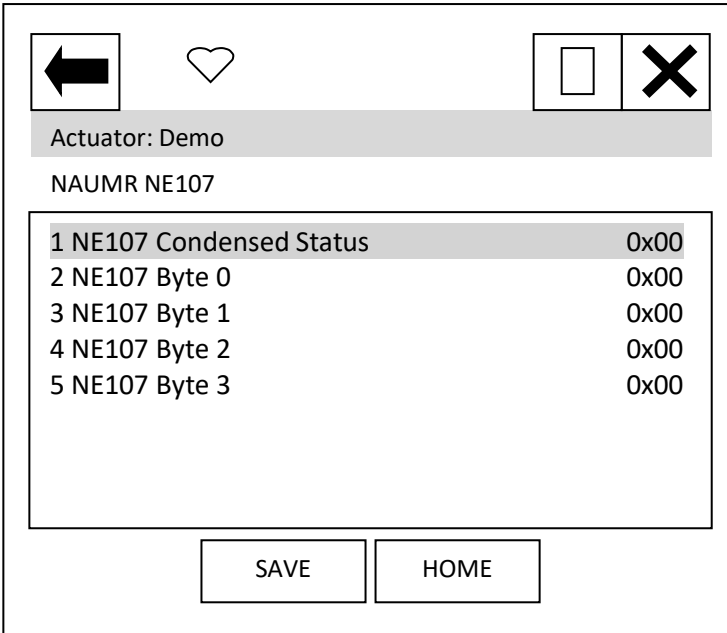

When the items 1 to 4 are selected, new pages are displayed.

Items 2 to 5 select pages which are identical to Status NE107 Alarm Status 0 to 3. – see status section below.

#### Diagnostic: **NAMUR NE107, NE107 Condensed Status**

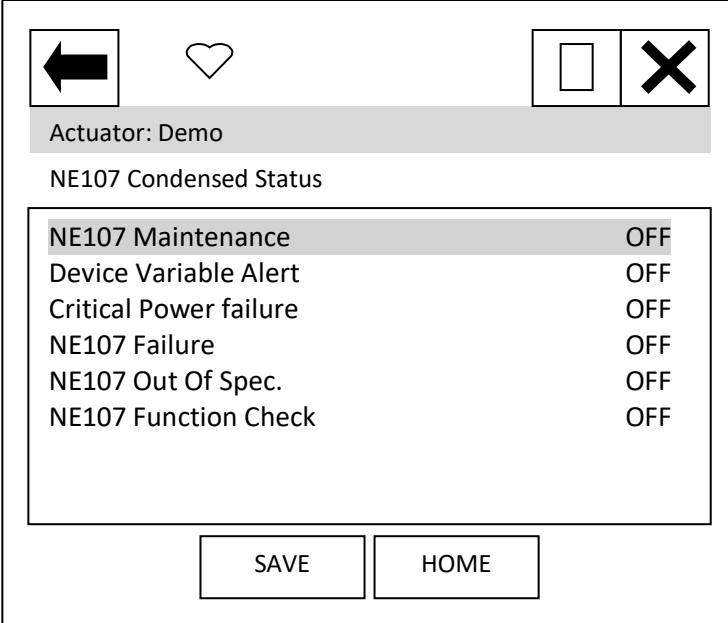

These items indicate the status of the alarms bits.

The NE107 bits will be set as 'ON', if one of the alarm bits, that has been associated to the alarm in the NE107 setup section, has activated.

#### Diagnostic: **Status**

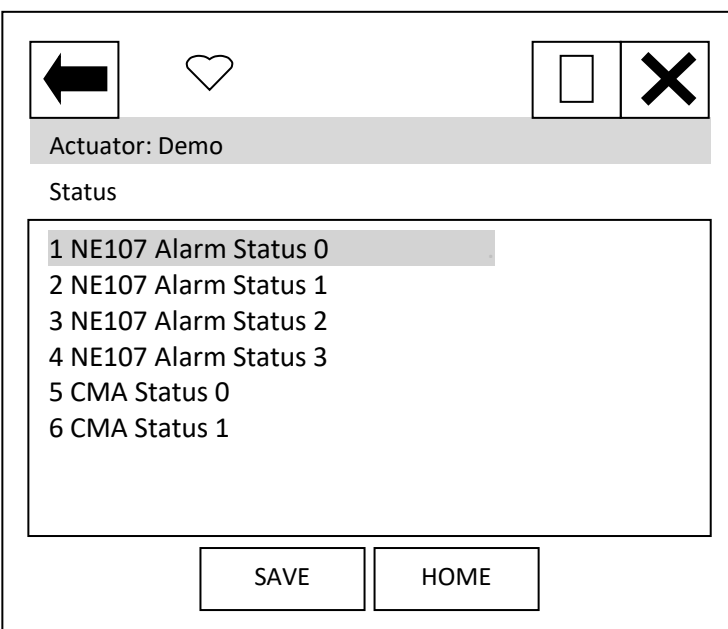

When the items 1 to 5 are selected, new pages are displayed.

The NE107 items show the status of the alarms bits that are associated to the NE107 diagnostics function.

CMA Status 0 and 1 contain status indication bits.

> **rotork**  $67$

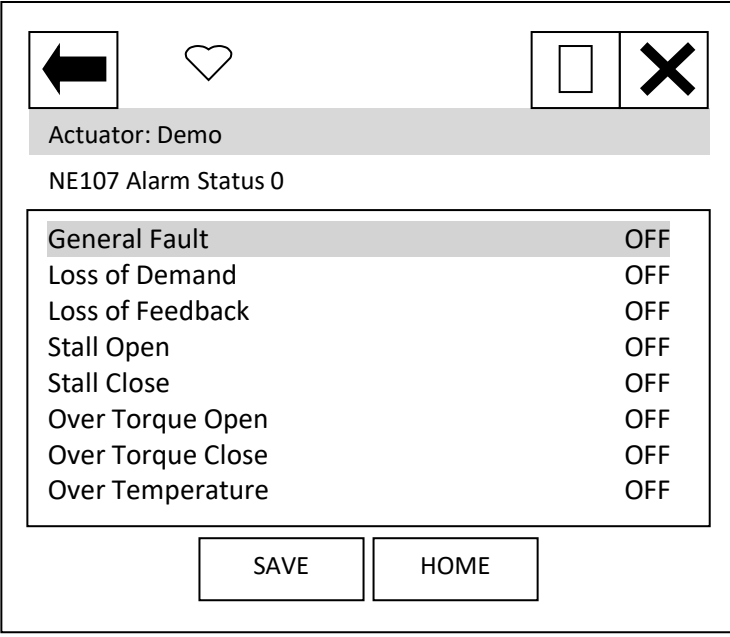

'General Fault' indicates that any fault is present.

'Loss of Demand' indicates that the 4-20 mA signal is not present (note in this state there would be no digital HART communications).

'Loss of Feedback' indicates that the feedback from the position encoder is not present.

'Stall Open' and 'Stall Close' indicates that the actuator has stalled in the stated direction.

'Over Torque Open' and 'Over Torque Close' indicates that and over torque condition has occurred

in the stated direction.

'Over Temperature' indicates that the internal actuator temperature has exceeded its limit.

#### Diagnostic: **Status, NE107 Alarm Status 1**

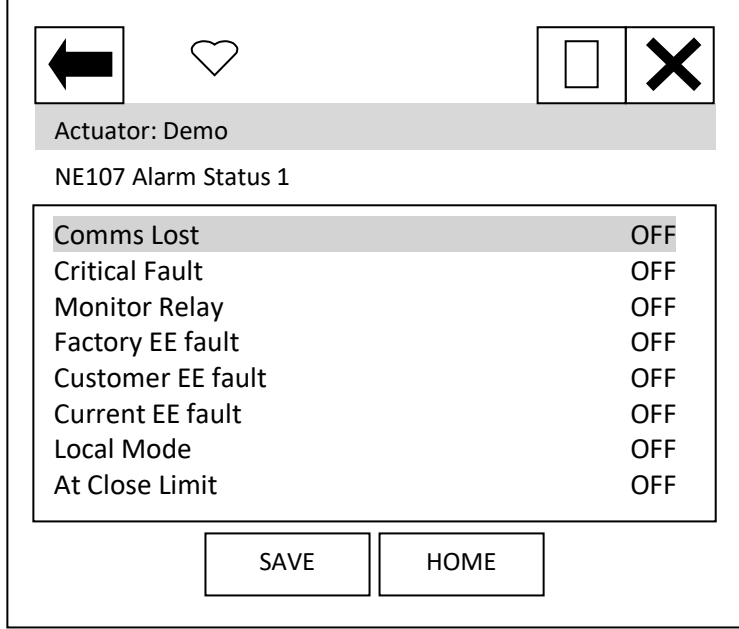

'Comms Lost' indicates that the network card is not able to communicate on the network – this is unlikely to be seen.

'Critical Fault' indicates that the actuator is disabled under these conditions: Loss of feedback, EEPROM fault, Loss of Demand.

'Monitor relay' indicates that the actuator monitor relay has tripped – see actuator manual for details.

'Factory EE Fault', 'Customer EE Fault' and 'Current EE Fault' indicates an EEPROM checksum fault in the area indicated.

'Local Mode' indicates that the actuator is in local control mode.

'At Close Limit' indicates that the actuator is at the close limit.

#### Diagnostic: **Status, NE107 Alarm Status 2**

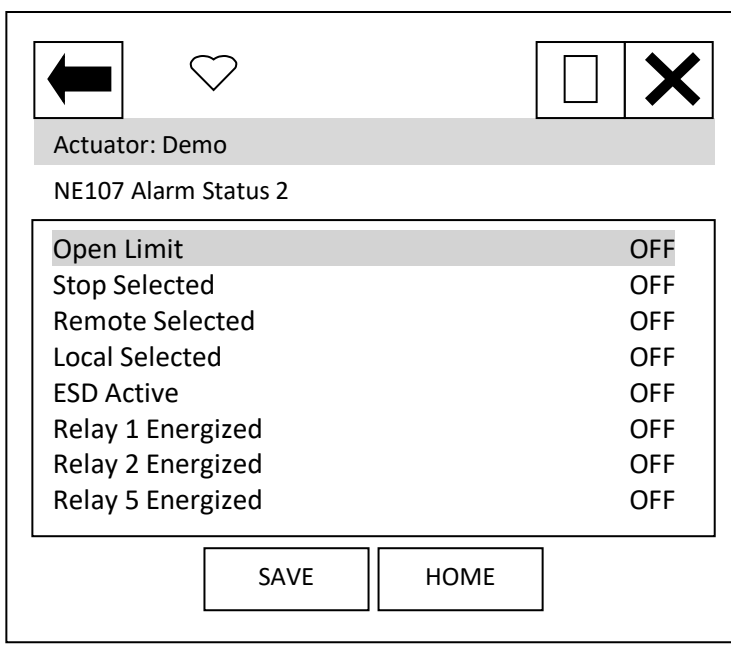

'Open Limit' indicates that the actuator is at the open limit.

'Stop Selected', Remote Selected', and 'Local Selected' indicate the status of the external hand control knob.

'ESD Active' indicates that an ESD signal is present.

'Relay x Energised' indicates the status of the relays stated.

### Diagnostic: **Status, NE107 Alarm Status 3**

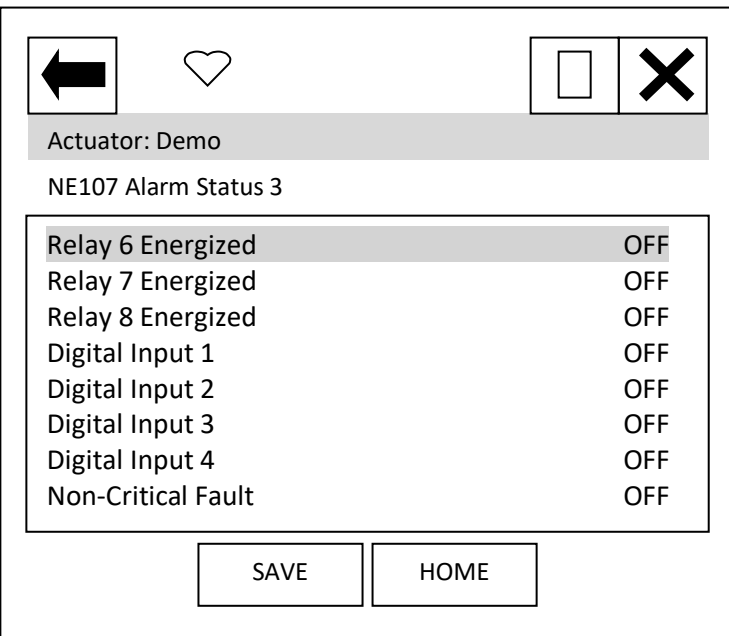

'Relay x Energised' indicates the status of the relays stated.

'Digital Input x', indicates the status of the digital input stated.

'Non-Critical Fault' indicates that a fault is present, but the actuator is not disabled.

> **rotork®**  $69$

#### Diagnostic: **Status, CMA Status0**

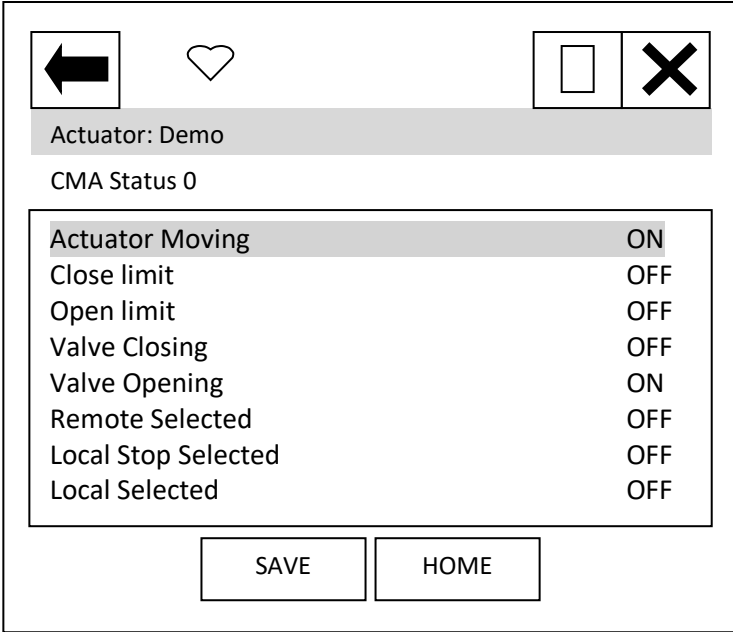

'Actuator Moving' indicates that the actuator is currently moving.

'Close limit' and 'Open limit' indicate if the actuator is at its close or open position limit.

'Valve Closing' and 'Valve Opening' indicates if the actuator is operating the valve in the closing or opening direction.

'Remote Selected', 'Local Stop Selected' and 'Local Selected' indicate the position that the actuator control selection knob is in.

#### Diagnostic: **Status, CMA Status1**

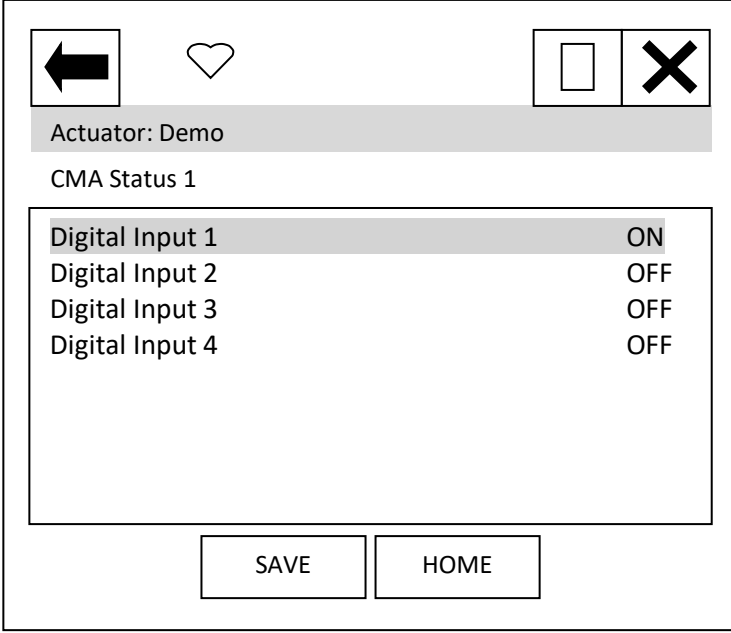

'Digital input x' indicates the status of the actuator hardwired digital inputs.

# **13.4 Control**

From the top menu, selecting 'Control' will display the following menu:

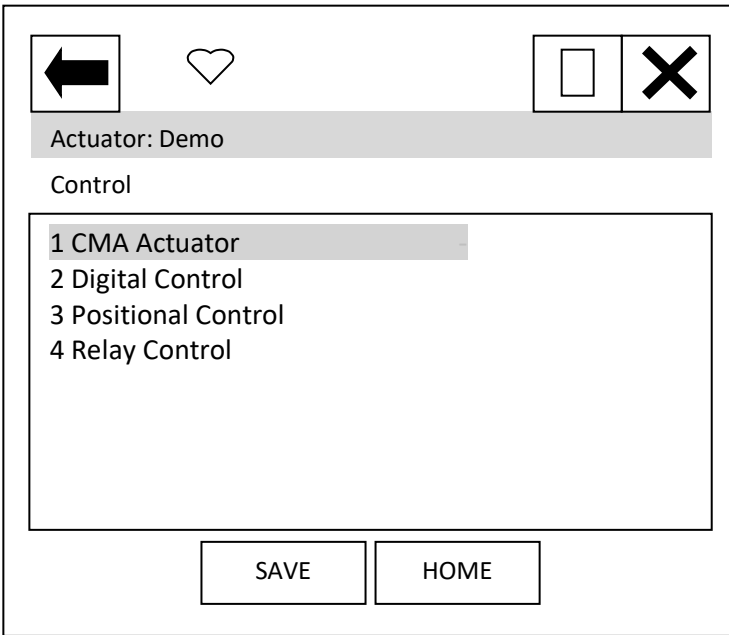

Item 1 'CMA Actuator' indicates the type of actuator.

When the items 2 to 4 are selected, new pages are displayed.

#### Control: **Digital Control**

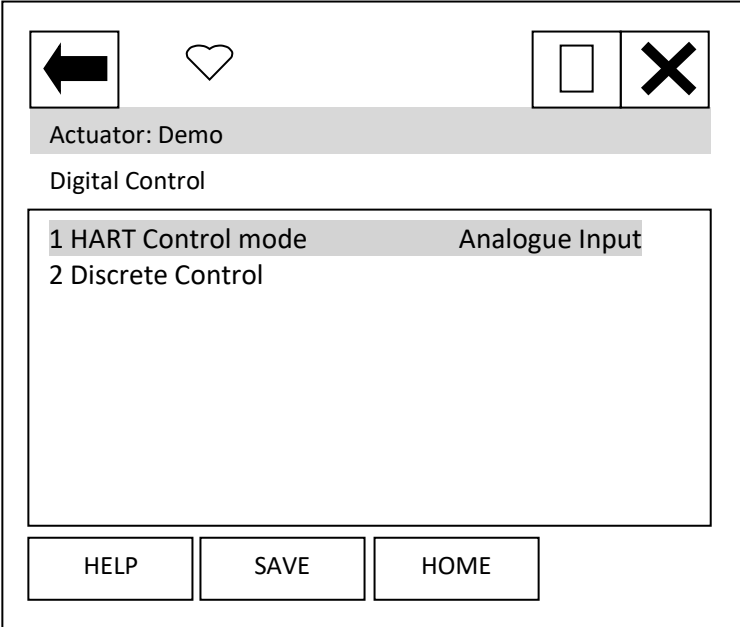

Each item can be selected, viewed, and modified where appropriate.

Item 1 'HART Control mode' displays the mode that is currently in control. It can either be 'Analogue Input', 'Discrete' or Digital position'.

Analogue Input indicates that the unit is being controlled with the 4- 20 mA analogue input supply.

Discrete indicates that the discrete mode of control is enabled and the actuator can be controlled using discrete open/close/stop etc. commands.

Digital position indicates that

control is via a digital position command and the actuator can be controlled using a digital position command in the range 0.0 to 100.0%.

Item 2 selects a new page where the actuator can be operated discretely. Only one command should be selected at one time. The commands available are: Stop, Close, Open, ESD and Enable Digital Control. Commands will not action unless the 'Enable Digital Control' item is also selected. For example, to operate the actuator in the open direction:

- 1) Select the Discrete Control page.
- 2) Set the Open row item to 'ON' using the touch screen button displayed at the bottom of the screen.
- 3) Set the 'Enable Digital Control' row item to 'ON' using the same button.
- 4) Ensure all other rows are 'OFF'.
- 5) Select the Enter button to return you to the previous screen.
- 6) You will notice a '\*' next to the Discrete Control item this indicates there is data to send for this feature. Select the 'SEND' button.
- 7) The actuator will operate and you will notice that the HART control mode will change to Discrete.

To operate in the close direction, repeat above instructions ensuring that Open is set to 'OFF' and Close is set to 'ON'.

To exit Discrete control mode, the Enable Digital Control row item must be set to 'OFF', the data entered and sent. NOTE that the HART card will return to Analogue Input mode and the actuator may immediately move if the analogue input signal is different to the position that the actuator is at.
#### Control: **Positional Control**

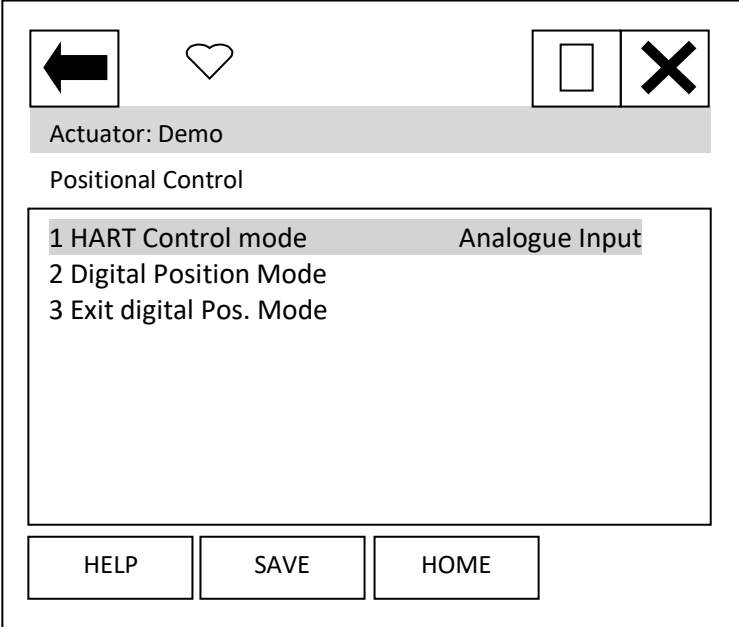

Each item can be selected, viewed, and modified where appropriate.

Item 1 'HART Control mode' as previous menu item.

Item 2 Selecting this item will start a method which guides the user to enter the digital positioning mode. The sequence is:

On selection, the display changes to 'Entering Forced Mode'. At this point, the user can Abort or select OK to enter this mode.

On selection of OK, the user is warned that the card will be removed from automatic mode –

this means that the analogue Input is no longer in control. Again, the user can choose to Abort or select OK to carry on.

The final page, again has the option to Abort, but selecting OK will enable the user to enter a position value. The Actuator will run to the position selected.

To exit this mode, select Abort at any page.

#### **NOTE: On Aborting, the HART card will return to Analogue Input mode and the actuator may immediately move if the analogue input signal is different to the position that the actuator is at.**

Item 3 may be required to exit the digital positioning mode should the handheld tool be disconnected at any time, resulting in the HART card remaining in the digital positioning mode. Selecting this item will return the unit to Analogue Input mode.

> rotor 73

#### Setup: **Relay Control**

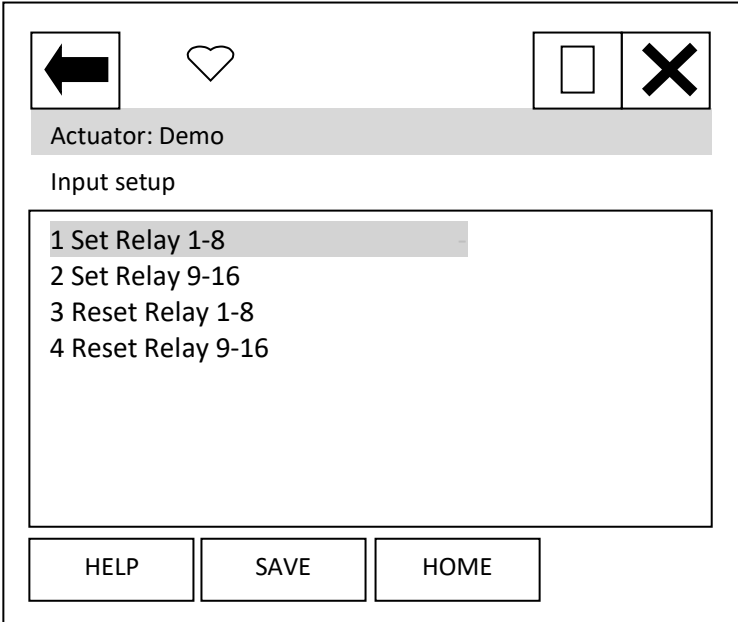

Each item can be selected, viewed, and modified where appropriate.

Items 1 to 4 enable the user to operate the 'extra' relays (if fitted) within the actuator. There are 2 sets of items to select for each relay, to activate the relay select the 'Set Relay' item that contains the relay to be set, then change the relay state to 'ON'. To reset the same relay the same item will need to be set to 'OFF' AND, the associated 'Reset Relay' item must be set to 'ON'. To again operate the same relay the 'Reset Relay' item needs to be returned to 'OFF' before

selecting 'ON' for the 'Set Relay' item.

**NOTE: the wiring diagram should be checked to confirm which relays are present within the actuator. The CMA is capable of having relays 1-2 and 5-8 fitted.**

# **Appendix 1** Capability Checklist

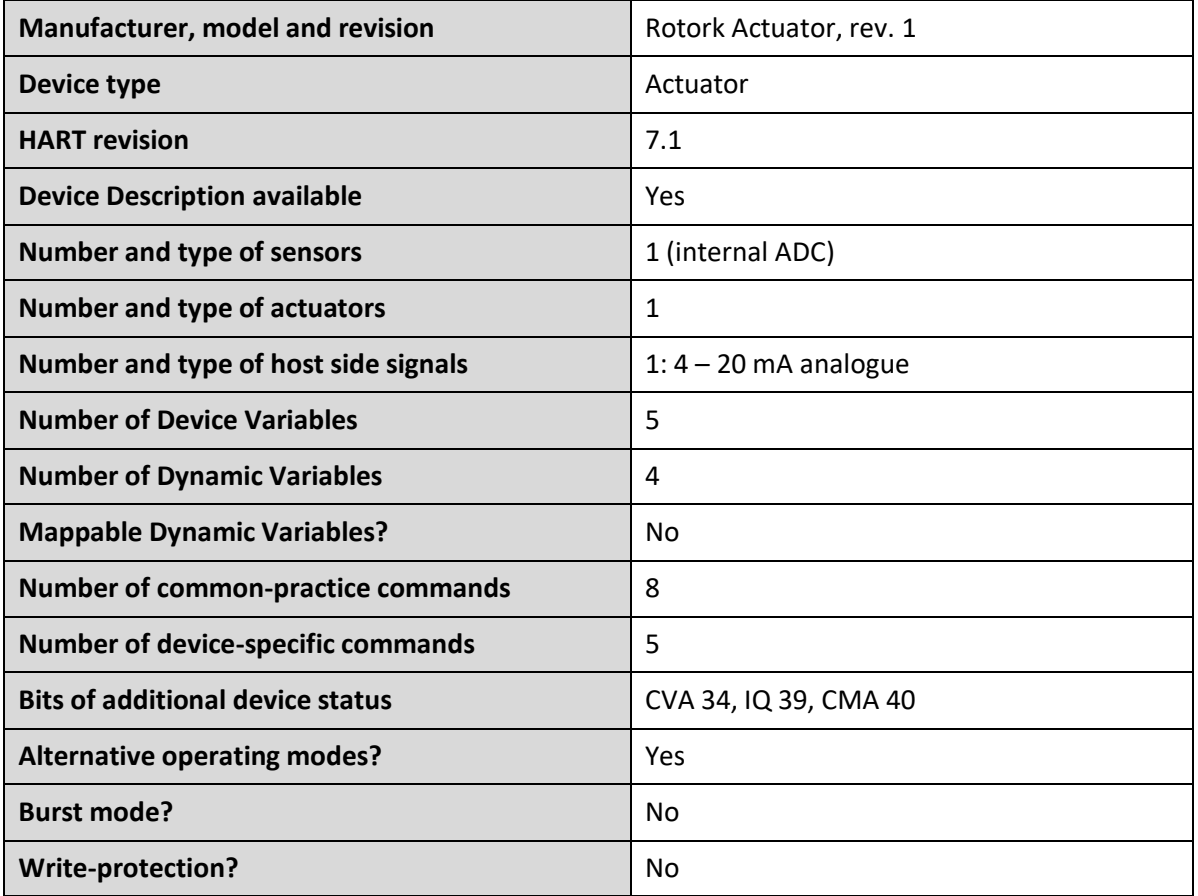

# **Appendix 2** Default Configuration

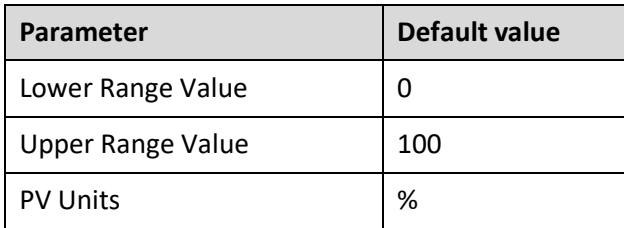

## **Appendix 3** Device Identification

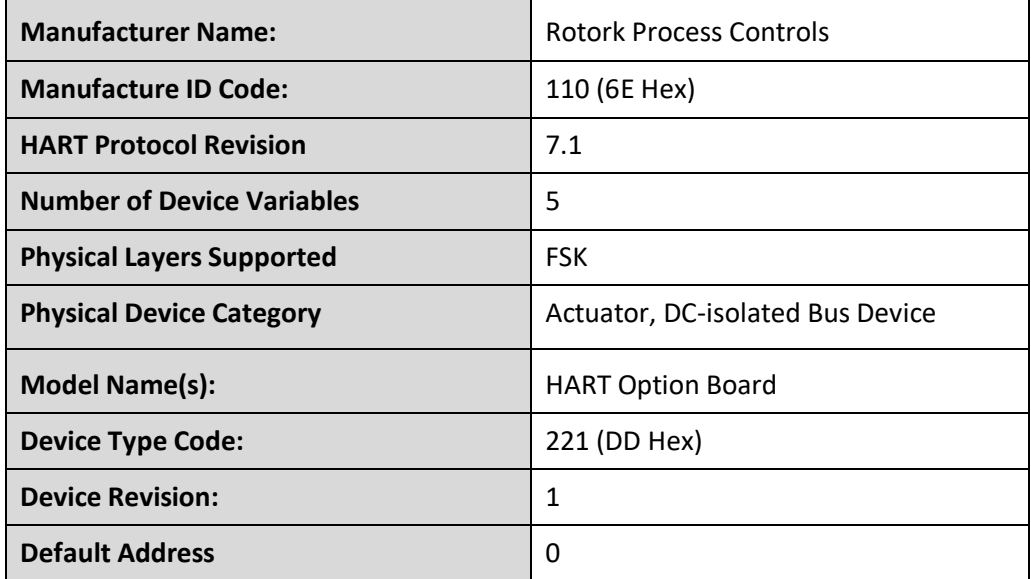

### **Appendix 4** General HART Protocol Summary

#### **COMMUNICATION SIGNALS**

Traditional analogue 4–20 mA Digital FSK, based on the Bell 202 telephone communication standard Logical "0" frequency 2,200 Hz Logical "1" frequency 1,200 Hz Bit rate: 1,200 bits per second

#### **DATA INFORMATION**

Data update rate:

- Request/response mode—2–3 updates per second
- Data byte structure:
	- 1 start bit, 8 data bits, 1 odd parity bit, 1 stop bit
- Data integrity:
	- Two-dimensional error checking (a combination of parity and check sum)
	- Status information in every reply message

#### **SIMPLE COMMAND STRUCTURE**

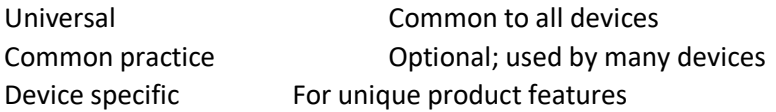

#### **COMMUNICATION MASTERS**

• Two communication masters

#### **VARIABLES**

- Up to 256 device variables per device
- IEEE 754 floating point format (32 bits) with engineering units

#### **WIRING TOPOLOGIES**

- Point to point—simultaneous analogue and digital
- Point to point—digital only
- Multidrop network—digital only (up to 63 devices)

#### **CABLE LENGTHS**

- Maximum twisted-pair length—10,000 ft (3,048 m)
- Maximum multiple twisted-pair length—5,000 ft (1,524 m)
- Cable length depends on the characteristics of individual products and cables.

#### **rotork** 77

## **Notes**

## **Notes**

# rotork

# www.rotork.com

A full listing of our worldwide sales and service network is available on our website.

**Rotork plc Brassmill Lane, Bath, UK** *Tel* **+44 (0)1225 733200** *Fax* **+44 (0)1225 333467** *Email* **[mail@rotork.com](mailto:mail@rotork.com)**

Rotork is a corporate member of the Institute of Asset Management

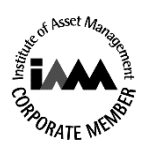

As part of a process of on-going product development, Rotork reserves the right to amend and change specifications without prior notice. Published data may be subject to change. For the very latest version release, visit our website at www.rotork.com

The name Rotork is a registered trademark. Rotork recognizes all registered trademarks. The Bluetooth® word mark and logos are registered trademarks owned by Bluetooth SIG, Inc. and any use of such marks by Rotork is under license. Published and produced in the UK by Rotork. RDH0220.

**PUB092-003-00 Issue 02/20**